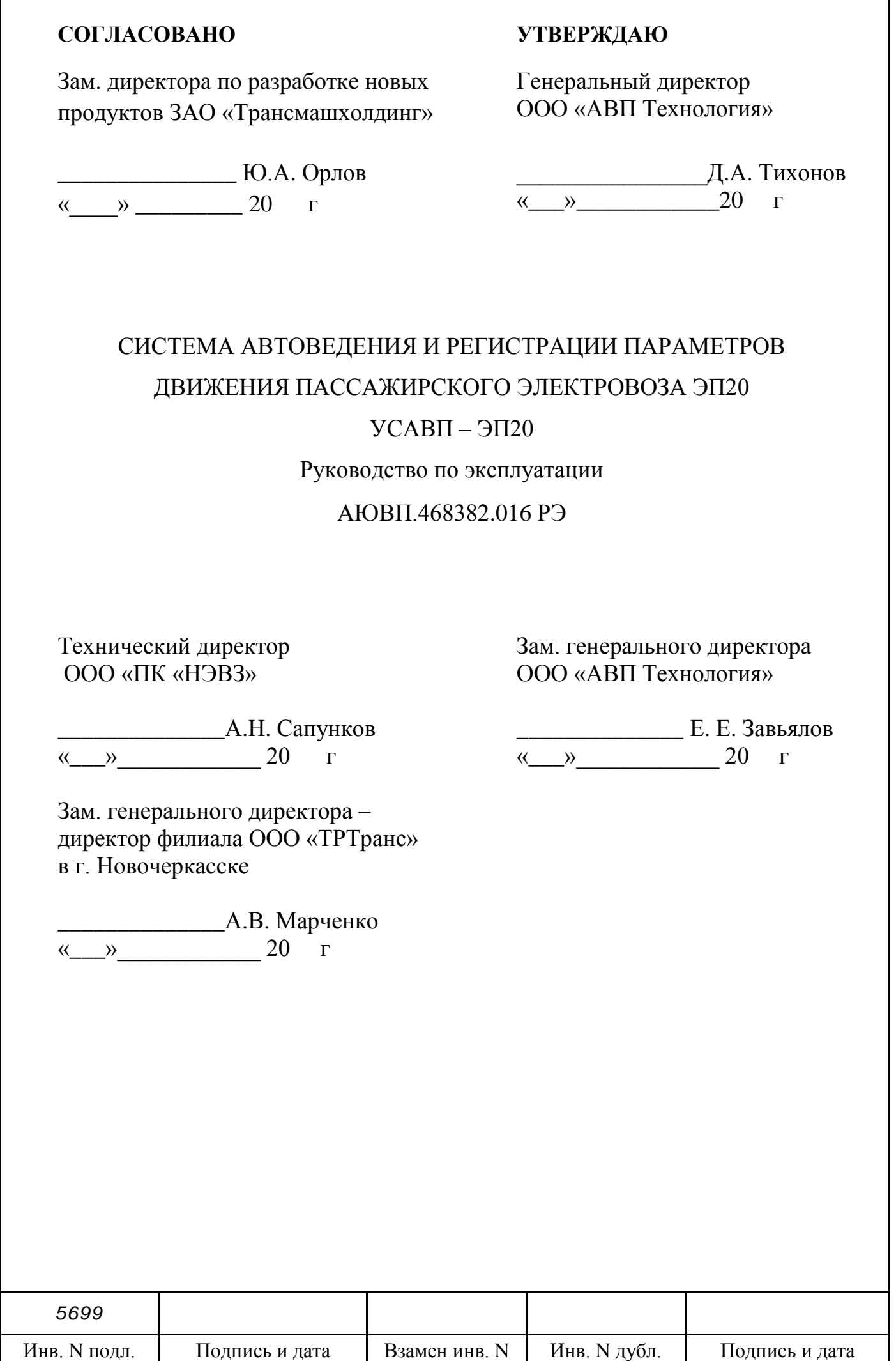

## Содержание

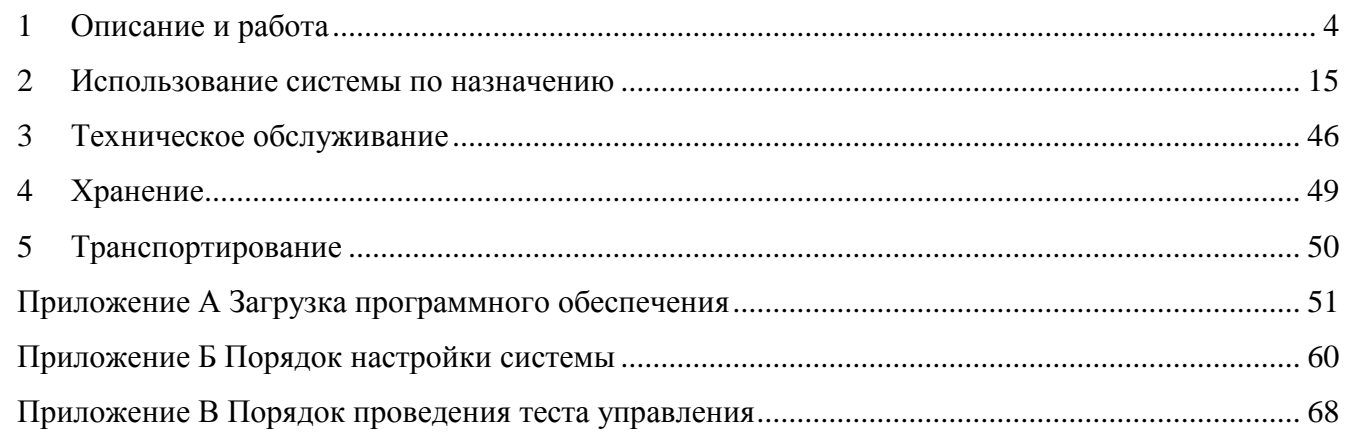

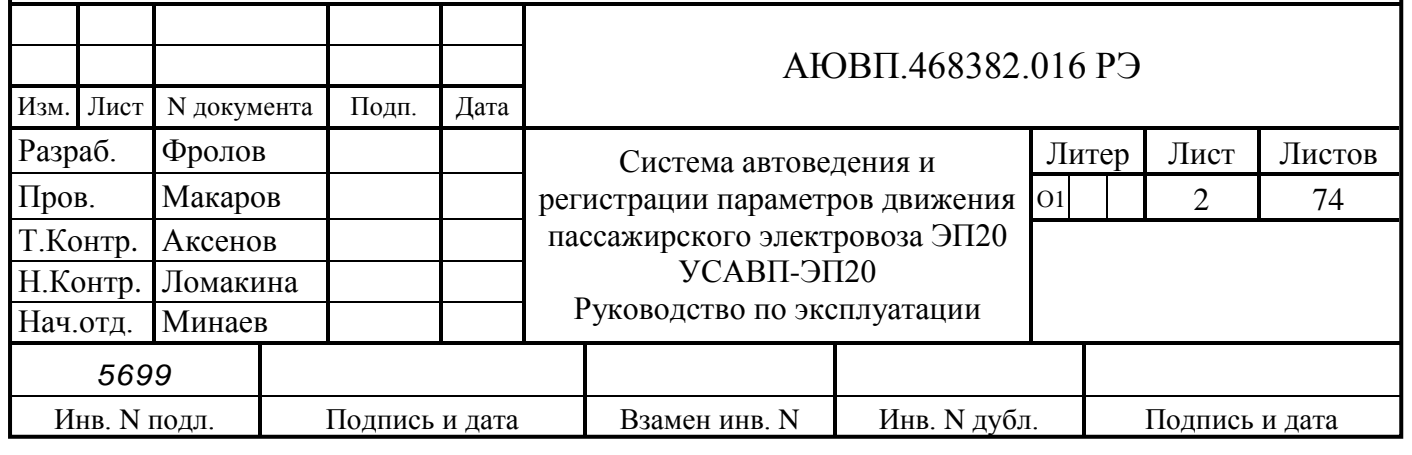

Т

Руководство по эксплуатации предназначено для ознакомления с конструкцией, принципом работы, условиями эксплуатации, транспортирования и хранения системы автоведения и регистрации параметров движения пассажирского электровоза ЭП20 УСАВП-ЭП20 – далее система.

Руководство по эксплуатации распространяется на все исполнения системы УСАВП-ЭП20, указанные в таблице 1.

Таблица 1 – Исполнения системы УСАВП-ЭП20

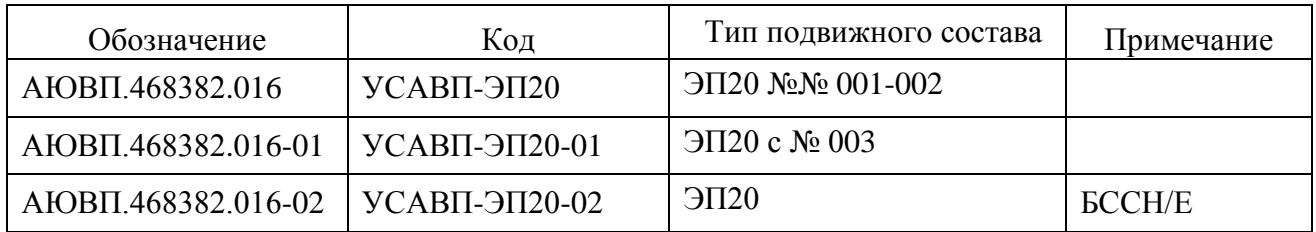

Система автоведения УСАВП-ЭП20-01 отличается от системы автоведения УСАВП-ЭП20 количеством и местом установки блока регистрации БР. В составе системы автоведения УСАВП-ЭП20 применен один блок регистрации БР-3-2, который установлен в кузове электровоза. В составе системы автоведения УСАВП-ЭП20-01 применены два блока регистрации БР-4С-2, расположенные в кабинах машиниста. В составе системы автоведения УСАВП-ЭП20-02 применены два блока регистрации БР-5С-2 для регистрации на единый носитель информации.

К эксплуатации системы могут быть допущены лица, прошедшие обучение правильным приемам работы с системой.

Надежность работы и срок службы системы зависят от правильной эксплуатации, поэтому:

- не приступайте к работе с системой автоведения, не ознакомившись с настоящим руководством по эксплуатации;

- не допускается эксплуатация системы автоведения на электровозах, имеющих неисправности электрооборудования, а также не отвечающих требованиям к техническому состоянию подвижного состава, установленным соответствующими правилами и инструкциями.

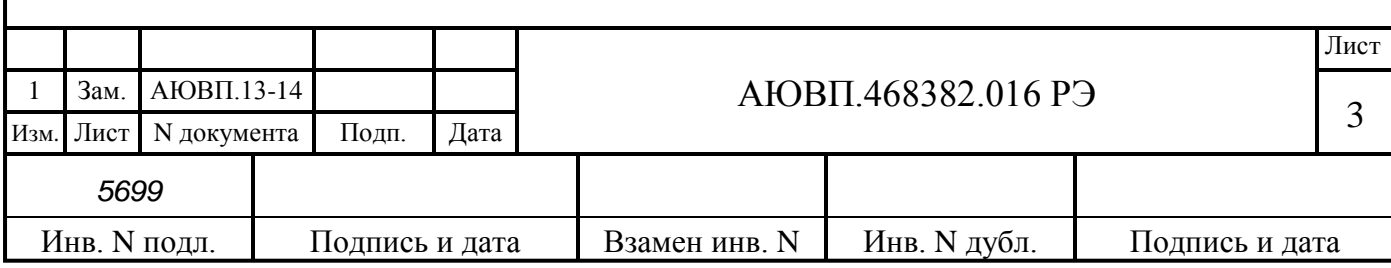

## **1 ОПИСАНИЕ И РАБОТА**

### 1.1 **Описание и работа изделия**

## 1.1.1 Назначение системы автоведения

Система автоведения и регистрации параметров движения пассажирского электровоза ЭП20 УСАВП-ЭП20 предназначена для автоматизированного управления электровозами серии ЭП20. Система обеспечивает автоматизированное управление тягой и всеми видами тормозов электровоза и поезда, с целью точного соблюдения времени хода, задаваемого графиком движения или другими нормативными документами, на основе выбора энергетически рационального режима движения. Она также предназначена для выдачи локомотивной бригаде предупреждающей звуковой (речевой) и вспомогательной визуальной информации.

Система автоведения предназначена для автоматизированного управления тягой, рекуперативным, реостатным, электропневматическим и пневматическим тормозом посредством команд передаваемых микропроцессорной системе управления электровоза.

Система автоведения включает в себя регистратор параметров движения и автоведения, который предназначен для записи на сменном носителе информации (картридже) затраченной энергии, значений токов, напряжений, показания огней локомотивного светофора и другой информации, поступающей от системы автоведения, микропроцессорной системы управления электровоза, пневматических цепей электровоза и системы безопасности.

1.1.2 Технические характеристики

Аппаратура системы соответствует требованиям климатического исполнения У категории 2 по ГОСТ 15150, при этом:

- нижнее значение рабочей температуры минус 50°С;

- верхнее значение предельной рабочей температуры плюс 60°С;
- характер изменения температуры быстрое;
- верхнее значение относительной влажности воздуха 100% при температуре плюс  $25^{\circ}$ C.

Аппаратура системы имеет степень защиты IP54 от проникновения посторонних предметов и воды согласно классификации ГОСТ 14254.

Питание системы осуществляется напряжением постоянного тока с номинальным значением (48±2) В.

Суммарная мощность, потребляемая всеми блоками, устройствами и датчиками, установленными на электровоз, в рабочем состоянии не превышает 50 Вт.

Суммарная масса изделия, устанавливаемого на электровоз, не более 50 кг.

## 1.1.3 Состав системы

В состав системы УСАВП-ЭП20 входят конструктивно законченные составные части, перечисленные в таблице 2.

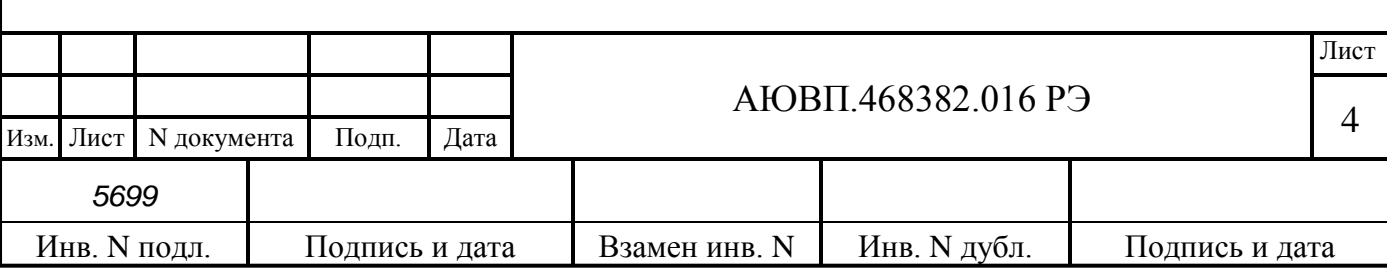

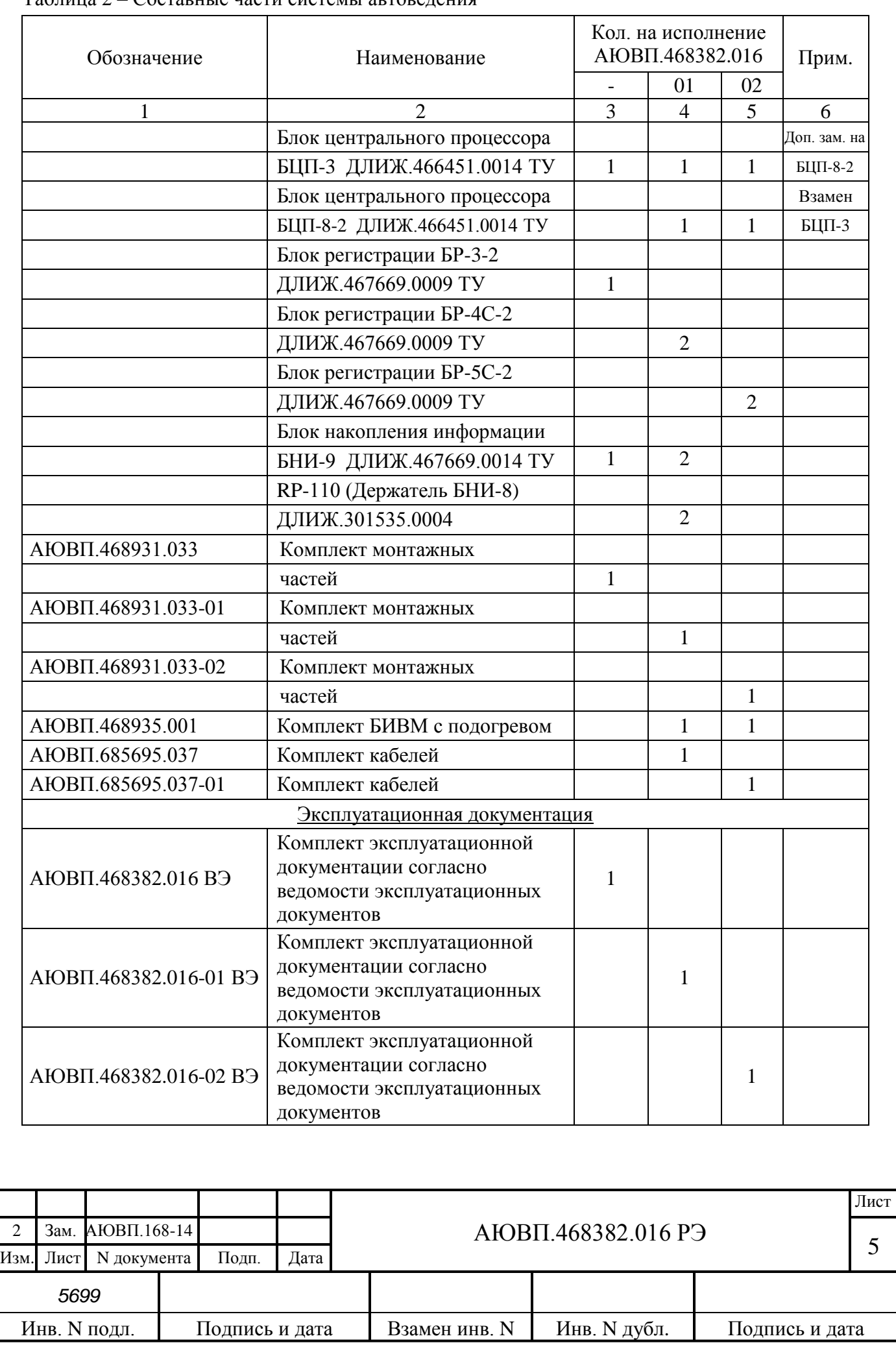

Таблица 2 – Составные части системы автоведения

## 1.1.4 Устройство и работа

Система автоведения представляет собой автоматизированную, управляющую, программно-аппаратную систему реального времени, осуществляющую расчет энергетически рационального режима движения и обеспечивающую управление режимами тяги и торможения. Функциональная (структурная) схема системы представлена на рисунке 1.

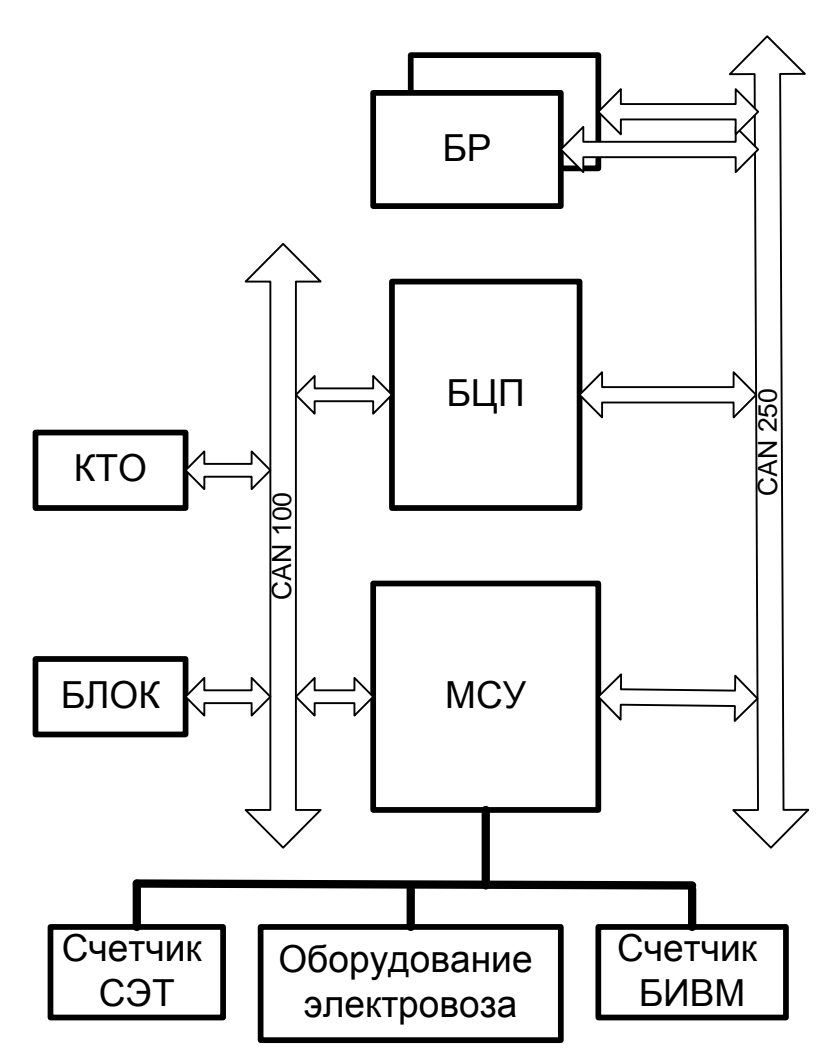

Рисунок 1 – Структурная схема УСАВП-ЭП20

Система автоведения включает в себя блок центрального процессора БЦП и блок регистрации БР. Блок центрального процессора является основным блоком системы и предназначен для расчета и реализации алгоритмов управления, передачи на блок индикации информации для визуализации и связи по каналу CAN (до 100 кбод) с комплексом безопасности (БЛОК). Блок центрального процессора имеет постоянную память, в которую заносят информацию об участке обслуживания и о расписании движения поездов. Реализация алгоритмов управления тягой и электрическим тормозом осуществляется передачей команд системе управления МСУ, а для реализации пневматического и электропневматического торможения комплексу тормозного оборудования (КТО).

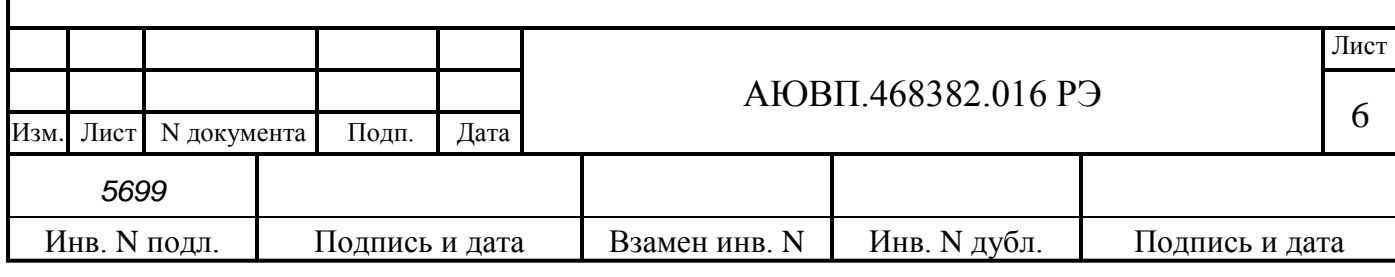

Блок регистрации предназначен для записи и чтения информации, поступающей от остальных составных частей системы автоведения и от систем МСУ, БЛОК, КТО. Запись информации производится на сменный картридж, который устанавливается в держатель картриджа блока регистрации.

Система автоведения обеспечивает работу в режиме автоведения и в режиме советчика. В режиме автоведения система выполняет следующие функции:

- расчет и автоматическое ведение поезда по заданной траектории движения с точностью до 1 км/ч, позволяющей обеспечить выполнение графика с точностью ± 30 с и минимизацией расхода электроэнергии на тягу. Расчет величины скорости и автоведение должно производиться, исходя из условий выполнения графика движения с учетом сигналов автоблокировки, характеристик участка, содержащихся в общей базе данных комплекса БЛОК и системы управления, в том числе профиля пути и разрешенных скоростей движения, а также оперативно передаваемых на электровоз данных о временных ограничениях скорости;

- обеспечивает управление тягой, электрическим и электропневматическим торможением, поддержание заданной скорости при движении по расчетной траектории;

- восполняет допущенные опоздания с учетом реальных условий движения и характеристик участка и поезда;

- выбирает участки нагона опозданий по условиям минимизации расхода электроэнергии;

- информирует машиниста о работе в режиме автоведения;

- контролирует техническое состояние и режимы работы тягового, тормозного и вспомогательного оборудования с выдачей машинисту оперативных сообщений об опасных неисправностях и режимах работы оборудования;

- реализует режим движения «по удалению» с автоматическим выбором скорости при повторяющихся желтых сигналах локомотивного светофора и выходом из этого режима по команде машиниста или автоматически при проезде светофора с зеленым сигналом и зеленом сигнале на следующем блок – участке, в том числе и на участках с блокировкой АЛС-ЕН;

- автоматически переходит на торможение электропневматическим или пневматическим тормозом при отказе электрического тормоза с выдачей сообщения машинисту;

- автоматически переходит на торможение пневматическим тормозом при отказе электропневматического тормоза с выдачей сообщения машинисту;

- автоматически перезапускает программу в случаях «зависания» процессора без потери информации, необходимой для автоведения;

- вычисляет и индицирует текущую железнодорожную координату с учетом нарушения линейного изменения километража и пикетов нестандартной длины (не равных 100м) и номера пути следования;

- обеспечивает автоматическую и ручную коррекцию текущей координаты.

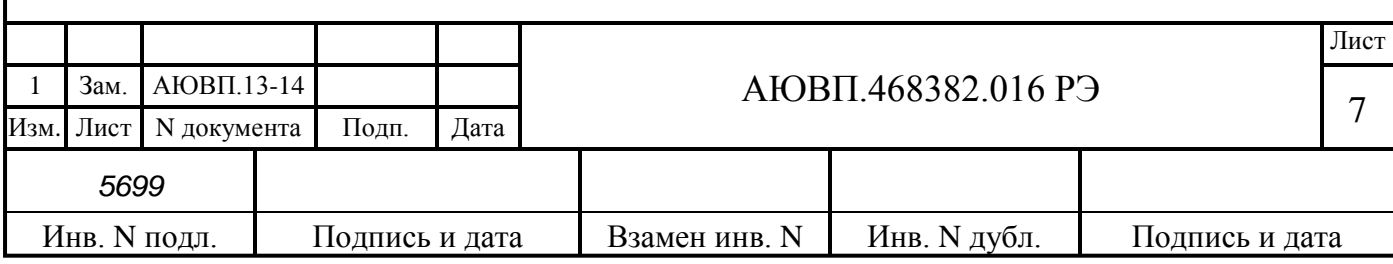

- обеспечивает автоведения поезда на перегонах с несколькими главными путями с учетом номера пути, по которому движется поезд, с отработкой временных и постоянных ограничений скорости, путевых объектов для этого пути;

- выдает машинисту визуальную и звуковую (речевую) информацию;

записывает на сменный картридж параметры движения и автоведения, действия машиниста, информацию от устройств безопасности.

В режиме автоведения система должна обеспечивать снижение скорости без участия машиниста. Прицельную остановку поезда на платформе обеспечивает машинист.

В режиме советчика система обеспечивает следующие функции:

- расчет и предоставление машинисту траектории движения с точностью до 1 км/ч, позволяющей обеспечить выполнение графика с точностью ± 30 с при минимизации энергопотребления;

- информирует машиниста о работе в режиме советчика машиниста;

- контролирует техническое состояние и режимы работы тягового, тормозного и вспомогательного оборудования с выдачей машинисту оперативных сообщений об опасных неисправностях и режимах работы оборудования.

В режиме советчика система не влияет на цепи управления электровозом и не выдает команды на управление электровозом. В случае обнаружения сбоев и отказов в системе, переход в режим советчика производится автоматически с выдачей речевого сообщения. Выход из режима автоведения в режим советчика осуществляется при следующих вмешательствах машиниста в процесс управления:

- осуществление машинистом набора/сброса силы тяги/электрического торможения с помощью основного контроллера управления;

- осуществление машинистом набора/сброса силы тяги/электрического торможения с помощью вспомогательного пульта управления;

- осуществление машинистом набора/сброса скорости с помощью основного контроллера управления;

- осуществление машинистом набора/сброса скорости с помощью вспомогательного пульта управления;

- осуществление машинистом пневматического или электропневматического торможения с помощью крана машиниста;

- нажатием кнопки «Сброс» на основном контроллере управления;

- включение машинистом аппарата или устройства, вызывающего сбор аварийных схем;

- срабатывание на электровозе аппаратов защиты;

- отключение приборов безопасности.

В любом режиме работы постоянно информирует машиниста:

о фактическом значении скорости поезда, с точностью  $\pm 1$  км/ч;

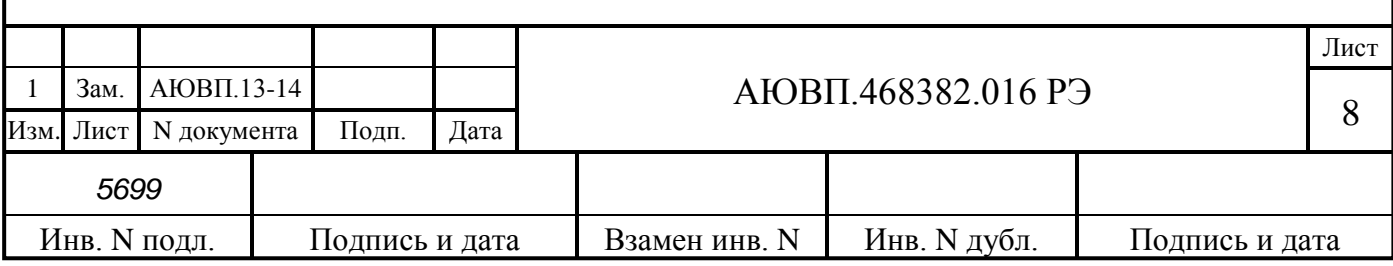

- о времени хода, оставшемся до контрольной станции, с точностью  $\pm 10$  с;
- об оставшемся расстоянии до контрольной станции, с точностью 1 пикет;

о значении скорости и координате начала ближайшего временного ограничения скорости, а после въезда на место ограничения о длине пути, оставшемся до конца его действия, с учётом длины поезда;

- о текущем значении силы тяги/электрического торможения;
- о профиле пути;
- о путевых объектах.

Система автоведения выдает машинисту следующие сообщения в речевом виде:

- Внимание! Впереди красный;
- Внимание! Впереди желтый;
- Внимание! Следуем по не кодируемому участку;
- Внимание! Ограничение скорости;
- Внимание! Впереди временное ограничение скорости;
- Внимание! Впереди остановка по графику;
- Внимание! Проверка тормозов;
- Внимание! Система переходит на пневматическое торможение;
- Внимание! Не обнаружен картридж. Перейдите на ручное управление;
- Внимание! Переезд;
- Внимание! Проверка тормозов.
- 1.1.5 Средства измерения, инструмент и принадлежности

Для проведения проверки и наладки составных частей системы автоведения используется оборудование, указанное в таблице 3.

Таблица 3 – Перечень средств для проверки составных частей системы автоведения

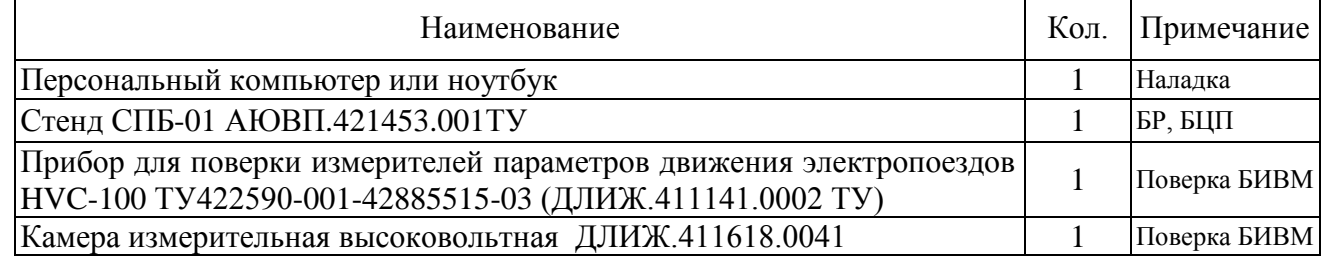

#### 1.1.6 Маркировка

Маркировка составных частей системы автоведения должна иметь заводские таблички по ГОСТ 12969, содержащие следующие данные:

- сокращенное наименование;
- товарный знак завода-изготовителя;
- порядковый номер, присвоенный ему при изготовлении;
- степень защиты по ГОСТ 14254;
- год выпуска.

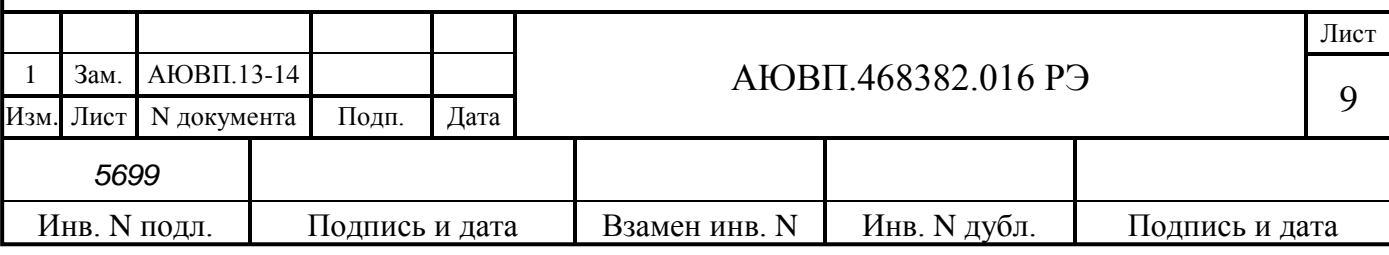

Маркировка должна содержать единый знак обращения продукции на рынке государств – членов Таможенного союза в соответствии с положением о едином знаке обращения продукции на рынке государств – членов Таможенного союза, утвержденным Решением Комиссии Таможенного союза от 15 июля 2011 № 711.

Другая маркировка на систему отсутствует.

Маркировка транспортной тары должна содержать манипуляционные знаки № 1, 3, 11, основные, дополнительные и информационные надписи по ГОСТ 14192.

1.1.7 Упаковка

Упаковка и транспортная тара системы автоведения, содержание и качество товаросопроводительных документов должны быть выполнены с учетом следующих требований:

- блоки БИВМ, БР, БЦП должны быть подвергнуты упаковке в ящики из гофрокартона по ГОСТ 9142;

- эксплуатационная и товаросопроводительная документация должны быть упакованы в пакеты из пленки полиэтиленовой ГОСТ 10354 или в конверты из водонепроницаемой бумаги ГОСТ 8828, соответственно заваренные или заклеенные;

исполнение тары должно быть по ГОСТ 23216: вариант исполнения ТЭ-2 либо ТФ-3, исполнение по прочности С. Тип тары, количество единиц тары, размеры и массу тары брутто устанавливает завод-изготовитель в зависимости от номенклатуры составных частей в каждой единице тары;

- если в один адрес поставляется несколько комплектов системы, допускается упаковывать составные части разных комплектов в одни и те же единицы тары;

на общее количество единиц тары должна быть составлена ведомость упаковки, в которой должно быть указано, какие составные части в какие единицы тары уложены. Ведомость упаковки укладывают вместе с остальной документацией. Единице тары с документацией присваивают №1;

- тара по торцам должна быть обита стальной упаковочной лентой (ГОСТ 3560) или полипропиленовой упаковочной лентой, принята ОТК и опломбирована.

Примечание – Допускается производить упаковку по документации заводаизготовителя, разработанной в соответствии с требованиями действующих стандартов на упаковку и обеспечивающей сохранность системы автоведения в условиях транспортирования и хранения, установленных в разделах «Транспортирование» и «Хранение» настоящего РЭ.

#### 1.2 **Описание и работа составных частей изделия**

Блок центрального процессора предназначен для расчета алгоритмов управления, передачи в блок индикации информации для визуализации и связи по каналу CAN (до 100 кбод) с приборами безопасности. Блок центрального процессора имеет постоянную память, в которую заносят следующую информацию об участке обслуживания:

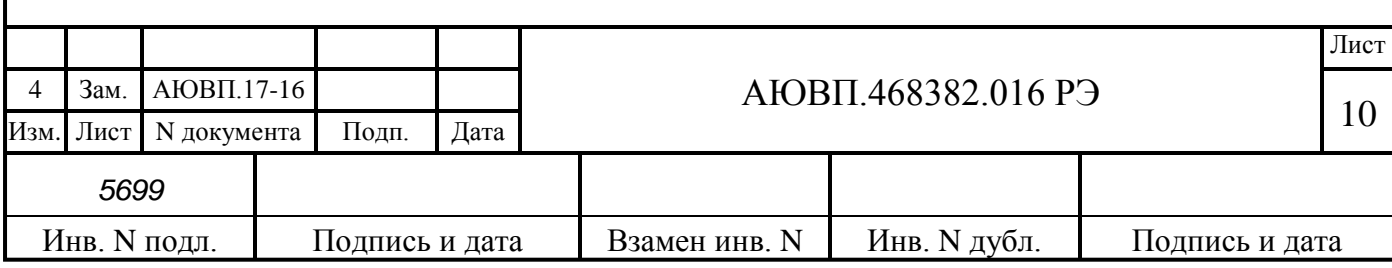

- профиль пути;
- постоянные ограничения скорости;
- расположение путевых объектов;
- расположение объектов сигнализации;
- расписание движения поездов;
- характеристики электровоза.

Данная информация постоянна и не может быть изменена без переналадки системы.

Часть памяти контроллера зарезервирована для хранения переменной (изменяемой) информации: номер поезда, количество вагонов, мест временных ограничений скорости и т.п. Эта информация при необходимости может быть оперативно изменена машинистом при эксплуатации системы. Основные технические данные блока центрального процессора приведены в таблице 4.

Таблица 4 – Основные характеристики блока БЦП-3

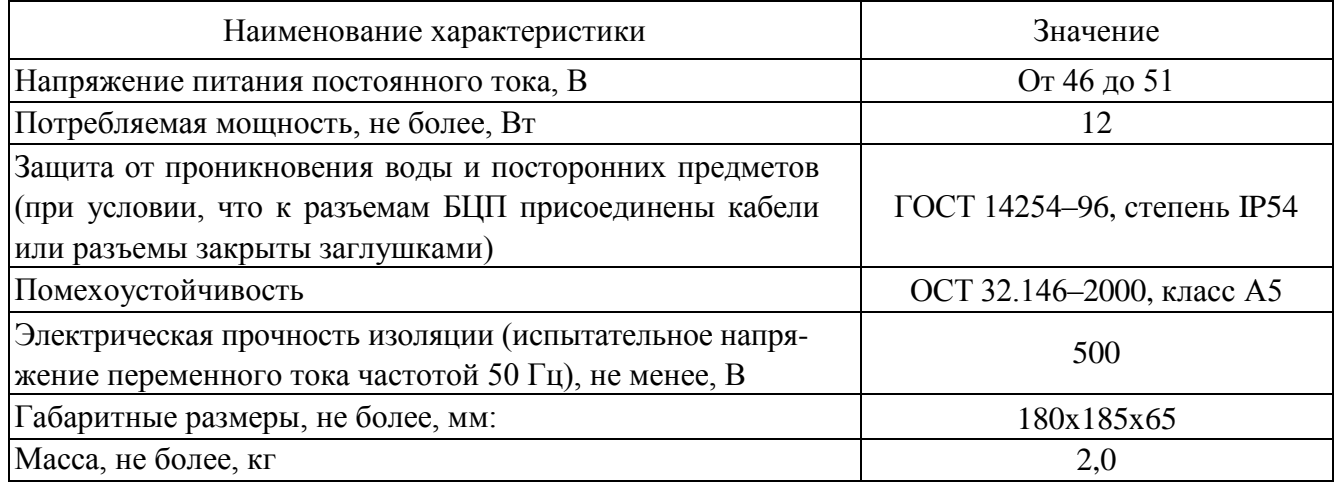

Блок регистрации предназначен для записи и чтения информации, поступающей от составных частей системы автоведения, систем МСУ, БЛОК, КТО. Запись информации производится на сменный картридж, который устанавливается в держатель картриджа блока регистрации. Основные технические данные блока регистрации БР приведены в таблице 5.

Таблица 5 – Основные технические характеристики блоков регистрации БР

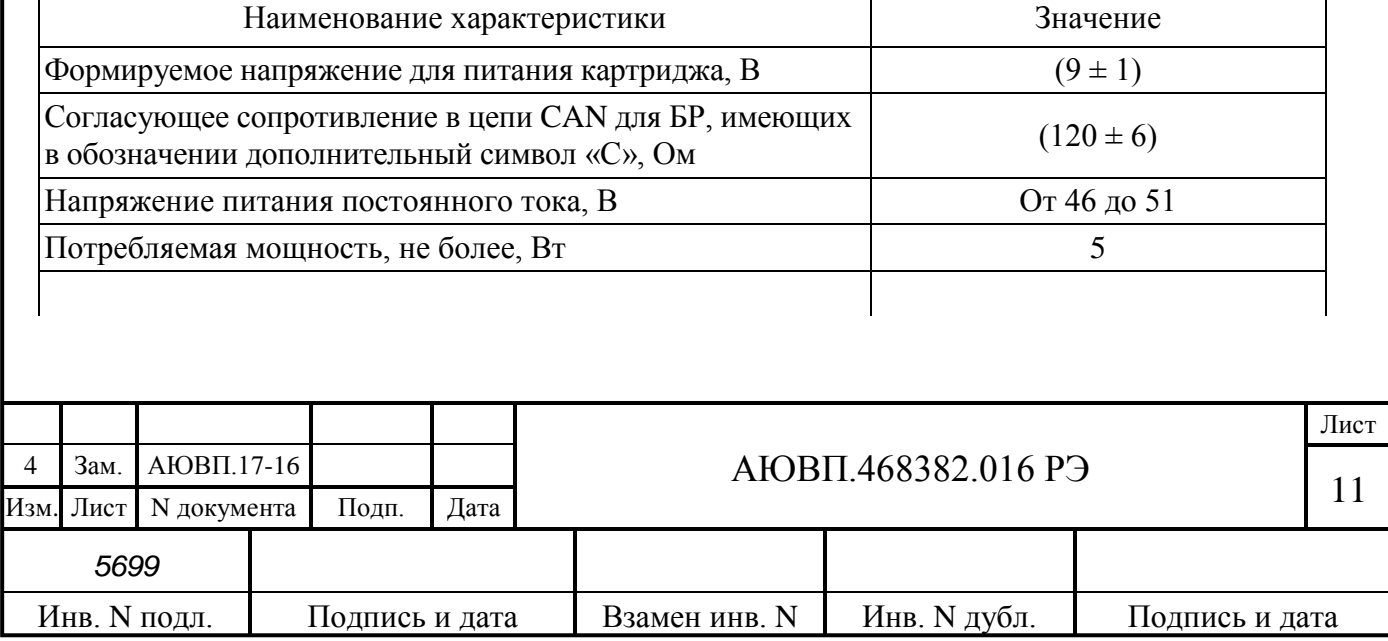

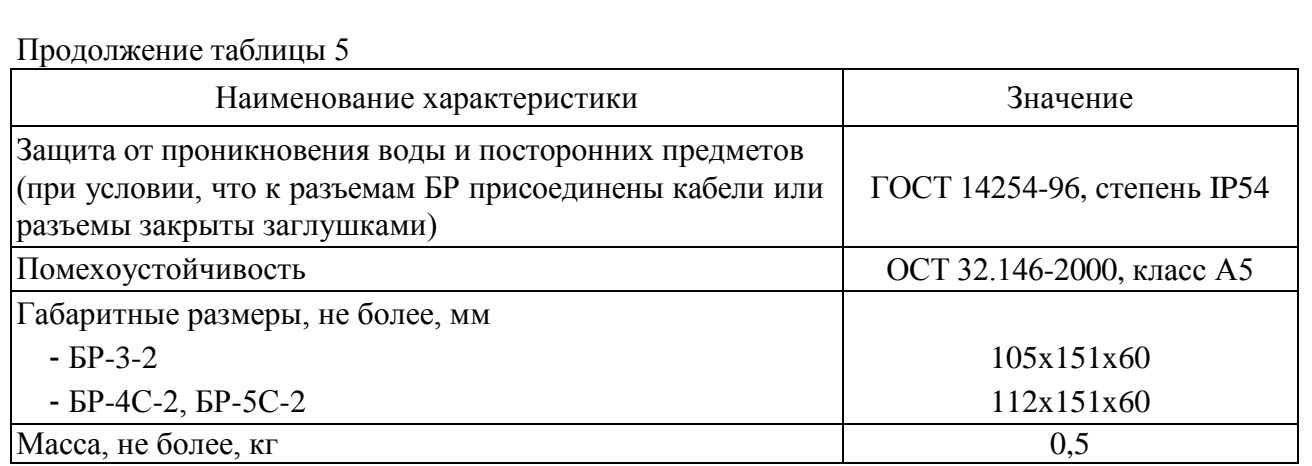

Блок БНИ-9 предназначен для регистрации и хранения цифровых данных в составе блока регистрации БР. Объем памяти картриджа позволяет записать поездки на плече около 5000 км. Основные технические данные блока регистрации БНИ-9 приведены в таблице 6.

Таблица 6 – основные технические данные блока БНИ-9

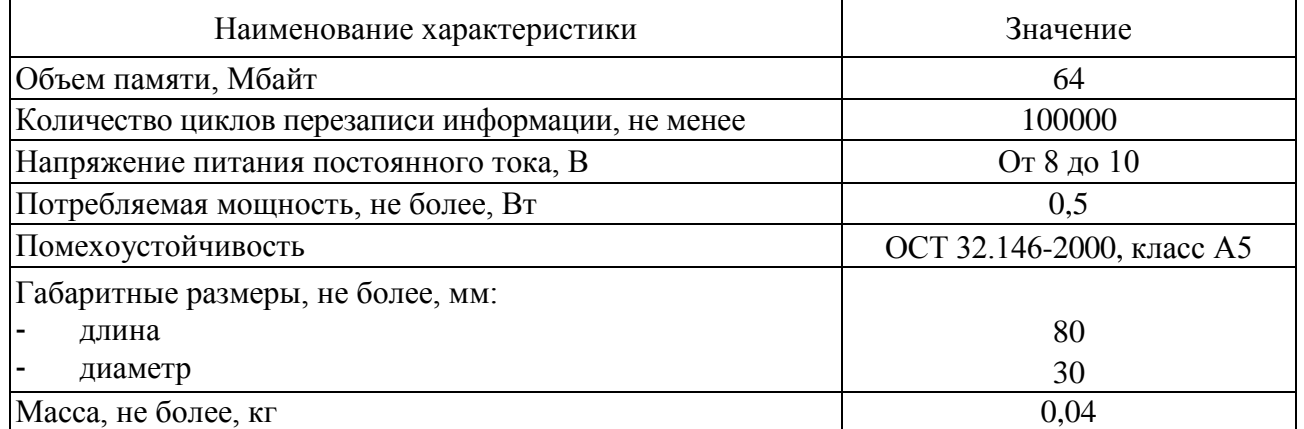

Блок измерения высоковольтный модульный БИВМ предназначен для измерений высокого напряжения и падения напряжения на токовых шунтах в электрических цепях тягового подвижного состава, измерения и запоминания значений электрической энергии (затраченной и возвращенной) и передачи цифровой информации по CAN интерфейсу. Основные технические данные приведены в таблице 7.

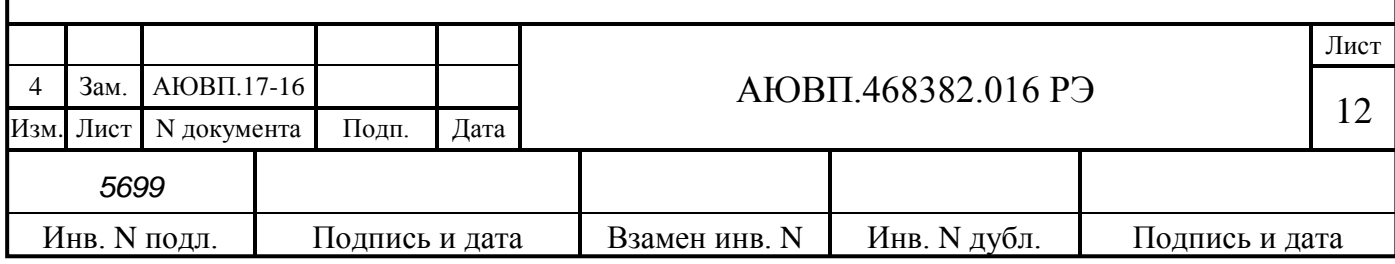

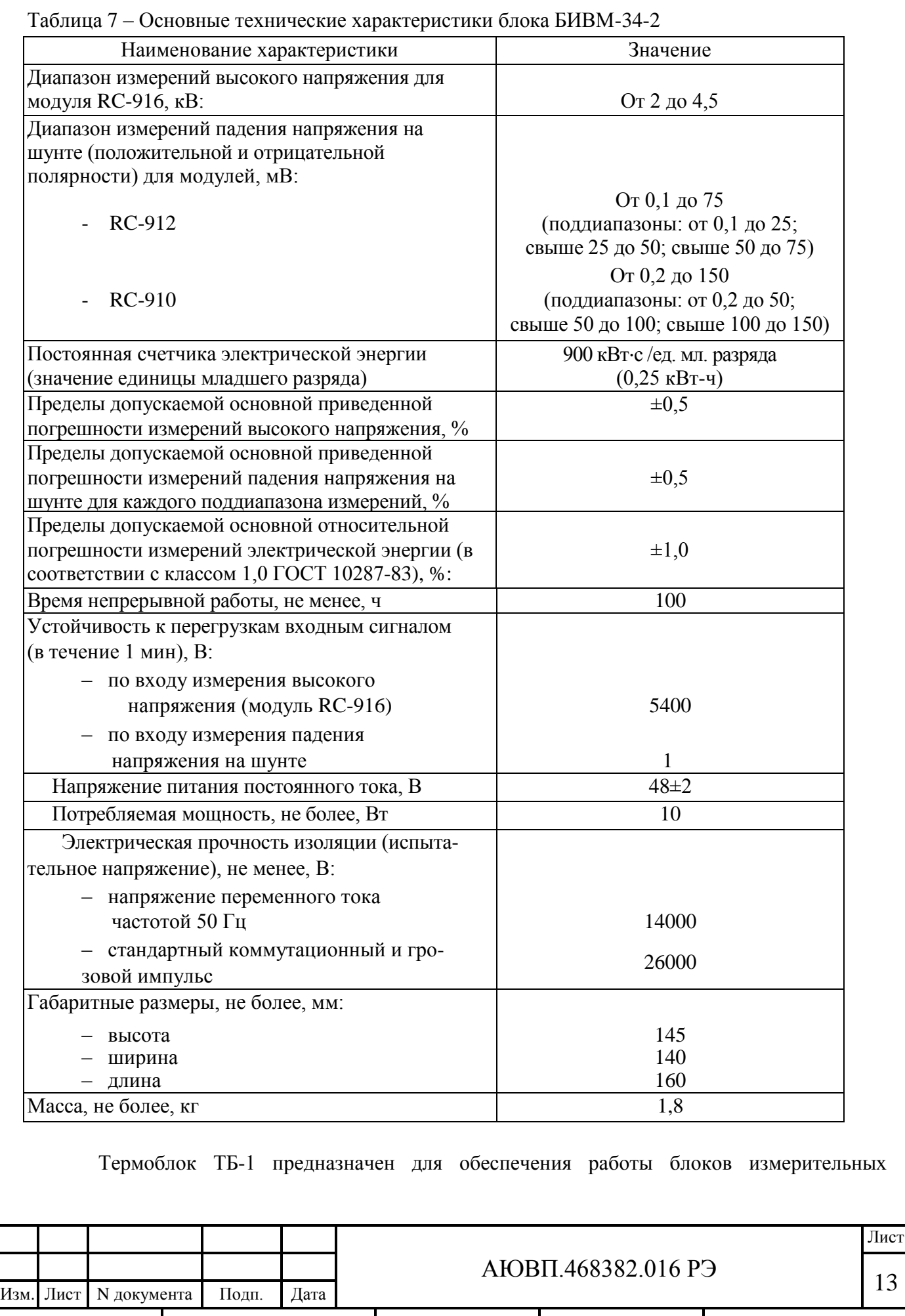

*5699* Инв. N подл. Подпись и дата Взамен инв. N Инв. N дубл. Подпись и дата

высоковольтных модульных БИВМ при температуре окружающей среды от минус 40°С до минус 60°С. Основные технические характеристики блока ТБ-1 приведены в таблице 8.

Таблица 8 – Основные характеристики блока ТБ-1

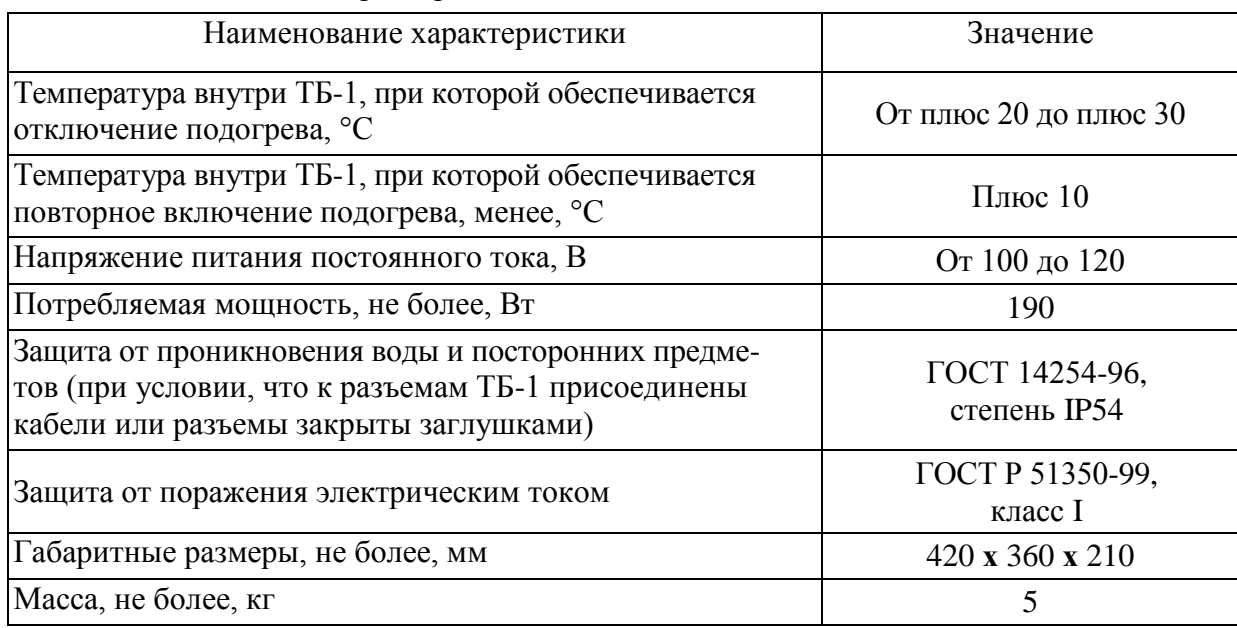

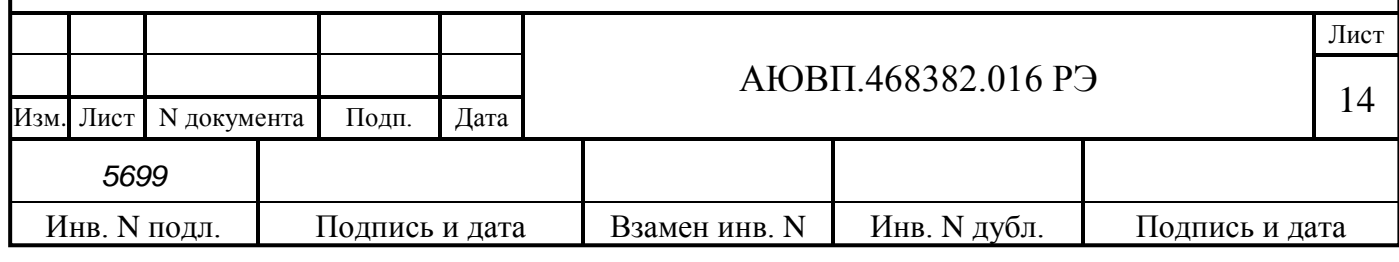

# <span id="page-14-0"></span>**2 ИСПОЛЬЗОВАНИЕ СИСТЕМЫ ПО НАЗНАЧЕНИЮ**

#### 2.1 **Эксплуатационные ограничения**

Несоблюдение нижеперечисленных требований недопустимо по условиям безопасности и может привести к выходу изделия из строя.

При монтаже системы необходимо соблюдать следующие требования:

- блоки и устройства подключения, установленные на электровозе должны быть надёжно закреплены;

- все соединители должны иметь надёжное соединение с ответной частью соединителей кабелей;

- неиспользуемые соединители на блоках и кабелях должны быть закрыты защитными крышками (заглушками).

### 2.2 **Подготовка изделия к использованию**

Подготовка системы автоведения к использованию осуществляется при вводе в эксплуатацию системы или при переводе оборудованного электровоза на обслуживание другого участка обращения.

Наладка и переналадка системы требуют специальных знаний и могут осуществляться только специалистами предприятия-изготовителя или персоналом, прошедшим специальный курс обучения и имеющим соответствующий документ на право проведения пуско-наладочных работ.

Порядок загрузки программного обеспечения в блоки системы при первичной подготовке описан в приложении А.

При подготовке системы необходимо выполнить её настройку. Настройка параметров системы производится при первичном запуске системы автоведения, а также в случае замены блока центрального процессора БЦП. Работа с программой настройки описана в приложении Б.

Для проверки работоспособности системы автоведения существует программа «Тест управления». Работа с тестом управления описана в приложении В.

## 2.3 **Использование системы**

#### 2.3.1 Органы управления

Управление системой автоведения и ввод данных в систему осуществляется с помощью клавиш блока индикации системы управления электровоза ЭП20, который является общим блоком индикации для системы автоведения и для системы управления. Для входа в экран автоведения необходимо нажать клавишу «2» на блоке индикации. После входа в кадр автоведения нажатие клавиш блока индикации обрабатываются системой автоведения. Для выхода из кадра автоведения в кадр системы управления необходимо нажать клавишу «Отм». На рисунке 2 представлено расположение клавиш блока индикации МСУ.

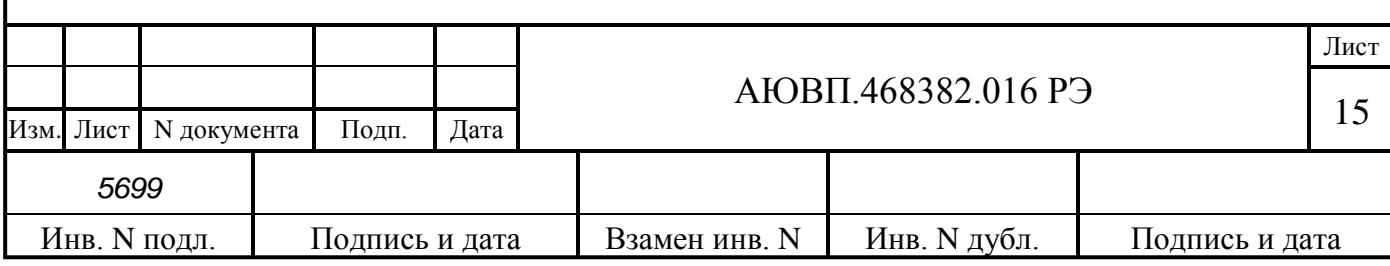

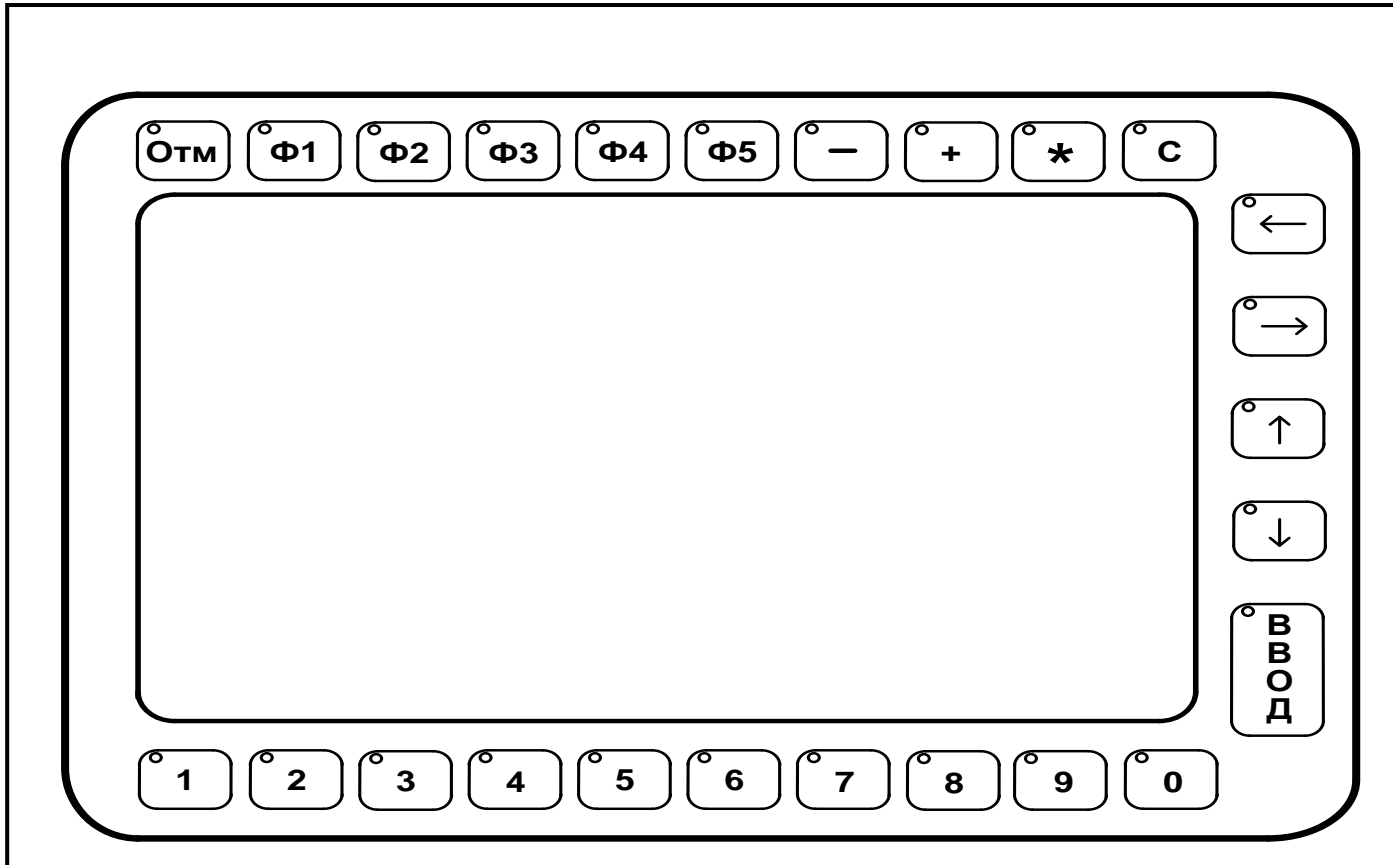

Рисунок 2 – Расположение клавиш блока индикации МСУ

В таблице 9 приведено назначение клавиш системы автоведения.

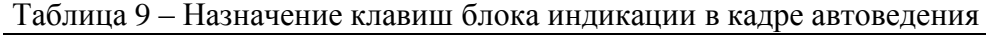

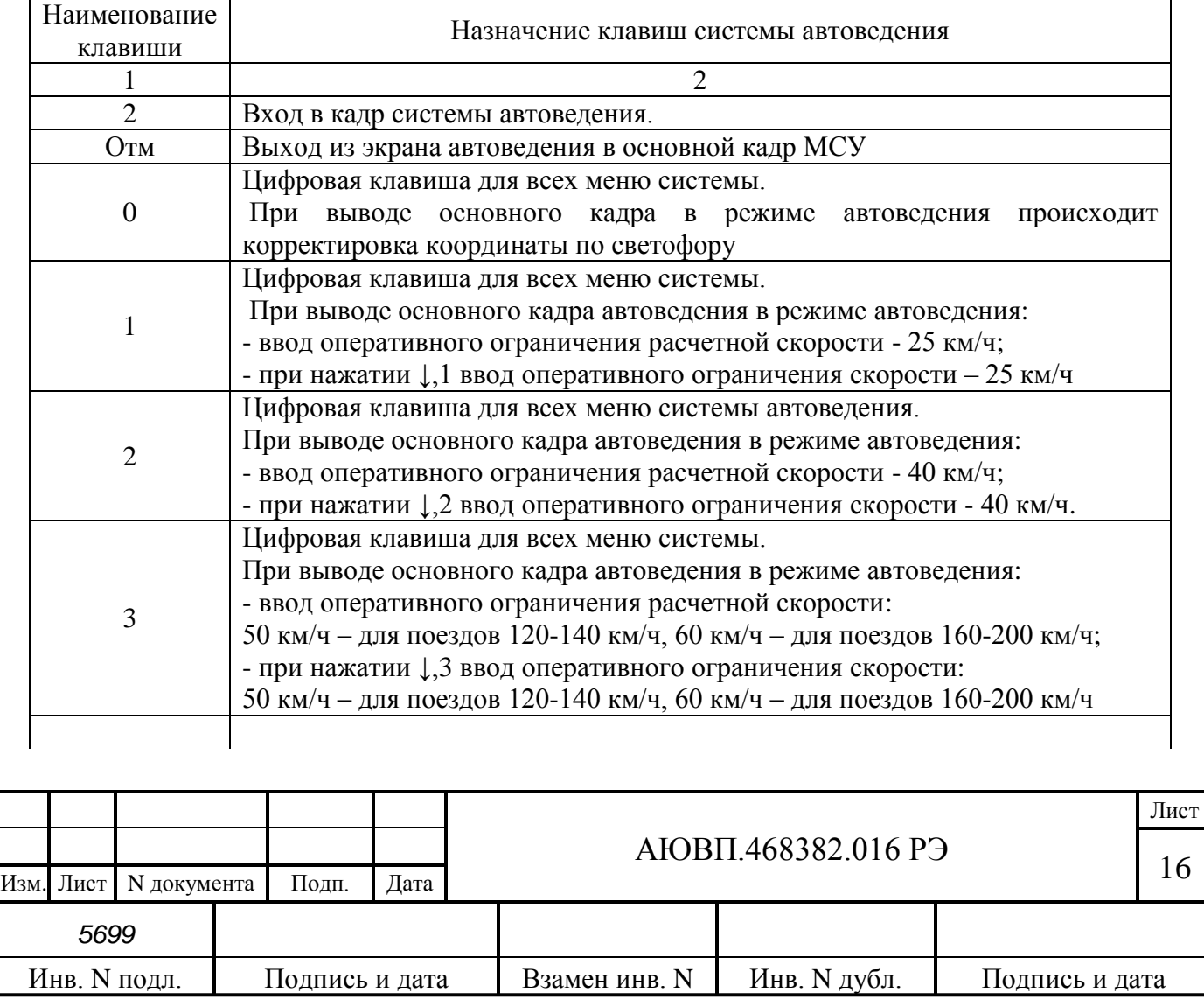

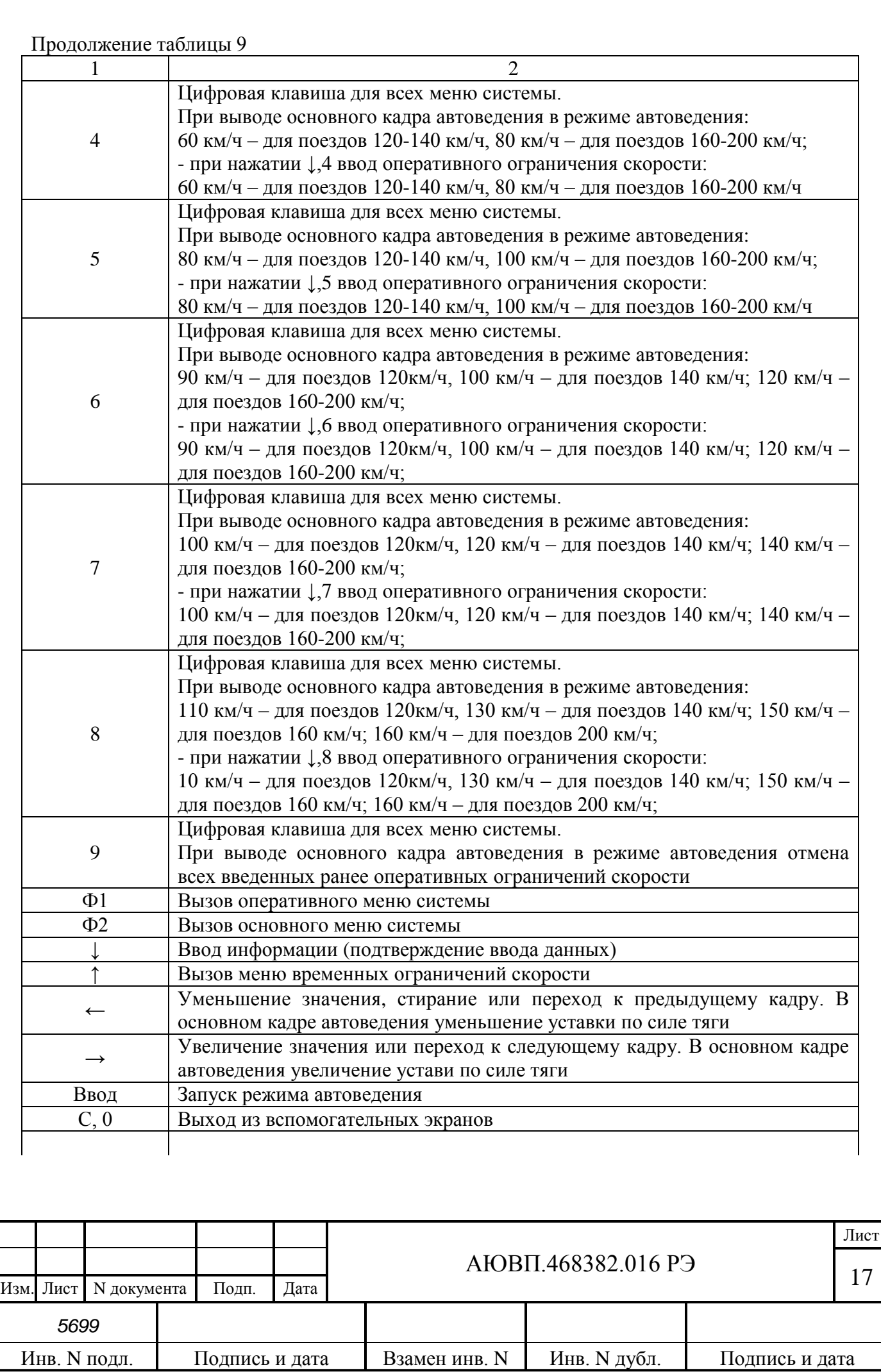

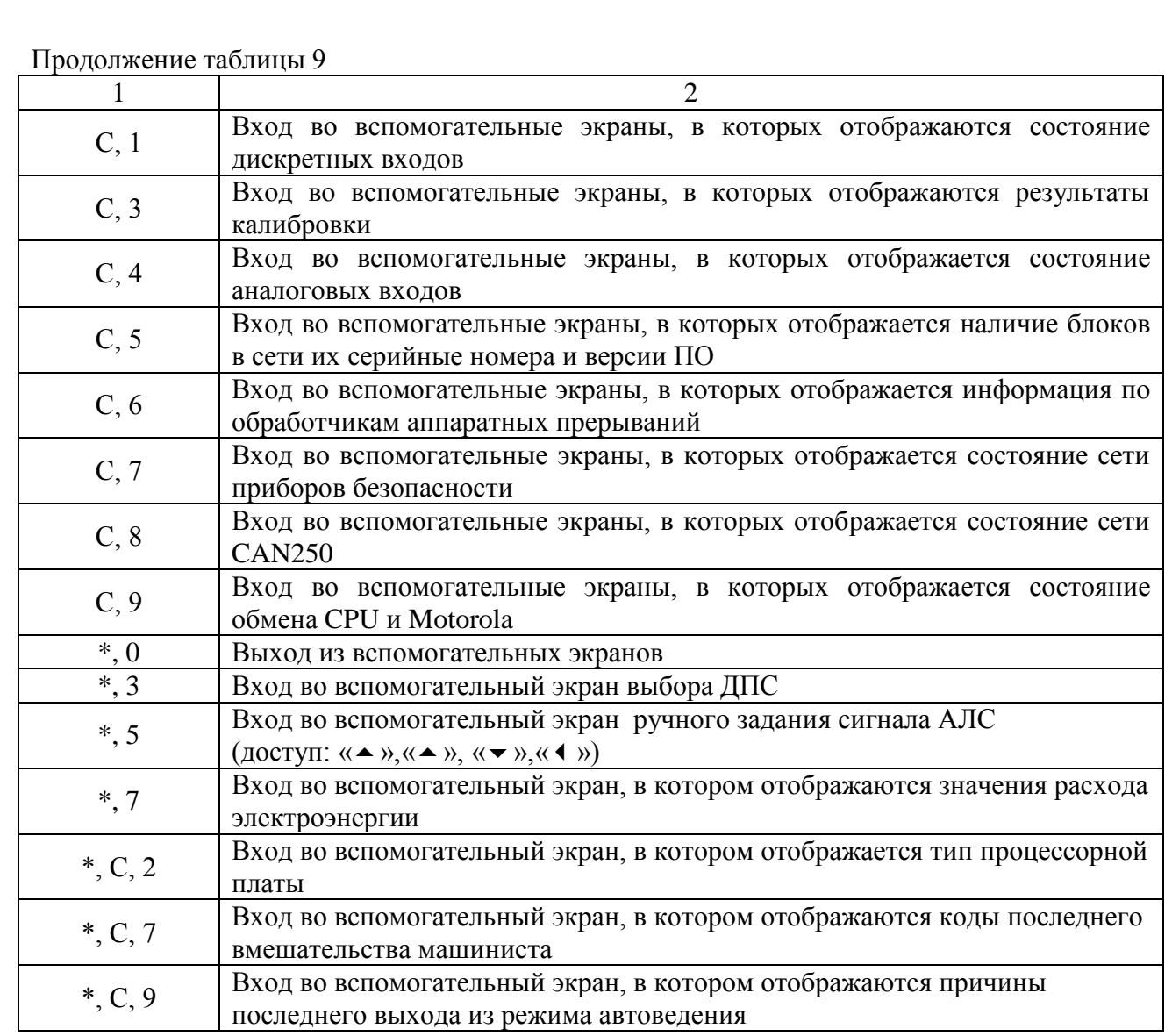

# 2.3.2 Отображение информации системой автоведения

Основной экран системы автоведения представлен на рисунке 3.

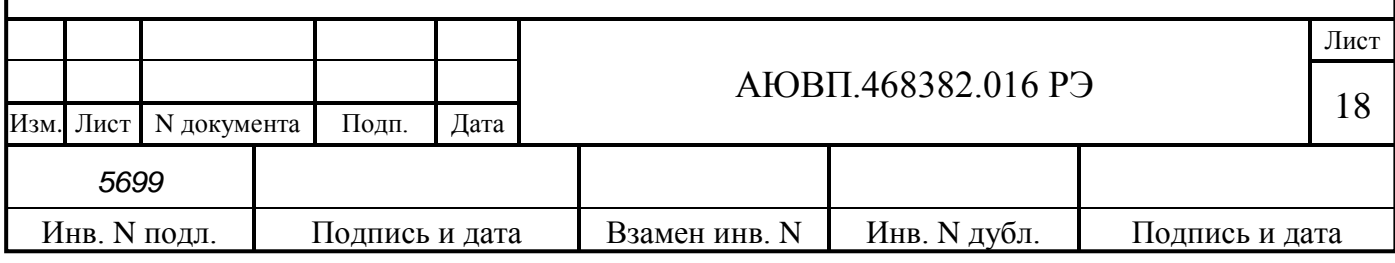

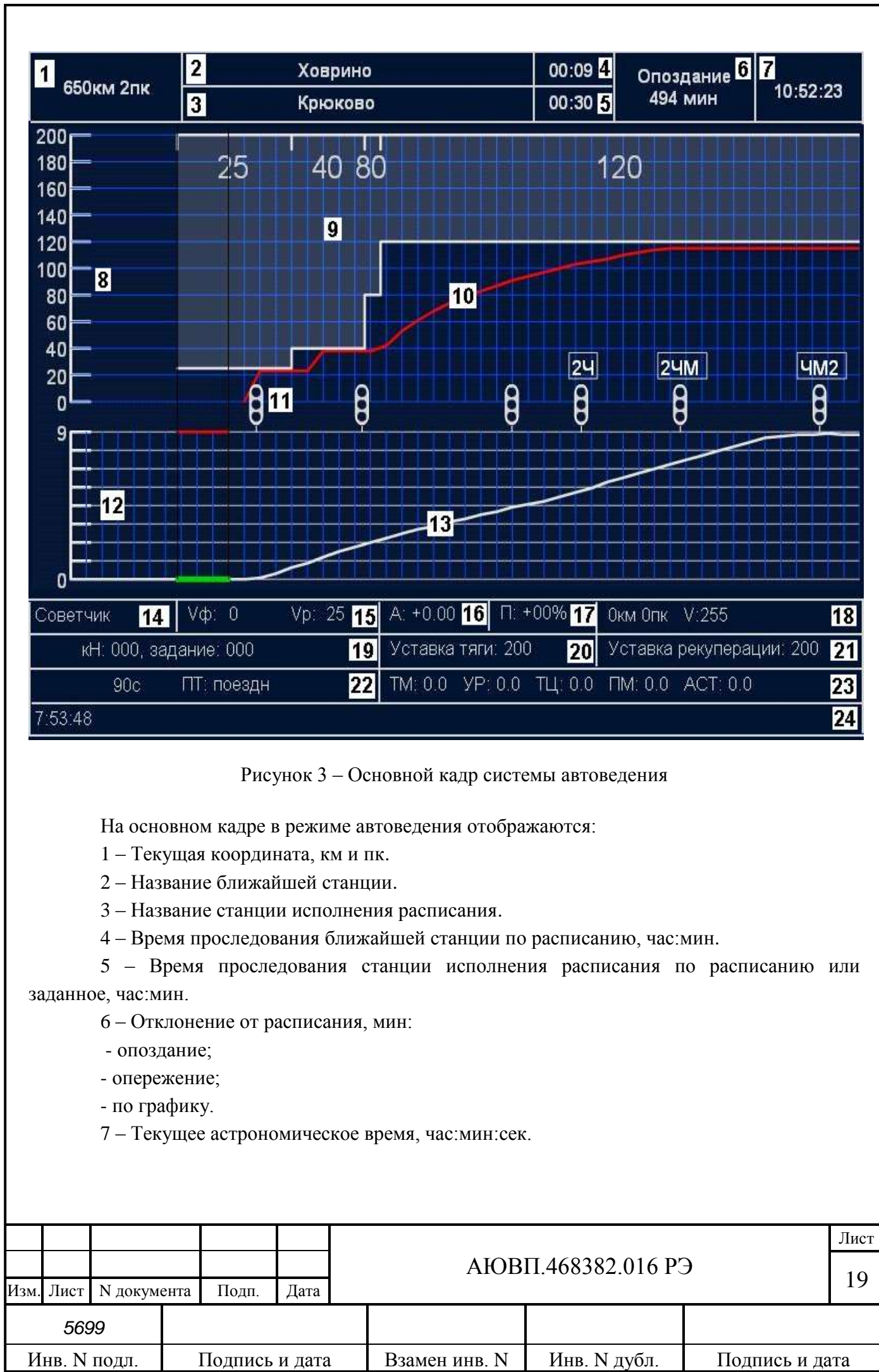

8 – Шкала скорости, км/ч.

9 – Ограничения скорости движения, км/ч.

10 – Расчетная (рекомендуемая) скорость движения, км/ч.

11 – Поле с отображением объектов пути.

12 – Шкала профиля пути.

13 – Кривая с отображением профиля пути, м.

14 – Окно с отображением режима работы системы автоведения.

15 – Окно с фактической и расчетной скоростями движения, км/ч.

16 – Текущее ускорение поезда, м/с<sup>2</sup>.

17 – Текущий профиль пути под поездом, ‰.

18 – Координата (км, пк) и значение (км/ч) ближайшего временного ограничения скорости.

19 – Заданное и фактическое значение силы тяги, кН.

20 – Уставка силы тяги, кН

21 – Уставка силы рекуперативного торможения, кН

22 – Поле состояния тормозов системы автоведения.

23 – Поле с давлениями в пневматических магистралях поезда, МПа

24 – Строка для вывода дополнительной информации.

## 2.3.3 Включение системы

Система автоведения автоматически получает питание после включения системы управления на пульте машиниста. Для подготовки системы УСАВП-ЭП20 к работе необходимо выполнить следующие операции:

- установить картридж в гнездо блока регистрации в рабочей кабине электровоза. При работе УСАВП-ЭП20 в составе системы единого съемного носителя информации (БССН/Е) необходимо установить кассету регистрации системы БЛОК;

- привести электровоз в рабочее состояние, согласно заводскому руководству по эксплуатации электровоза ЭП20 (включить СУ, поднять токоприемник, включить БВ/ГВ, зарядить пневматические магистрали сжатым воздухом);

- нажать клавишу 2 на блоке индикации МСУ;

- на блоке индикации должен появиться дополнительный кадр ввода табельного номера машиниста, представленный на рисунке 4.

# ВВЕДИТЕ ТАБЕЛЬНЫЙ НОМЕР ХХХх х

## Рисунок 4 – Экран ввода табельного номера

Если на экране системы автоведения присутствует надписи «Ошибка чтения ЭММ» или «ЭММ не считан», то необходимо нажать клавишу «↓». Появление данных надписей

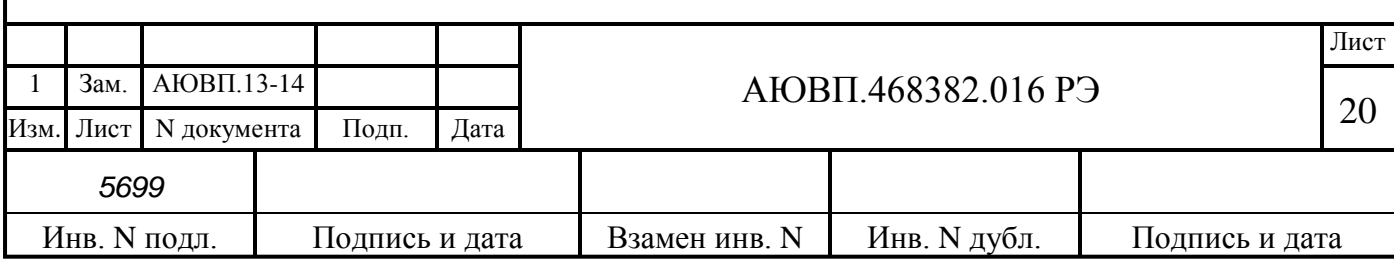

означает отсутствие в картридже записанного электронного маршрута машиниста.

Ввод табельного номера является обязательным, введенное значение регистрируется на картридже системы. После ввода табельного номера можно переходить к остальным меню системы.

Табельный номер может состоять от трех до пяти цифр. Удаление неверно введенной цифры осуществляется нажатием клавиши «←» клавиатуры. Завершение ввода табельного номера осуществляется нажатием клавиши «↓». Другие функциональные клавиши клавиатуры в данном экране не действуют. При вводе табельного номера, состоящего менее чем из трех цифр, выдается сообщение об ошибке: - «недопустимое значение». Если табельный номер машиниста считан из картриджа БНИ-9, содержащего электронный маршрут машиниста с ненулевым табельным номером, то при включении системы автоведения этот экран не появляется.

После включения системы и ввода табельного номера система входит в режим «Маневровый 1». В этом режиме система автоведения считает, что электровоз находится в режиме маневровых работ. При этом автоведение поезда не осуществляется. По прибытии электровоза на конечную станцию для данного участка обращения, система автоведения автоматически переходит в режим маневровых работ с соответствующей индикацией.

#### 2.3.4 Ввод информации

Перед каждой поездкой в систему автоведения необходимо ввести или откорректировать информацию в последовательности, указанной в таблице 10.

Ввод числовой информации осуществляется строго в соответствии с трафаретом, в котором символом Х обозначается обязательная цифра, а символом х – необязательная. Например, ХХХх - в данном случае нужно ввести число, которое может состоять минимум из трёх цифр. Последнюю цифру можно не вводить. Для правильного ввода числа, у которого количество цифр меньше чем количество обязательных символов в трафарете ввода (Х), необходимо вводить лидирующие нули. Например, для ввода 12 км в трафарет ввода километров ХХХХ, необходимо ввести 0012.

Ввод информации заканчивается нажатием клавиши «↓». Данную кнопку следует нажимать после ввода всей информации, указанной на экране, а не после ввода каждого числа. Если вместо ввода информации сразу нажать клавишу «↓», то произойдет выход в меню, из которого был вызван данный пункт. После нажатия клавиши «↓» производится проверка введенной информации на допустимость. Если введенное значение недопустимо, то выдается сообщение об ошибке, которое будет выдаваться до тех пор, пока не будет нажата клавиша «↓». При попытке ввода информации в случаях, когда ввод запрещен, также выдается сообщение об ошибке.

Удаление неправильно введенного символа в числе осуществляется нажатием клавиши «←». Удаление осуществляется последовательно, начиная с последнего введенного символа.

При вводе в систему БЛОК нижеперечисленных данных они автоматически могут передаваться в систему автоведения:

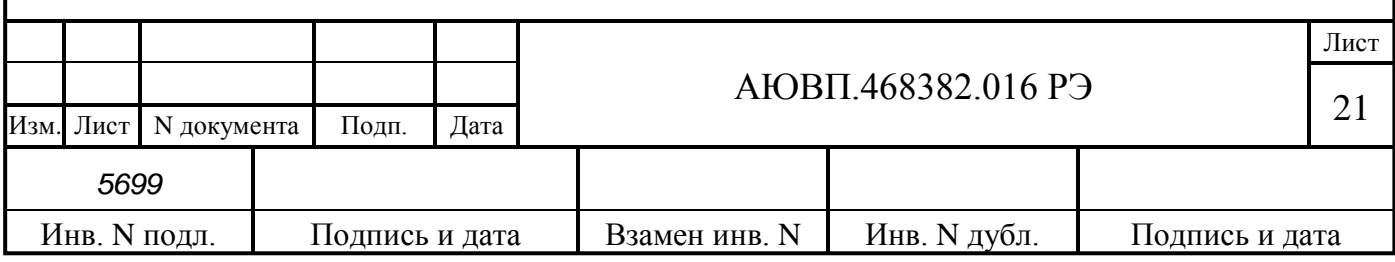

- табельный номер машиниста;

- количество вагонов;

- масса состава.

Поэтому сначала рекомендуется ввести все необходимые данные в систему БЛОК, а затем ввести / проверить данные системы автоведения.

Порядок ввода данных в систему автоведения представлен в таблице 10. Структура меню системы автоведения представлена на рисунке 5.

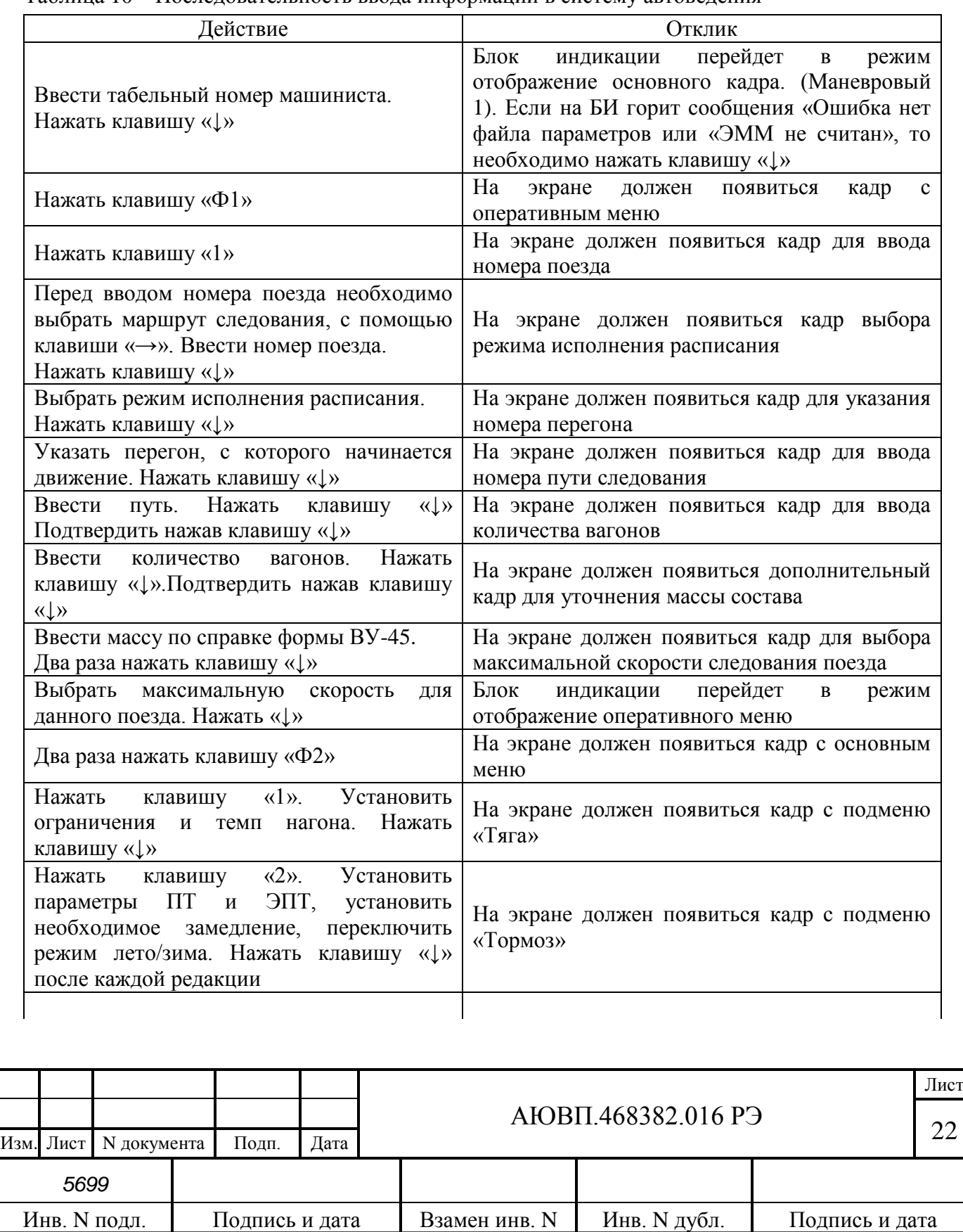

Таблица 10 – Последовательность ввода информации в систему автоведения

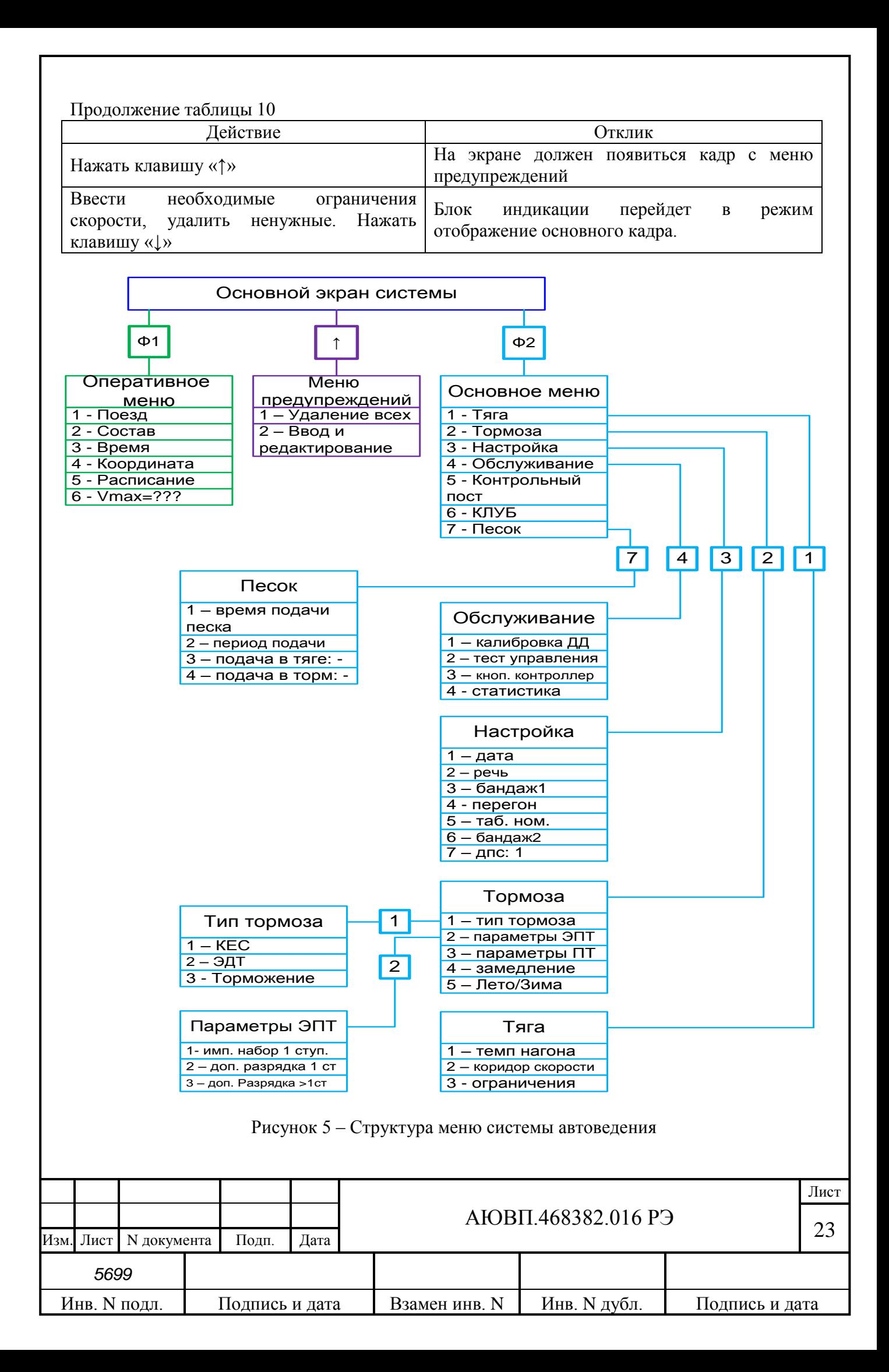

#### 2.3.4.1 Работа в оперативном меню

Нажатие клавиши «Ф1» обеспечивает вызов оперативного меню для ввода и просмотра следующей информации:

**1 - Номер поезда**. Нажатие на клавишу «1» вызывает экран ввода номера поезда. При вводе номера поезда необходимо ввести не менее одной цифры и нажать клавишу «↓».Если введенного номера поезда нет в расписании, то будет выдано сообщение об ошибке.

Для многомаршрутных баз данных, перед вводом номера поезда сначала необходимо выбрать маршрут движения с помощью клавиши «→», а затем ввести номер поезда. При отсутствии поезда на выбранном маршруте будет выдано сообщение об ошибке.

**2 - Состав**. Данный пункт предназначен для ввода количества вагонов. При вводе количества вагонов необходимо ввести одну или две цифры и нажать клавишу «↓». Допустимое количество вагонов задается в диапазоне от 1 до 32;

**3 - Время.** Пункт предназначен для ввода и корректировки текущего астрономического времени. При включенной на электровозе системе БЛОК, коррекция астрономического времени происходит автоматически;

**4 - Координата.** Установка координаты возможна при работе системы автоведения в режиме советчика и может использоваться для ручной коррекции текущего положения поезда. Следует отметить, что при погрешностях местоположения поезда от -300 м до +300 м целесообразно воспользоваться корректировкой по ближайшему светофору, нажав кнопку «0» при прохождении светофора.

Для ввода текущей координаты необходимо ввести шесть цифр и нажать клавишу «↓». Если вводится меньше шести цифр или введенная координата отсутствует на маршруте движения поезда, то выдается сообщение об ошибке. Если введенная координата встречается на маршруте движения по заданному пути (для многопутного движения) неоднократно, то в этом случае появляется экран уточнения номера пути.

Для отказа от уточнения координаты следует нажать клавишу «↑», произойдет возврат в пункт, откуда был вызван экран уточнения координаты;

**5 - Расписание.** Этот пункт используется для корректировки режима исполнения расписания. В первой строке экрана выводится текущий режим исполнения расписания. По умолчанию устанавливается - исполнение расписания по контрольным точкам. Для установки другого значения достаточно нажать соответствующую цифровую кнопку.

Системой автоведения поддерживается пять различных способов исполнения расписания:

- нет нагона. Нагон отставания от расписания не производится. Используется, как правило, при следовании поезда по расписанию или при значительном отставании от расписания, при котором нагон отставания на заданном маршруте невозможен. При этом режиме нагона система автоведение выполняет перегонное время хода, установленное для этого поезда;

- нагон до конца текущей зоны. Используется при незначительном отставании от расписания. При этом системой автоведения производится попытка осуществить нагон

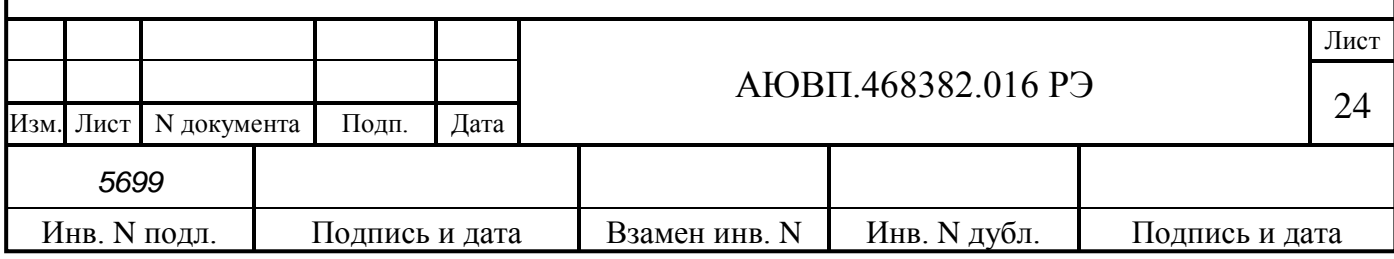

отставания от расписания до ближайшей станции;

- нагон до контрольной точки. При этом способе исполнения расписания системой автоведения производится попытка осуществить нагон отставания от расписания до ближайшей контрольной станции.

Контрольные станции задаются на маршруте движения в АРМе подготовки данных, причем станции смены бригад, всегда считаются контрольными станциями. Если по проследованию этой станции отставание ликвидировать не удалось, то осуществляется попытка осуществить нагон до следующей контрольной точки и так далее. Данный вариант исполнения расписания является наиболее предпочтительным с точки зрения соблюдения расписания и экономии электроэнергии;

- нагон до остановки. Используется при значительном количестве остановок. При этом производится попытка осуществить нагон отставания от расписания до станции, где заложена остановка по расписанию для данного поезда;

- нагон до станции. Используется для ввода нового времени проследования любой станции маршрута, а также в случае назначения нового времени прибытия на конечную станцию. Данный способ исполнения расписания может быть установлен для любой зонной станции.

При выборе этого пункта меню происходит переход в экран задания станции прибытия в заданное время. В первой строке данного экрана индицируется имя ближайшей зонной станции по ходу движения поезда. Во второй строке данного экрана указываются в формате час: мин сначала время прибытия, установленное по расписанию, а затем новое время прибытия на станцию. В третьей строке данного экрана указывается назначение клавиш «Ф1» и «Ф2».

Для ввода значения нового времени прибытия на выбранную станцию необходимо ввести четыре цифры значения времени в формате «чч:мм» (как при вводе астрономического времени) и нажать клавишу «↓». Ввод нового времени прибытия начинается нажатием цифровых клавиш «0, 1, 2». При этом экран задания станции прибытия в заданное время преобразуется в экран, в правой части второй строки, которого выводится трафарет ввода нового времени прибытия с введенной первой цифрой. Ввод значения времени осуществляется по правилам ввода астрономического времени.

Если вычисленная средняя скорость поезда от текущего местоположения до указанной зонной станции в заданное время оказывается 25 км/ч или менее, то выдается сообщение об ошибке: - «избыток времени». Если невозможно обеспечить прибытие поезда от текущего местоположения на указанную зонную станцию в заданное время, из-за имеющихся ограничений скорости, то выдается сообщение об ошибке: - «недостаток времени». Если после выдачи сообщения об ошибке повторно нажать клавишу «↓», не изменяя значение времени прибытия, то заданное время будет считаться корректным, но своевременное прибытие не гарантируется.

Внимание! После проследования станции с заданным временем прибытия способ исполнения расписания автоматически заменяется на нагон по «контрольным точкам»

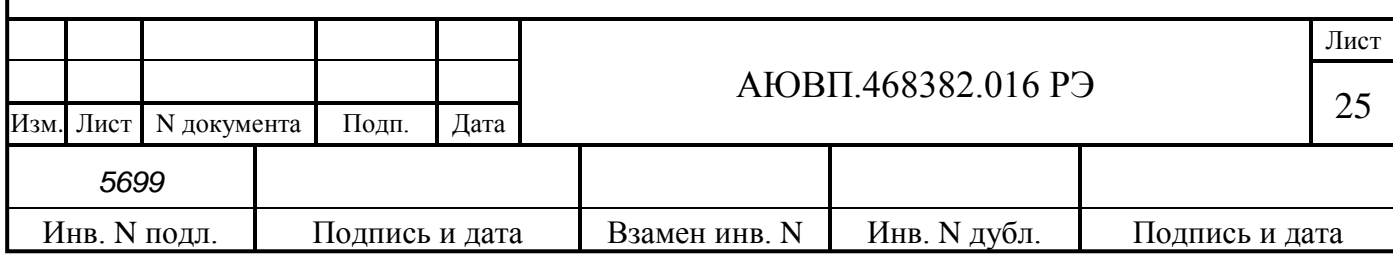

Возврат в экран задания способа исполнения расписания без изменения текущего способа исполнения расписания, осуществляется нажатием на клавишу «↑».;

**6 - Vmax**. Данное меню предназначено для ввода максимально допустимой скорости движения пассажирского поезда. В связи с эксплуатацией электровозов ЭП20 с поездами, обращающимися с различными скоростями на одном и том же участке железной дороги, системе автоведения необходимо установить максимальную скорость следования данного пассажирского поезда. Для этого необходимо выбрать одну из четырех цифр: 1 – 120 км/ч, 2 – 140 км/ч, 3 – 160 км/ч, 4 – 200 км/ч;

**7 - Путь**. Для ввода номера пути нужно ввести от одной до двух цифр и нажать клавишу «↓». Если бортовая база данных сформирована только для двух главных путей (прямого и обратного направлений движения), то автоматически принимаются следующие номера пути: 1 – для движения в прямом направлении (нечетное направление) и 2 – для движения в обратном направлении (четное направление). При этом ввод номера пути запрещен. Если имеются бортовые базы данных для нескольких главных путей, то ввод номеров путей обязателен.

#### 2.3.4.2 Работа в основном меню

Нажатие клавиши «Ф2» обеспечивает выход в основное меню для доступа к следующей информации с целью ее ввода и просмотра:

**1 - Тяга.** Этот пункт служит для ввода и корректировки параметров управлния тягой системой автоведения. С помощью пункта меню «тяга» возможно изменение следующих параметров системы:

темп нагона. Данный пункт предназначен для выбора темпа нагона допущенных опозданий, которые система должна реализовывать. В данном пункте возможно установить два значения - «норма» и «макс.». Переключение между режимами осуществляется нажатием на клавишу «1».

- коридор скоростей. Данный подпункт предназначен для задания коридоров поддержания средней скорости, для различных диапазонов скоростей. Алгоритм функционирования системы автоведения построен так, что при поддержании скорости движения поезда средняя скорость движения поддерживается системой автоведения в пределах от "средняя скорость минус значение коридора" до "средняя скорость плюс значение коридора".

Коридор поддержания скорости зависит от скорости движения поезда. Существует четыре диапазона скоростей движения, для которых устанавливается свой коридор: до 30 км/ч, от 30 км/ч до 50 км/ч, от 50 км/ч до 80 км/ч, свыше 80 км/ч.

В первой строке данного экрана выводятся диапазоны скорости. Во второй строке выводятся значения коридоров поддержания скорости, действующие в текущий момент в системе, для каждого диапазона скоростей. В третьей строке представлен трафарет для ввода новых значений коридоров поддержания скорости. Допустимые значения коридоров поддержания скорости для диапазона:

- до 30 км/ч - от 3 до 10 км/ч;

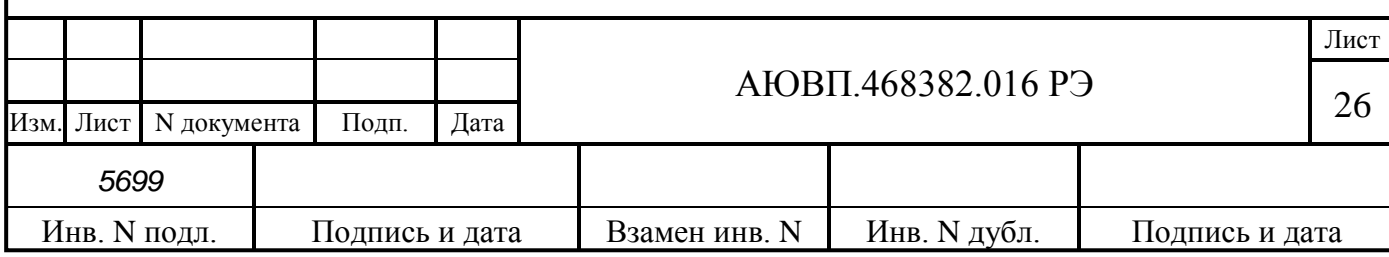

- от 30 до 50 км/ч – в пределах от 3 до 15 км/ч;

- от 50 до 80 км/ч - в пределах от 3 до 20 км/ч;

- для диапазона свыше 80 км/ч - в пределах от 3 до 25 км/ч.

По умолчанию коридоры поддержания скорости для диапазонов:

- до 30 км/ч 4 км/ч;
- от 30 до 50 км/ч 5 км/ч;
- от 50 до 80 км/ч 6 км/ч;
- свыше 80 км/ч 7 км/ч.

Для ввода значений коридоров поддержания скорости необходимо ввести восемь цифр и нажать клавишу «↓». Если хотя бы одно введенное значение коридора поддержания скорости для какого-либо диапазона скоростей не соответствует указанным допустимым значениям или введено меньше восьми цифр, то выдается сообщение об ошибке: - «недопустимое значение». Ввод новых значений коридоров поддержания скорости возможен только в режиме отключения работы системы автоведения;

- ограничения. Данный пункт меню предназначен для уменьшения всех ограничений скорости (постоянных и временных) на 1, 2 или 3 км/ч. Для этого необходимо с помощью клавиши «→» выбрать необходимое уменьшение скорости и нажать клавишу «↓»;

**2 - Тормоза.** Этот пункт предназначен для ввода и корректировки параметров управления тормозами электровоза и поезда системой автоведения. В этом меню возможна установка следующих параметров:

- тип тормоза. Данный подпункт предназначен для выбора тормоза западноевропейского типа, включения или выключения электрического тормоза электровоза и выключения режима торможения.

Тип тормоза «ПТ» или «ЭПТ» устанавливается системой автоведения автоматически, в зависимости от положения тумблера ЭПТ на пульте машиниста.

- параметры ЭПТ. Данный подпункт меню предназначен для задания параметров электропневматического тормоза поезда при применении его системой автоведения. Возможна установка следующих параметров ЭПТ:

1) характер набора первой ступени торможения;

2) давления в тормозном цилиндре при 1-ой ступени ЭПТ.

В первой строке экрана задается характер набора первой ступени торможения. «+» если набор осуществляется импульсами (серия импульсов длительностью 0,3 с, до достижения установленного значения давления в тормозных цилиндрах), и «-» - если достижение установленного значения в тормозных цилиндрах в один импульс. Установка «+» или «-» осуществляется нажатием клавиши, указанной напротив данного пункта меню.

В четвертой строке выводится текущее значение давления в ТЦ при первой ступени торможения ЭПТ в кгс/см<sup>2</sup>. Допустимые значения давления в ТЦ при первой ступени торможения ЭПТ лежат в диапазоне от 0,6 до 1,5 кгс/см<sup>2</sup> включительно. Давление в тормозном цилиндре при выполнении первой ступени торможения задается нажатием клавиш: «←» - для

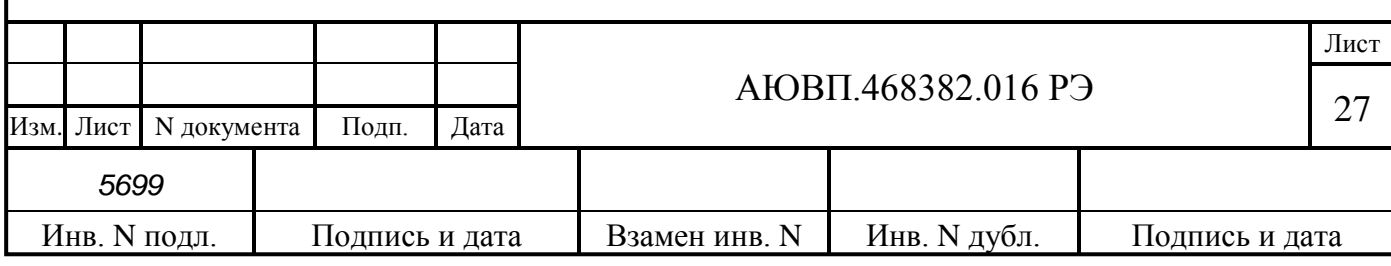

уменьшения величины давления в ТЦ на 0,1 кгс/см<sup>2</sup> при каждом нажатии клавиши; «→» - для увеличения давления в ТЦ на 0,1 кгс/см<sup>2</sup> при каждом нажатии клавиши.

Ввод выбранных параметров ЭПТ возможен в любом режиме работы системы автоведения;

- параметры ПТ. Данный подпункт предназначен для задания параметров управления пневматическим тормозом поезда (ПТ или ПТКЕС) при его применении системой автоведения.

В первой строке экрана указывается назначение экрана: «параметры пт», если в составе поезда находятся вагоны с воздухораспределителями усл. № 292, или «параметры пткес», если в составе поезда находятся вагоны с западноевропейским типом тормоза.

Во второй строке выводится текущее значение разрядки уравнительного резервуара (в кгс/см<sup>2</sup>), при выполнении системой первой ступени торможения. Допустимые значения разрядки в УР при первой ступени ПТ лежат в диапазоне от 0,3 до 0,7 кгс/см<sup>2</sup> включительно. При включении системы величина разрядки в УР при первой ступени ПТ принимает значение, установленное при предыдущем применении системы автоведения. При первом включении системы автоведения данная величина устанавливается равной  $0,$ 5 кгс/см $^2.$ 

В третьей строке экрана представлено назначение клавиш «◄» и «►».

Задание значения разрядки в УР при первой ступени ПТ возможно в любом режиме работы системы автоведения;

- замедление. Данный подпункт предназначен для задания величины замедления поезда при торможении системой автоведения. Во время торможения система автоведения, таким образом, управляет тормозами поезда, чтобы его замедление соответствовало величине, заданной в данном подпункте.

В первой строке данного экрана указывается назначение экрана.

Во второй строке выводится текущее значение замедления в м/с $^2$ .

В третьей строке экрана представлено назначение клавиш «◄» и «►». Допустимые значения замедления лежат в диапазоне от 0,20 до 0,50 м/с<sup>2</sup> включительно. По умолчанию величина замедления при торможении устанавливается равной 0,25 м/с<sup>2</sup>. Значение замедления при торможении задаётся нажатием клавиш: «◄» для уменьшения значения замедления на 0,05 м/с<sup>2</sup> при каждом нажатии клавиши; « $\blacktriangleright$ » для увеличения значения замедления на 0,05 м/с<sup>2</sup> при каждом нажатии клавиши.

Задание значения замедления возможно в любом режиме работы системы автоведения;

лето/зима. Данный подпункт предназначен для учета сезонных особенностей применения тормозов. Если установлен сезон «зима», то при отсутствии пневматического торможения свыше установленного времени выдается речевое сообщение машинисту о необходимости дополнительной проверки тормозов в пути следования. Смена сезона происходит при нажатии на клавишу «5» на блоке клавиатуры. Период выдачи звукового сообщения устанавливается в меню «Речь»;

**3 - Настройка.** Данный пункт предназначен для задания эксплуатационных параметров системы автоведения. Возможна настройка следующих параметров системы УСАВП-ЭП20:

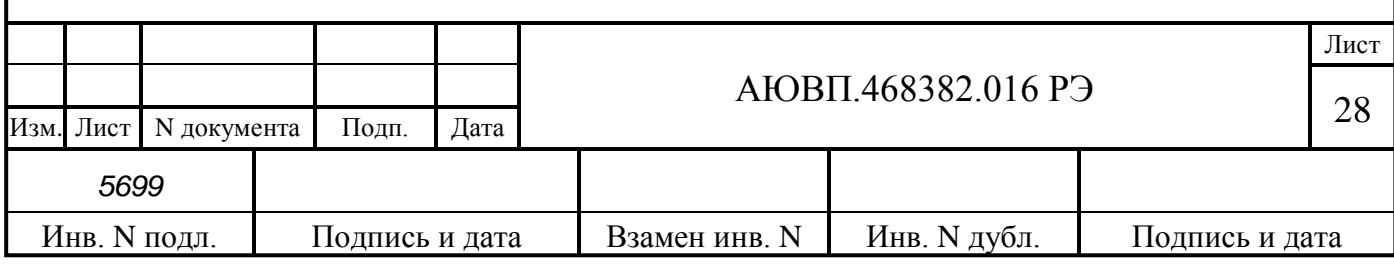

- дата. Данный подпункт предназначен для задания текущей даты. Перевод даты выполняется системой автоведения автоматически. Ввод даты необходимо проводить только в том случае, если она не соответствует действительной.

Для ввода даты необходимо обязательно ввести шесть цифр в формате дд: мм: гг и нажать клавишу «▼». Если введенные значения выходят за рамки указанных диапазонов, а также, если введено менее шести цифр, то выдается сообщение об ошибке: - «недопустимое значение». Ввод даты разрешен только в режиме «Маневровый 1». При попытке ввести новое значение в движении или между остановками появится сообщение об ошибке: - «ввод только на остановках!». При корректном вводе текущей даты, она записывается в системные часы и становится действующей в системе. Экран задания даты при этом обновляется так, что в его первой строке отображается введенная дата, во второй трафарет ввода.

Примечание: - дата системы автоведения устанавливается автоматически в соответствии с датой системы безопасности;

- речь. Данный подпункт предназначен для включения/выключения функции воспроизведения речевых сообщений системой автоведения.

В первой строке данного экрана выводится текущее состояние функции радиовещания: «вкл» - если функция радиовещания включена, «отл» - если выключена, «САУТ» - включена, но находится режиме исключения дублирования речевых сообщений системы БЛОК.

Во второй строке выводятся назначение клавиши «1» блока клавиатуры. При нажатии на клавишу «1» поочередно (закольцовано) происходит смена функции радиовещания.

В третьей строке выводится значение времени, при котором система автоведения напоминает машинисту о пробе пневматических тормозов от момента последнего пневматического торможения.

В четвертой строке экрана «Речь» выводится подсказка по назначению клавиш «←» и «→», с помощью которых устанавливается время выдачи речевых сообщений о пробе тормозов.

При включении системы функция радиовещания включена. Если в процессе инициализации определена невозможность выполнения функции радиовещания, то выдается сообщение об ошибке: - «ошибка в звуковом файле». В этом случае функция радиовещания выключается, и включить её в данном пункте невозможно. Включение/выключение функции радиовещания возможно в любом режиме работы системы автоведения;

бандаж1 (бандаж2). Данный подпункт предназначен для задания значения диаметра обода колеса колесной пары, на которой установлен датчик ДПС. Система автоведения осуществляет расчет скорости, расстояний и координаты местоположения поезда в зависимости от установленного значения диаметра бандажа. Поэтому от задания значения данного параметра в большой степени зависит точность работы системы автоведения. В системе производится автоматическая корректировка диаметра обода колеса для совпадения вычисленной скорости с фактической скоростью БЛОК.

В первой строке экрана данного подпункта выводится название экрана. Во второй действующее в данный момент значение диаметра бандажа в мм. В третьей трафарет для ввода

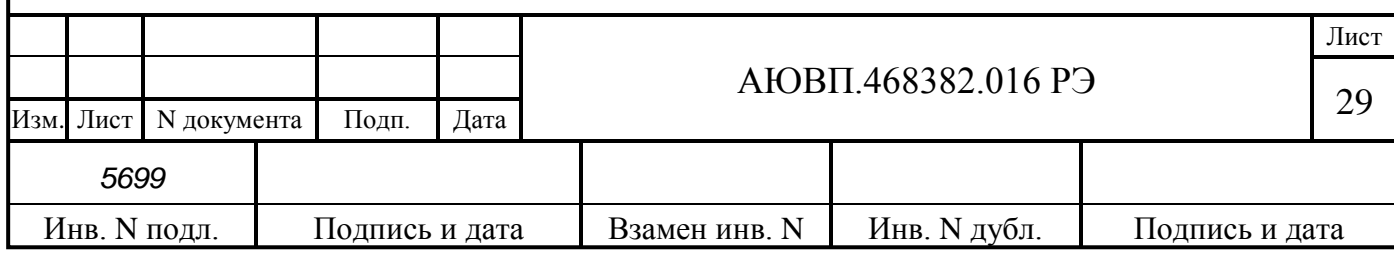

нового значения диаметра бандажа в мм. Допустимые значения диаметра бандажа лежат в пределах от 1100 мм до 1400 мм. При включении системы диаметр бандажа принимает значение, установленное при предыдущем применении системы автоведения. Если система используется впервые, то значение диаметра бандажа устанавливается равным 1250 мм. Ввод значений диаметра бандажа может производиться с точностью до десятых долей миллиметра. Ввод десятых долей не обязателен. Если десятые доли при вводе не заданы, то по умолчанию их значение принимается равным нулю.

Для ввода значения диаметра бандажа обязательно ввести четыре цифры и нажать клавишу «↓». Если введенное значение выходит за рамки указанного диапазона, а также, если введено менее четырех цифр, то выдается сообщение об ошибке: - «недопустимое значение». Ввод нового значения диаметра бандажа возможно только в режиме отключения работы системы автоведения;

- перегон. Данный пункт предназначен для задания перегона текущего местоположения поезда. В процессе движения система автоведения автоматически осуществляет смену перегона в соответствии с текущими координатами местоположения поезда. В данном пункте можно установить перегон нахождения поезда при возникновении нештатных ситуаций в работе системы автоведения.

В первой строке экрана этого подпункта выводится номер текущего перегона. Во второй строке сначала выводится имя перегона (12 символов), а затем трафарет для ввода номера нового перегона. Если система автоведения находится в режиме отключения, то в третьей строке указывается назначение клавиш « $\Phi$ 1» и « $\Phi$ 2» в противном случае третья строка пуста. Если номер поезда и/или количество вагонов состава и/или номер пути следования поезда (для многопутного движения) не введены, то при выборе этого подпункта «5» в меню настройки выдается сообщение об ошибке: **-** «доступно после ввода № поезда». Номер вводимого перегона должен присутствовать на маршруте движения по заданному пути следования поезда. При включении системы автоведения перегон нахождения поезда не определен и устанавливается только после ввода номера поезда и номера пути.

Задание перегона в данном экране осуществляется двумя способами: вводом номера нового перегона; выбором перегона на маршруте движения с помощью последовательного нажатия клавиш «Ф1» и «Ф2». Нажатие клавиши «Ф1» осуществляет переход к следующему перегону, вперед по ходу движения поезда, до конечного перегона для данного поезда. С помощью клавиши «Ф2» к предыдущему перегону, до начального перегона для данного поезда, от текущего перегона его нахождения. Имя и номер выбранного перегона во второй строке экрана задания перегона показываются автоматически. Указанные способы задания перегона нахождения поезда могут применяться совместно. Завершение задания перегона нахождения поезда, осуществляется нажатием клавиши «↓». Если введенный с помощью цифровых клавиш номер перегона отсутствует на маршруте движения, то выдается сообщение об ошибке: - «недопустимое значение». Ввод нового перегона нахождения поезда возможен только в режиме отключения работы системы автоведения;

- табельный номер. Данный подпункт предназначен для ввода табельного номера

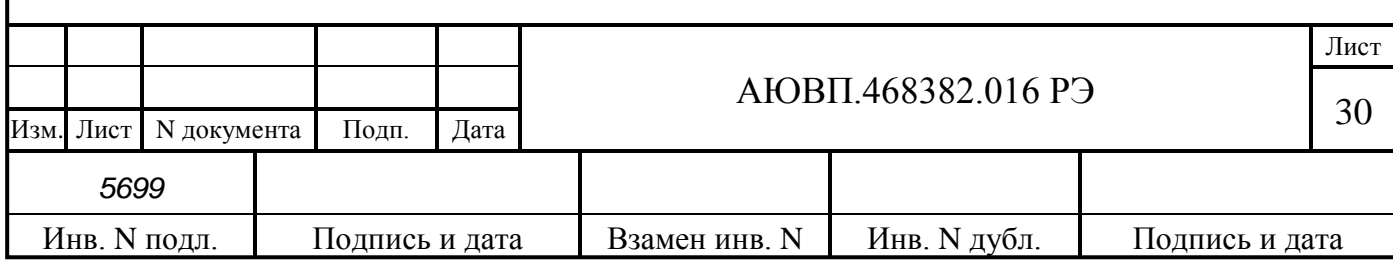

машиниста. Табельный номер вводится при включении системы автоведения. В этом подпункте он может быть введен заново без выключения системы, например, на станции смены локомотивных бригад. Ввод табельного номера является обязательным, введенное значение регистрируется на картридже. Табельный номер может состоять из трех или четырех цифр. Удаление неверно введенной цифры осуществляется нажатием клавиши «◄» блока клавиатуры. Завершение ввода табельного номера подтверждается нажатием клавиши «▼». Другие функциональные клавиши блока клавиатуры в данном экране не действуют. При вводе табельного номера, состоящего менее, чем из трех цифр, выдается сообщение об ошибке: - «недопустимое значение»;

- ДПС. Данный подпункт предназначен для выбора значения диаметра бандажа, установленных в подпунктах бандаж1 или бандаж2, при расчете скорости движения и координаты нахождения поезда.

**4 - Обслуживание.** Данный пункт предназначен для проведения обслуживающих мероприятий системы. В этом пункте возможно выполнение следующих обслуживающих мероприятий:

- калибровка ДД. Данный подпункт предназначен для перехода к проведению технологической процедуры настройки системы автоведения и калибровки датчиков давления. Подробное описание процедуры настройки системы автоведения приведено в приложении Б;

- тест управления. Данный подпункт предназначен для проведения технологической процедуры по тестированию аппаратных средств системы, по правильности выполнения ими управлением электровозом. Подробное описание процедуры проверки системы автоведения приведено в приложении В;

- статистика. Данный подпункт предназначен для сбора статистических данных при управлении системой электровозом. В первой строке данного экрана выводится общий пробег электровоза с включенной системой автоведения в км. Во второй строке выводится суммарное время включения системы в минутах не зависимо от режима её работы. В третьей строке выводится суммарное количество сбоев системы автоведения в процессе эксплуатации. При включении системы пробег, время работы и количество сбоев восстанавливаются в значения, подсчитанные при предыдущем применении системы автоведения, и в дальнейшем накапливаются. Если включение системы осуществляется после обновления версии БУП и/или ББД, то подсчитанное количество сбоев системы автоведения сбрасывается в ноль. Если система автоведения используется впервые, то значение количества сбоев равно нулю. Для сброса всех статистических данных в ноль необходимо ввести в экране этого подпункта пароль. Пароль известен специалистам отраслевого или дорожного центров внедрения системы, которые имеют полномочия проводить данную процедуру. После ввода пароля, не отображаемого на экране, все значения статистических данных устанавливаются в ноль. Анализ статистических данных применения системы автоведения можно проводить в любом режиме её работы;

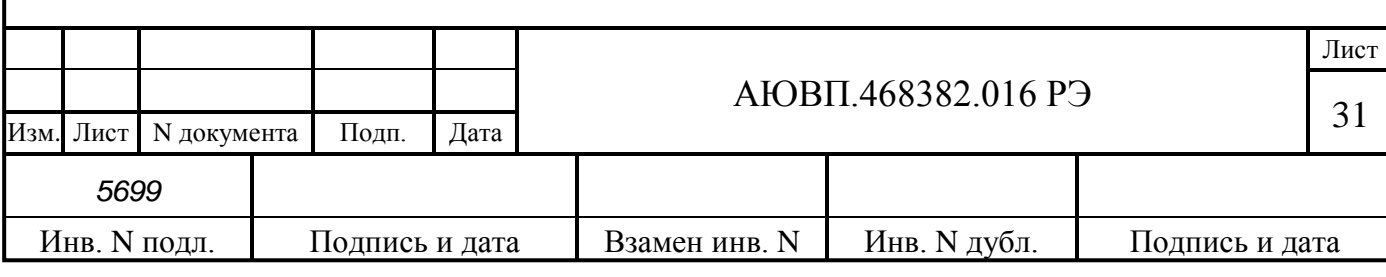

**5 - Контрольный пост.** Данный пункт предназначен для фиксации проследования электровозом объекта «Контрольный пост».

В момент проследования контрольного поста необходимо однократно нажать клавишу «5» блока клавиатуры;

**6 – КЛУБ.** Данный пункт предназначен для установки минимальной длины блокучастка, который находится на участке обращения локомотива;

**7 – Песок.** Данный пункт меню предназначен для включения и настройки режима подачи песка. Включение режима подачи песка и его интенсивность определяется машинистом, исходя из погодных условий на момент поездки. В данном пункте возможно включение и настройка следующих параметров:

время подачи песка. В этом подпункте можно установить время, в течение которого в автоматическом режиме будет подаваться песок. Время устанавливается от 0,4 до 5 с. После установки времени необходимо нажать клавишу «↓». Для выхода из подменю необходимо повторно нажать клавишу «↓»;

- период подачи. В этом подпункте можно установить время, через которое в автоматическом режиме будет подаваться песок, т.е. это время между временем подачи. Время устанавливается от 0,4 до 5 с. После установки времени необходимо нажать клавишу «↓». Для выхода из подменю необходимо повторно нажать клавишу «↓»;

- подача в тяге. Нажатием на клавишу «3» можно включить подачу песка во время трогания с места и интенсивного набора тяги во время движения. Включенное состояние подачи в тяги индицируется знаком «+», выключенное «-»;

- подача в торможении. Нажатием на клавишу «4» можно включить подачу песка во время торможения. Песок будет подаваться с установленным временем и периодом в автоматическом режиме с первой ступени торможения до момента полного отпуска тормозов. Включенное состояние подачи в тяги индицируется знаком «+», выключенное «-».

#### 2.3.4.3 Работа с меню предупреждений

Нажатие клавиши «↑» на блоке клавиатуры в основном экране, обеспечивает переход в меню временных ограничений скорости с целью их просмотра и корректировки. Меню предупреждений показано на рисунке 6.

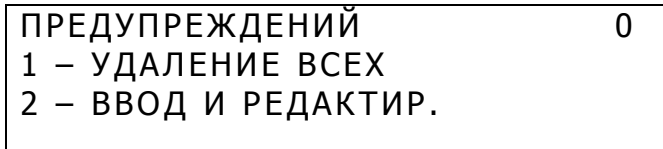

Рисунок 6 – Меню предупреждений системы УСАВП-ЭП20

1 - Удаление всех предупреждений. Этот пункт предназначен для удаления всех временных предупреждений, имеющихся в ББД для заданного маршрута и номера пути (для многопутного движения), для всех возможных (прямого и/или обратного) направлений

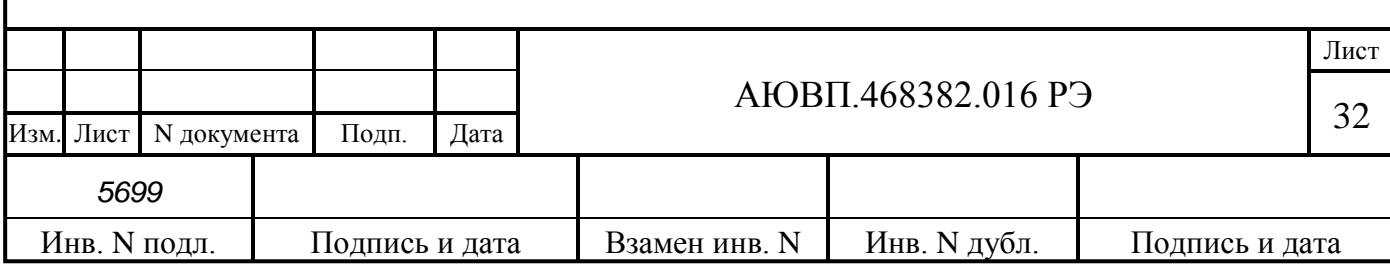

движения. Если количество предупреждений, выводимое в первой строке меню предупреждений, не равно нулю, то при нажатии на клавишу «1» появляется запрос: - «удалить все предупреждения?»: При нажатии клавиши «1» в данном экране все предупреждения удаляются, при нажатии клавиши «2» - удаление отменяется. В обоих случаях осуществляется возврат в экран меню предупреждений. Если удаление предупреждений подтверждено, то количество предупреждений, выводимое в первой строке меню предупреждений, будет равно нулю. Если количество предупреждений, выводимое в первой строке меню предупреждений, равно нулю, то выбор пункта «1» в меню предупреждений невозможен.

2 - Ввод и редактирование. Этот пункт предназначен для ввода новых, а также для изменения или удаления старых предупреждений, действующих на маршруте движения поезда, по заданному пути (для многопутного движения). Вход в экран работы с предупреждениями осуществляется только после ввода номера поезда, подтверждения или ввода номера перегона и ввода количества вагонов состава поезда - для однопутного движения, и номера пути следования поезда – для многопутного движения. Если номер поезда и/или количество вагонов состава и/или номер пути (для многопутного движения) не введены, то при выборе этого пункта выдается сообщение об ошибке: - «доступно после ввода N поезда». Вход в экран этого пункта возможен только, если общее количество предупреждений меньше 200. В противном случае выдается сообщение об ошибке: - «слишком много предупреждений».

Если количество предупреждений на маршруте движения по заданному пути равно нулю, то появляется экран ввода нового предупреждения. Данный экран предназначен только для ввода нового предупреждения.

В первой строке данного экрана выводятся номер нового предупреждения и через символ «/» - общее количество предупреждений на всех маршрутах в обоих направлениях.

Во второй и в третьей строках выводится трафарет для ввода параметров нового места ограничения скорости. Во второй строке железнодорожные координаты начала и конца действия места ограничения скорости в формате км. пк. В третьей строке скорость следования по данному месту в км/ч. При вводе места действия ограничения скорости, железнодорожные координаты должны присутствовать на маршруте движения, по заданному пути (для многопутного движения). Причем координата конца места действия предупреждения, должна следовать за координатой начала места действия предупреждения, в заданном по направлении движения. Значение вводимой скорости предупреждения должно лежать в диапазоне от 5 до 200 км/ч. Для ввода нового предупреждения необходимо ввести 15 цифр для задания всех параметров предупреждения и нажать клавишу «↓». Если параметры вводимого предупреждения не удовлетворяют этим условиям, то выдается сообщение об ошибке: - «недопустимое значение». Если параметры мест ограничения скорости введены правильно и, кроме того, заданные координаты уникальные, то есть встречаются один раз, на маршруте движения поезда по заданному пути, то ввод предупреждения завершается и в третьей строке появляется номер перегона, на котором расположено начало места действия ограничения скорости. Если введенная координата начала и/или конца мест ограничения скорости по предупреждению встречается на установленном направлении маршрута движения по заданному пути несколько раз, то появляется экран уточнения координаты. При правильном

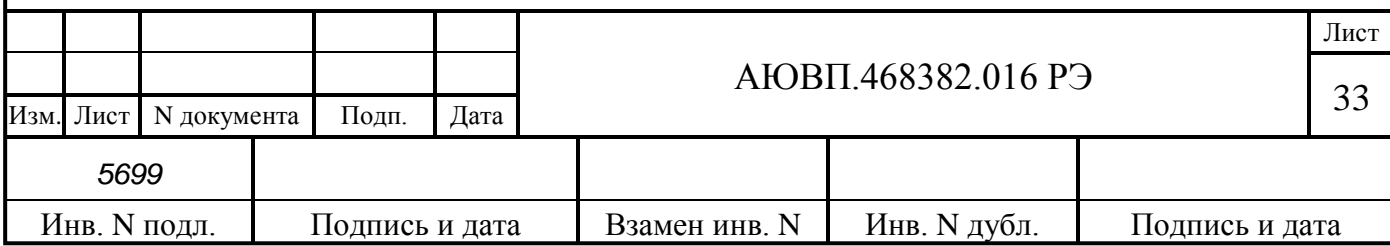

вводе (или уточнении) параметров, экран ввода предупреждения для поезда обновляется в соответствии с вновь введенным значением. В первой строке экрана выводятся номер нового предупреждения и через символ «/» - увеличенное на один общее количество предупреждений. Во второй строке – железнодорожные координаты начала и конца места действия предупреждения по ограничению скорости в формате км. пк.

Просмотр мест действия предупреждения осуществляется последовательно с помощью клавиш «Ф1» и «Ф2» в экране редактирования предупреждений. С помощью клавиши «Ф1» осуществляется переход к предыдущему предупреждению в списке предупреждений, а с помощью клавиши «Ф2» – к следующему. Корректирование выбранного ограничения скорости в экране редактирования предупреждения осуществляется вводом новых значений параметров предупреждения. При этом после ввода первой цифры экран параметров предупреждения преобразуется в экран ввода нового предупреждения. Фактически, редактирование параметров предупреждения заключается в удалении выбранного предупреждения и вводе нового. После завершения ввода предупреждения, они упорядочиваются, как указано выше.

Ввод нового предупреждения необходимо нажать клавишу «→» в экране параметров предупреждения. При этом появляется экран ввода нового предупреждения. Ввод нового предупреждения возможен только, если общее количество предупреждений, уже имеющихся для всех поездов на заданном маршруте (если имеются маршруты), для заданного пути (для многопутного движения) для обоих (прямого и обратного) направлений движения, меньше 200. В противном случае при попытке ввода нового предупреждения выдается сообщение об ошибке «слишком много предупреждений».

Удаление выбранного предупреждения в экране параметров предупреждения осуществляется нажатием клавиши «←». При этом появляется запрос: - «удалить предупреждение?». При нажатии клавиши «1» в данном экране предупреждение удаляется, при нажатии клавиши «2» удаление отменяется. В обоих случаях осуществляется возврат в экран параметров предупреждения, если число оставшихся предупреждений не равно нулю, или в экран ввода нового предупреждения, если было удалено последнее предупреждение. Если удаление предупреждения подтверждено, то общее количество предупреждений, выводимое в конце первой строки указанных экранов, уменьшается на один.

Ввод предупреждений может производиться не только перед отправлением, но также, при необходимости, и во время режима «автоведения».

Для многопутных баз данных временное ограничение скорости устанавливается на пути, установленном или выбранном на момент ввода временного ограничения. Например при вводе временного ограничения скорости при следовании по 3 пути, введенные ограничения скорости не будут действовать на путях 1,2 и т.д.

2.3.5 Выбор режима работы системы

Система обеспечивает два режима работы:

- режим автоведения;
- режим советчика (отключения).

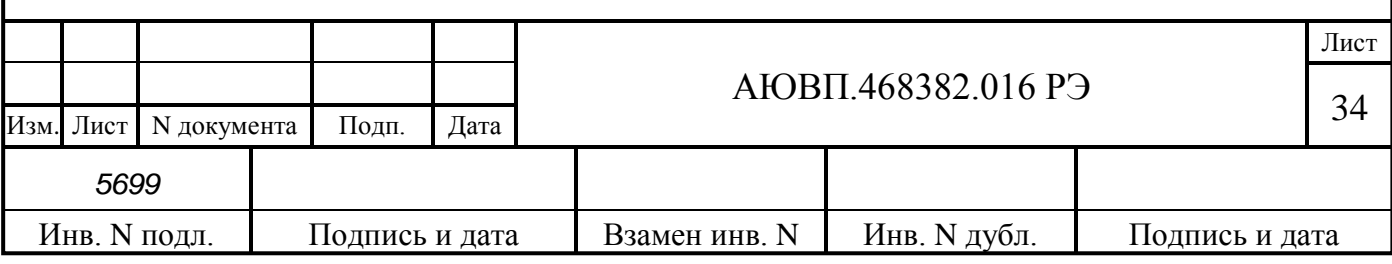

В режиме автоведения управление тягой и торможением осуществляет система автоведения. В режиме советчика система автоведения только выдает визуальную и звуковую информацию, а управление электровозом осуществляет машинист.

2.3.6 Работа системы в режиме автоведения

Внимание! Запрещается включать режим автоведения при следовании по неправильному пути перегона.

Внимание! Запрещается включать режим автоведения на путях перегонов и станций, отсутствующим в бортовой базе данных системы.

Система УСАВП-ЭП20 может осуществлять управление тягой и торможением, если выполнены условия по подключению и по состоянию оборудования электровоза. Перечень необходимых условий представлен в таблице 11. Для просмотра условий необходимых для автоведения предусмотрены вспомогательные экраны. Вход в кадр осуществляется при последовательном нажатии на клавиши «С», «1», для перехода к последующему экрану необходимо нажать клавишу «→». Выход из дополнительного кадра автоведения осуществляется при нажатии на клавиши «С», «0».

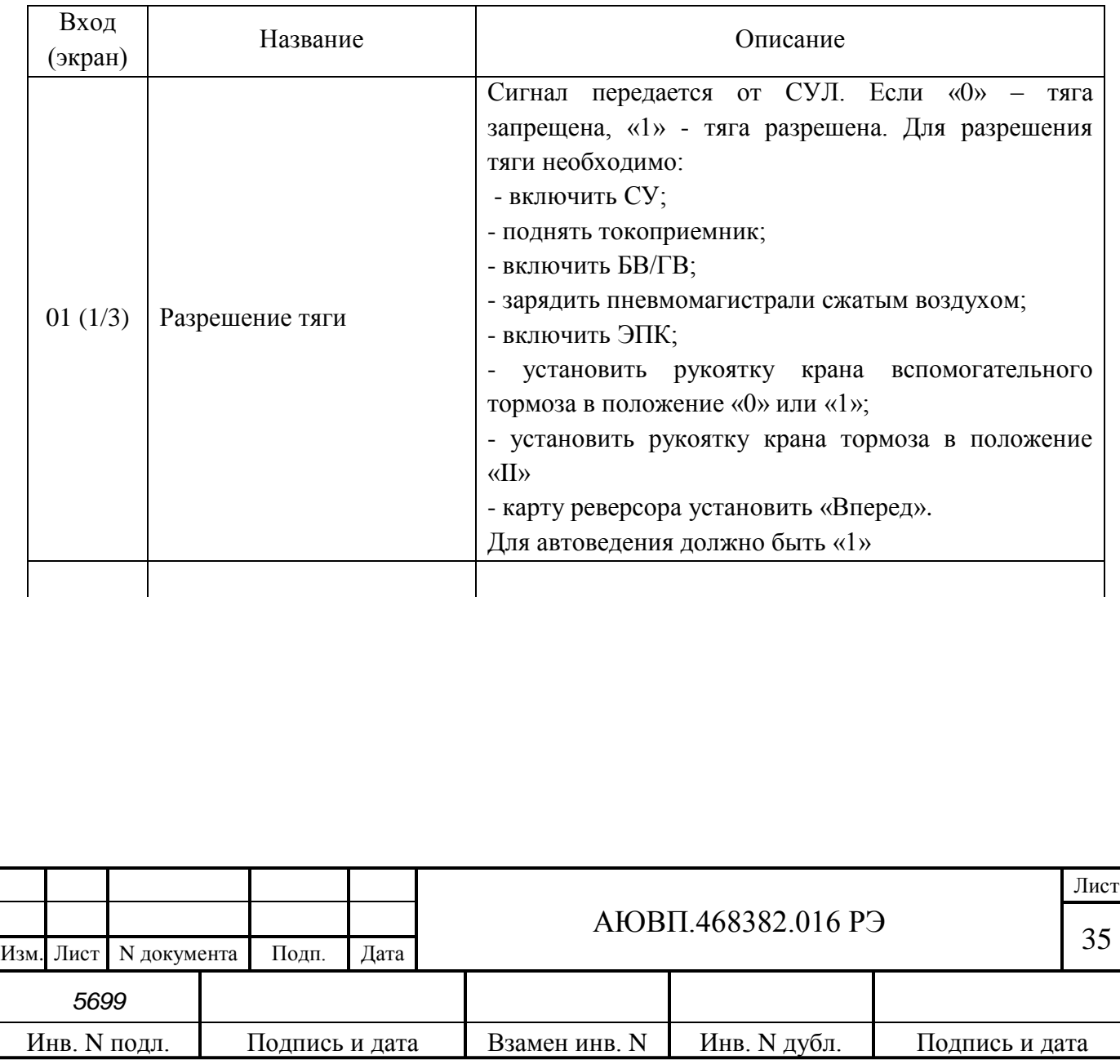

Таблица 11 – Сигналы необходимые для автоведения

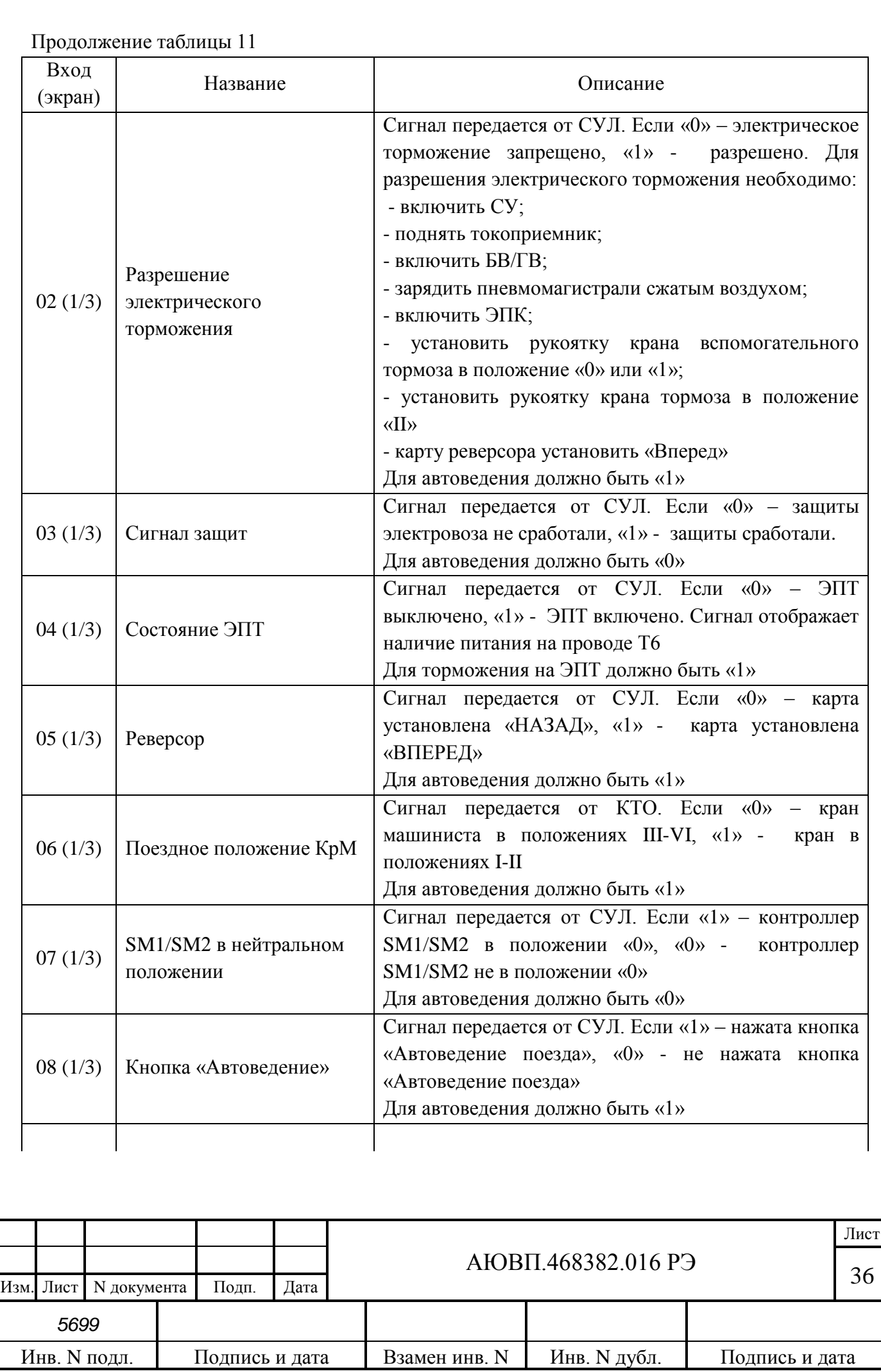
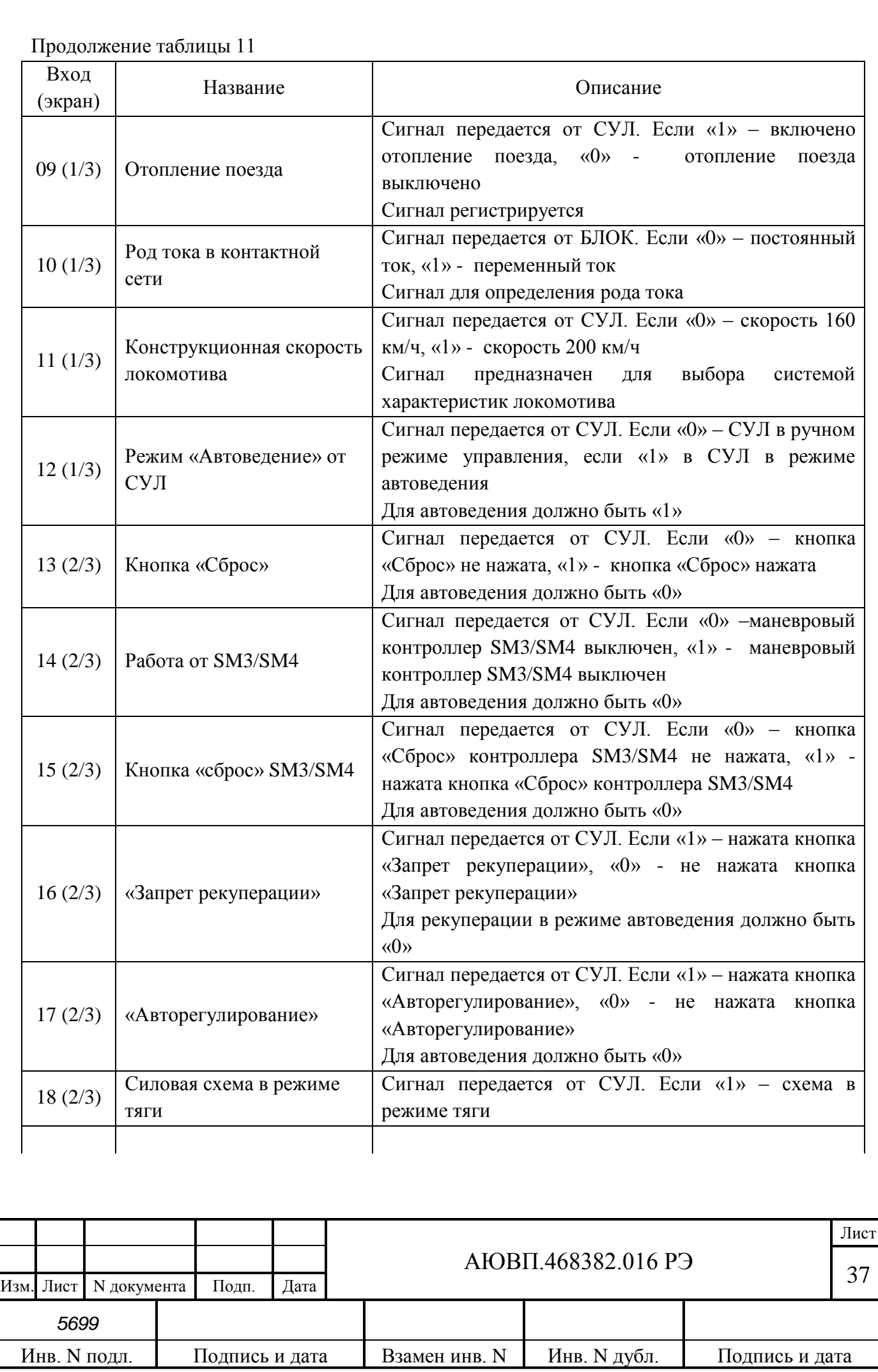

Продолжение таблицы 11

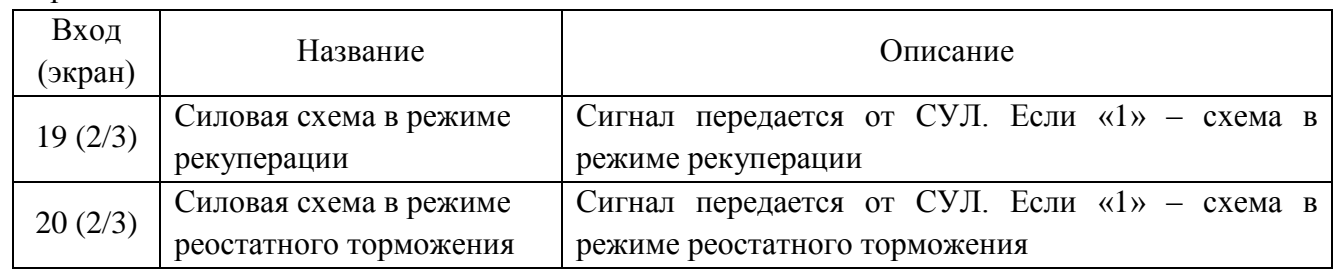

2.3.6.1 Работа системы в начале движения и разгоне поезда

Внимание! Отправление в режиме автоведения возможно, только при «зеленом» и «желтом» показании локомотивного светофора.

Для начала движения поезда в режиме автоведения (при условиях, что введены все необходимые данные по пп. 2.3.3-2.3.4) необходимо:

- привести электровоз в рабочее положение (включить питание СУ, поднять токоприемник, включить БВ/ГВ, зарядить пневматические магистрали сжатым воздухом и т.д.);

- установить чип карту реверсора в положение «Вперед»;
- контроллер машиниста должен быть в положении «0»;
- включить ЭПК;
- установить рукоятку крана вспомогательного тормоза в положение «0» или «1»;
- установить рукоятку крана машиниста в положение «II»;
- выключить режим «Авторегулирование»;

затем следует нажать клавишу «Ввод» на блоке индикации или кнопку «Автоведение поезда» на блоке сенсорных клавиш и произвести отпуск вспомогательного тормоза локомотива, постановкой ручки крана из положения «1» в положение «0».

Действия системы при разгоне (процедура плавного старта) следующие:

- после нажатия на клавишу «ВВОД» система автоведения устанавливает такую силу тяги и ее уставку, которые позволяют сдвинуть с места состав имеющейся массы и преодолеть сопротивление профиля пути с максимально возможной плавностью;

- при достижении скорости 1-2 км/ч система автоведения начинает плавно увеличивать уставку силы тяги, при этом автоматически происходит и плавное увеличение заданной силы тяги;

- при достижении уставки по силе тяги до значения, установленного машинистом, система автоведения начинает работать по поддержанию расчетной скорости.

2.3.6.2 Реакция системы на показания локомотивного светофора

2.3.6.2.1 Зеленый огонь локомотивного светофора

Система выполняет расчет рационального по расходу электроэнергии режима ведения поезда и автоматическое ведение поезда по рассчитанной траектории движения с точностью до 1 км/ч, позволяющей обеспечить выполнение графика с точность ± 30 с и минимизацией

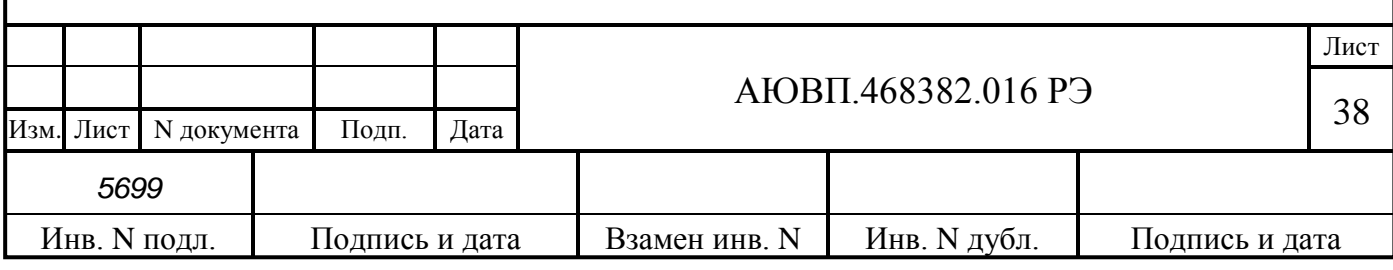

расхода электроэнергии на тягу с учетом профиля пути.

2.3.6.2.2 Белый огонь локомотивного светофора

При появлении белого огня на локомотивном светофоре система выдает речевое сообщение: «Внимание! Белый» и продолжает ведение поезда, как на участке с ограничением скорости 40 км/ч. Если скорость поезда в момент появления белого сигнала превышает 40 км/ч, система выполнит торможение до указанной скорости. При движении по путям с полуавтоматической автоблокировкой управления осуществляется как по зеленому сигналу локомотивного светофора.

2.3.6.2.3 Желтый огонь локомотивного светофора

При желтом огне локомотивного светофора система работает следующим образом:

- скорость проследования светофора с желтым огнем ограничивается согласно требованию ПТЭ (далее – установленная скорость);

- при необходимости выполняется служебное торможение, обеспечивая проследование светофора со скоростью, не выше установленной;

- если фактическая скорость менее установленной, то система продолжает ведение поезда, обеспечивая проследование светофора со скоростью, не выше установленной;

- при смене желтого огня локомотивного светофора на зеленый на двух, идущих подряд блок-участках, система осуществляет ведение поезда в режиме езды - «по удалению». В этом режиме рекомендуемая скорость определяется также как при желтом сигнале (около 57 км/ч). Отмена режима движения «по удалению» может быть выполнена машинистом нажатием на клавишу «ВВОД» на блоке индикации или «Автоведение поезда» на блоке сенсорных клавиш, в противном случае отмена осуществляется автоматически после проследования двух подряд светофоров с зеленым сигналом. Ручную отмену режима движения «по удалению» актуально проводить при езде по однопутному участку, после проследования блок – постов или в схожих случаях, а также для экономии времени, если машинист видит следующий светофор с зеленым огнем.

2.3.6.2.4 Желто-зеленый огонь проходного светофора (четырехзначная блокировка АЛСН).

Внимание! При появлении желто-зеленого огня напольного светофора, при этом, если на локомотивном светофоре горит зеленый огонь, машинисту необходимо сразу взять управление электровозом на себя. Так как управление в режиме автоведения в этом случае может привести к проезду светофора с желтым огнем со скоростью выше установленной.

2.3.6.2.5 Красно-желтый огонь локомотивного светофора

При красно-желтом (К/Ж) огне локомотивного светофора система работает следующим образом:

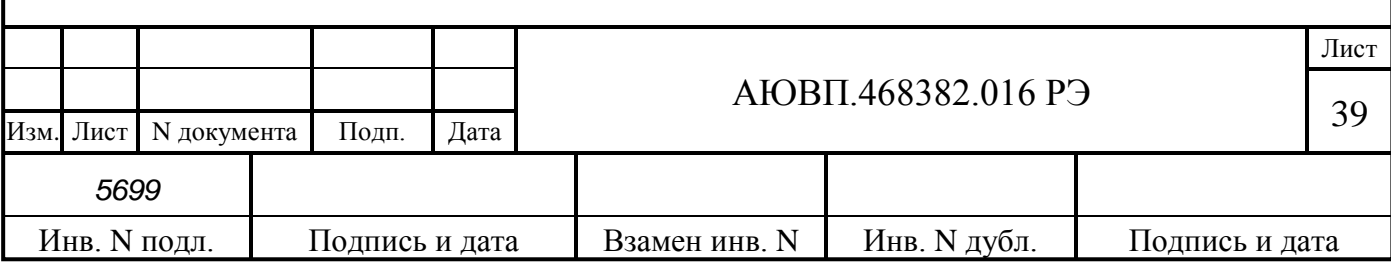

- если сигнал КЖ появился при движении в тяге, то система начинает разбор тяги;

- применяя торможение, производится снижение скорости движения поезда с таким расчетом, чтобы за 500 – 600 м до светофора с запрещающим показанием скорость поезда была не более 20 км/ч, а за 200 м не более 5 км/ч. Для исключения вмешательства в работу системы автоведения комплекса БЛОК выбирается более пологая кривая торможения, чем происходит снижение допустимой скорости БЛОК;

- система выполнит остановочное торможение постановкой ручки крана машиниста в положение «V» не менее чем за 100 м до светофора с красным огнем;

- после остановки поезда перед красным сигналом система остается в режиме автоведения и удерживает режим «перекрыши» пневматического тормоза, имитацией постановки ручки крана машиниста в положение «перекрыша без питания»;

- для снятия режима перекрыши и вывода системы в режим советчика необходимо установить ручку крана машиниста в «III» положение и выполнить отпуск тормозов поезда;

- переход в режим автоведения и начало движения после остановки осуществляется при нажатии машинистом клавиши «ВВОД» на блоке индикации только после смены «КЖ» сигнала на сигнал «Ж» или «З».

#### 2.3.6.2.6 Отсутствие сигналов от локомотивного светофора

При отсутствии сигналов в системе от локомотивного светофора происходит переход системы в режим выбега и подсказки с выдачей речевого сообщения: «Внимание! Отсутствуют сигналы локомотивного светофора. Перейдите на ручное управление».

ВНИМАНИЕ! В случае внезапной смены зеленого огня локомотивного светофора на белый, красный с желтым, красный или погасании всех огней локомотивного светофора, машинист должен перейти на ручное управление и вести поезд в соответствии с требованиями инструкций.

2.3.6.2.7 Многозначная блокировка АЛС-ЕН.

При многозначной блокировке АЛС-ЕН система автоведения получает информацию о сигналах всех видимых светофоров от системы БЛОК. При следовании в режиме автоведения по свободным 4,3 блок участкам система автоведения выполняет расчет рационального по расходу электроэнергии режима ведения поезда и автоматическое ведение поезда по рассчитанной траектории движения с точностью до 1 км/ч, позволяющей обеспечить выполнение графика с точность  $\pm$  30 с и минимизацией расхода электроэнергии на тягу с учетом профиля пути..

При появлении на локомотивном светофоре двух свободных блок-участков система автоведения устанавливает расчетную скорость около 80 км/ч. При следовании на желтый или красный сигнал система автоведения реализует алгоритм, не отличающийся от алгоритма при следовании по однозначной блокировке АЛС.

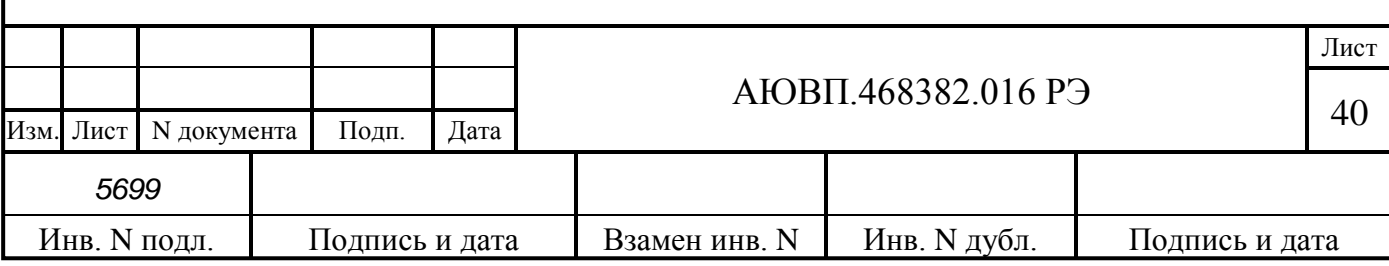

#### 2.3.6.3 Работа системы в режиме торможения

ВНИМАНИЕ! В момент торможения системой автоведения запрещается машинисту пользоваться кнопкой отпуска тормозов электровоза.

Для электровоза ЭП20 электрическое торможение является приоритетным и применяется, как для снижения скорости перед препятствием, так и для поддержания скорости на спуске. Система автоведения может применять электрическое торможение только при выборе машинистом вспомогательного тормоза – «ЭДТ» в меню «Тормоза», при этом на панели сенсорных клавиш должна быть выключена кнопка «Запрет рекуперации».

Переключение в системе автоведения между ЭПТ и ПТ происходит автоматически в зависимости от состояния кнопки «ЭПТ» на панели сенсорных клавиш. При нажатой кнопке «ЭПТ» и наличия напряжения на проводе Т6 система автоведения автоматически устанавливает тип тормоза ЭПТ, в противном случае система устанавливает ПТ.

Для осуществления режима «торможение» система отрабатывает расчетную тормозную кривую, представляющую собой зависимость скорости движения от пути, оставшегося до места остановки или места, требующего начала движения с пониженной скоростью. Важным параметром при отработке тормозной кривой является коэффициент замедления, устанавливаемый в пункте меню «тормоза». Чем меньше коэффициент замедления, тем плавней торможение поезда и наоборот, чем выше коэффициент замедления, тем круче тормозная кривая.

В зависимости от причины торможения (торможение на остановку у светофора с красным огнем или у места начала действия ограничения скорости) интенсивность торможения контрольной тормозной кривой различна. Интенсивность торможения регулируется автоматически. В зависимости от результатов сравнения фактической скорости движения поезда с расчетным значением отрабатывается команда на изменение (увеличение или уменьшение) тормозного усилия в поезде.

2.3.6.3.1 Электрическое торможение

Для поддержания скорости на спусках система переходит из режима тяги в режим выбега с последующим сбором схемы электрического тормоза. После сбора схемы электрического тормоза и силы торможения система автоведения начинает плавно увеличивать силу электрического торможения до величины необходимой для удержания поезда на спуске со скоростью на 1-2 км/ч меньше, чем скорость ограничения. Разбор схемы электрического тормоза происходит после проследования спуска и перехода на другой профиль пути.

При электрическом торможения в режиме автоведения для снижения скорости перед ограничением, система отрабатывает расчетную тормозную кривую, представляющую собой зависимость скорости движения от пути, оставшегося до места требующего начала движения с пониженной скоростью. После определения места начала торможения система собирает схему электрического тормоза и плавно устанавливает силу электрического торможения, что к моменту начала действия ограничения скорость движения поезда была на 2-4 км/ч ниже скорости ограничения. В процессе торможения сила электрического торможения может меняться в зависимости от профиля пути.

Для увеличения тормозного эффекта система автоведения может совместно применять

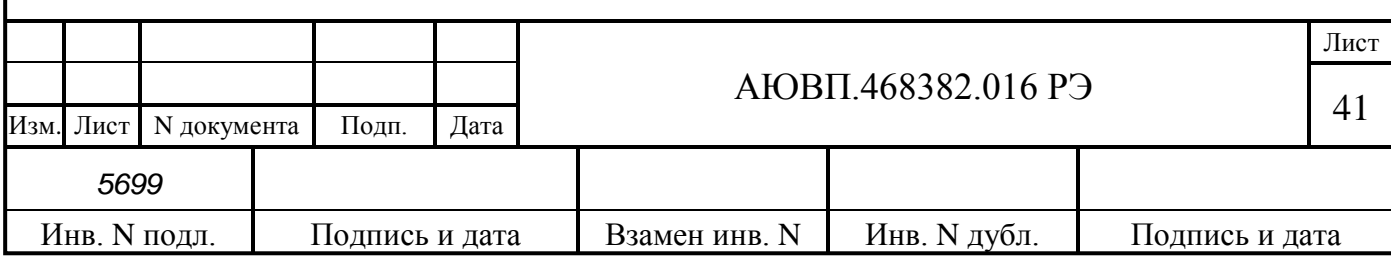

основной тормоз (ПТ и ЭПТ) и электрический тормоз как для поддержания скорости на спусках, так и для торможения под ограничение скорости.

Система автоведения способна выдавать речевые сообщение при подъезде к местам пробы тормозов, а также выдавать речевое сообщение для напоминания о пробе пневматических тормозов через установленное время, от последнего пневматического торможения.

При подъезде к светофору с запрещающим показанием система автоведения использует только основной тормоз (ПТ или ЭПТ).

2.3.7 Работа в режиме советчика

Для включения режима советчика из режима маневровых работ следует нажать клавишу «ВВОД» на блоке индикации или «Автоведение поезда» на панели сенсорных клавиш и дать отрицательный ответ нажатием клавиши «2», на запрос «Автоведение поезда?».

ВНИМАНИЕ! При отправлении со станции в ручном режиме управления перевод системы автоведения в «советчик» обязателен, т. к. в этом режиме начинается отсчет координаты в системе автоведения.

Из режима автоведения в режим советчика система переходит при следующих вмешательствах машиниста в процесс управления:

- осуществление машинистом набора/сброса силы тяги/электрического торможения с помощью основного контроллера управления;

- осуществление машинистом набора/сброса скорости с помощью основного контроллера управления;

- осуществление машинистом пневматического или электропневматического торможения с помощью крана машиниста и краном вспомогательного тормоза;

- нажатием кнопки «Сброс» на основном и маневровом контроллере управления;

- включение/выключение машинистом аппаратов или устройств, вызывающих сбор аварийных схем, в том числе отключение БВ/ГВ, токоприемников или включение клавиши «Авторегулирование»;

- срабатывания на электровозе аппаратов защиты;

- отключение приборов безопасности;

- отсутствие картриджа в блоке регистрации БР.

ВНИМАНИЕ! Выход в режим советчика в момент, когда система автоведения находится в режиме торможения, осуществляется только при установке крана машиниста в положения «III-VI».

## 2.3.8 Окончание работы

После прибытия на конечную станцию, станцию смены локомотивных бригад или станцию смены локомотива система автоведения автоматически перейдет в режим «МАНЕВРОВЫЙ 1» с выводом экрана для ввода табельного номера. После перехода в режим

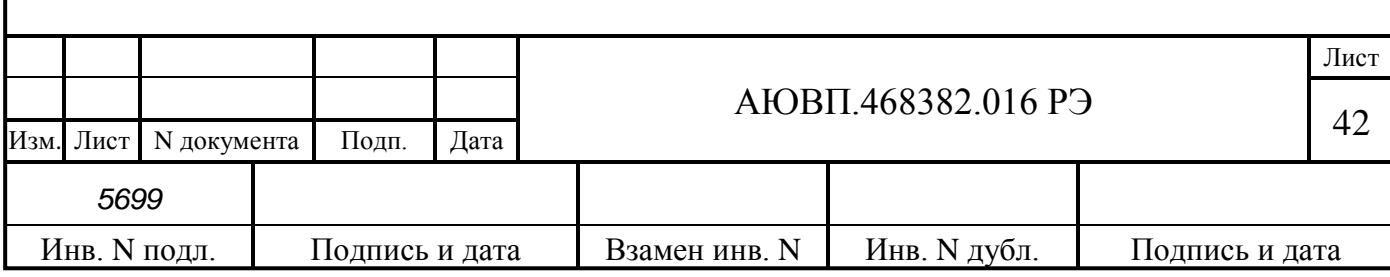

маневровых работ необходимо:

- вынуть сменный картридж;

- если в процессе использования системы были замечены сбои или неисправности машинист должен сделать об этом запись в журнале технического состояния локомотива.

## 2.4 **Действия при неисправностях системы**

Система УСАВП-ЭП20 постоянно выполняет функции диагностирования с передачей результатов машинисту и системе управления. Диагностирование системы автоведения производится непрерывно, как в режимах автоведения и советчика в пути следования, так и во время ремонта в локомотивном депо. Во время работы в режиме автоведения и советчика система обеспечивает:

- контроль состояния составных частей системы автоведения;

- контроль наличия связи с системой управления, комплексом БЛОК, комплексом КТО;

- своевременное информирование машиниста об отказах системы автоведения, в том числе при пропадании связи с картриджем;

запись и хранение диагностируемых параметров и сообщений.

Для визуального контроля работоспособности блоков системы автоведения блоки системы имеют светодиоды, по состоянию которых можно судить о работоспособности блока и наличии питания. На блоках имеются следующие светодиоды:

- «+48» – светится при наличии питания на блоке;

- «ОБМ» – мигает при наличии обмена по CAN-сети;

- «РАБ» – мигает при успешном прохождении встроенного теста.

Для диагностирования системы автоведения в локомотивном депо в системе автоведения предусмотрен набор тестов, после выполнения которых, можно судить о работоспособности системы. Описание работы с тестами приведено в приложении В.

Перечень возможных неисправностей системы автоведения и способы их устранения приведены в таблице 12.

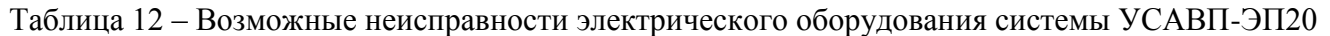

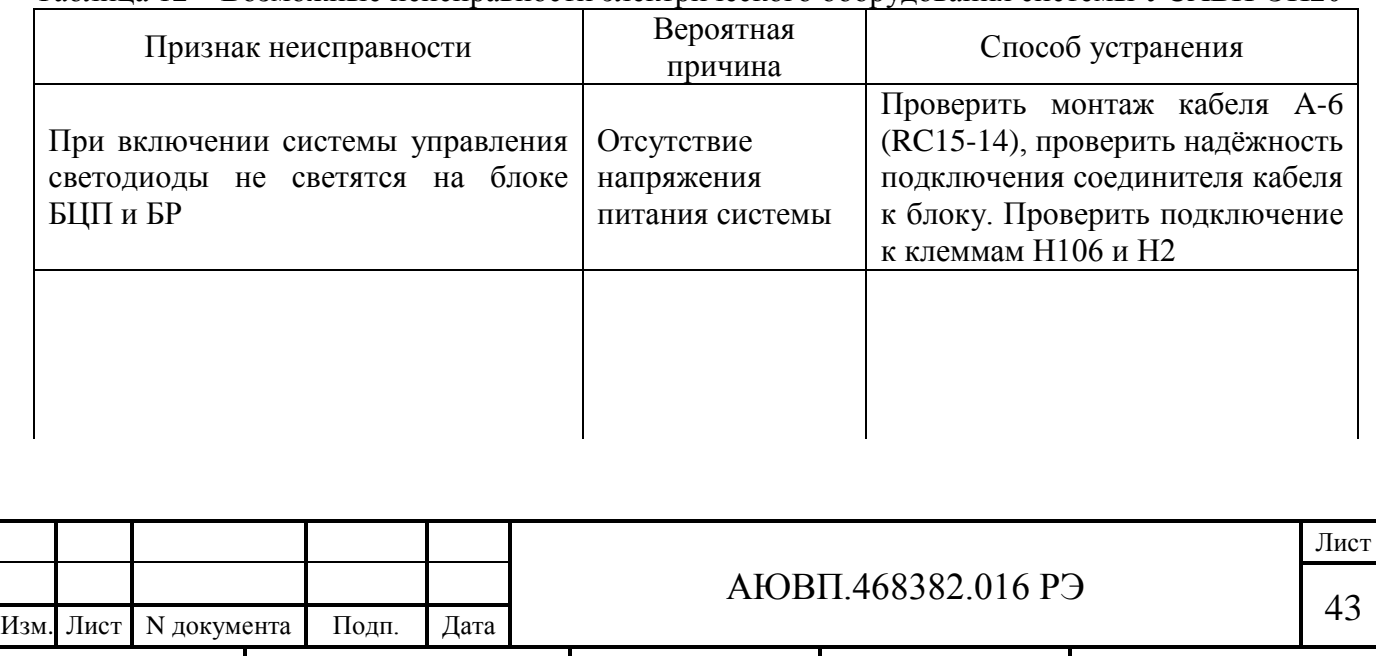

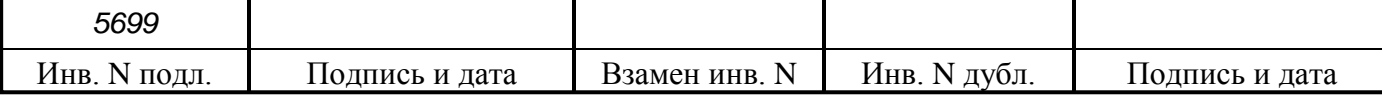

Продолжение таблицы 12

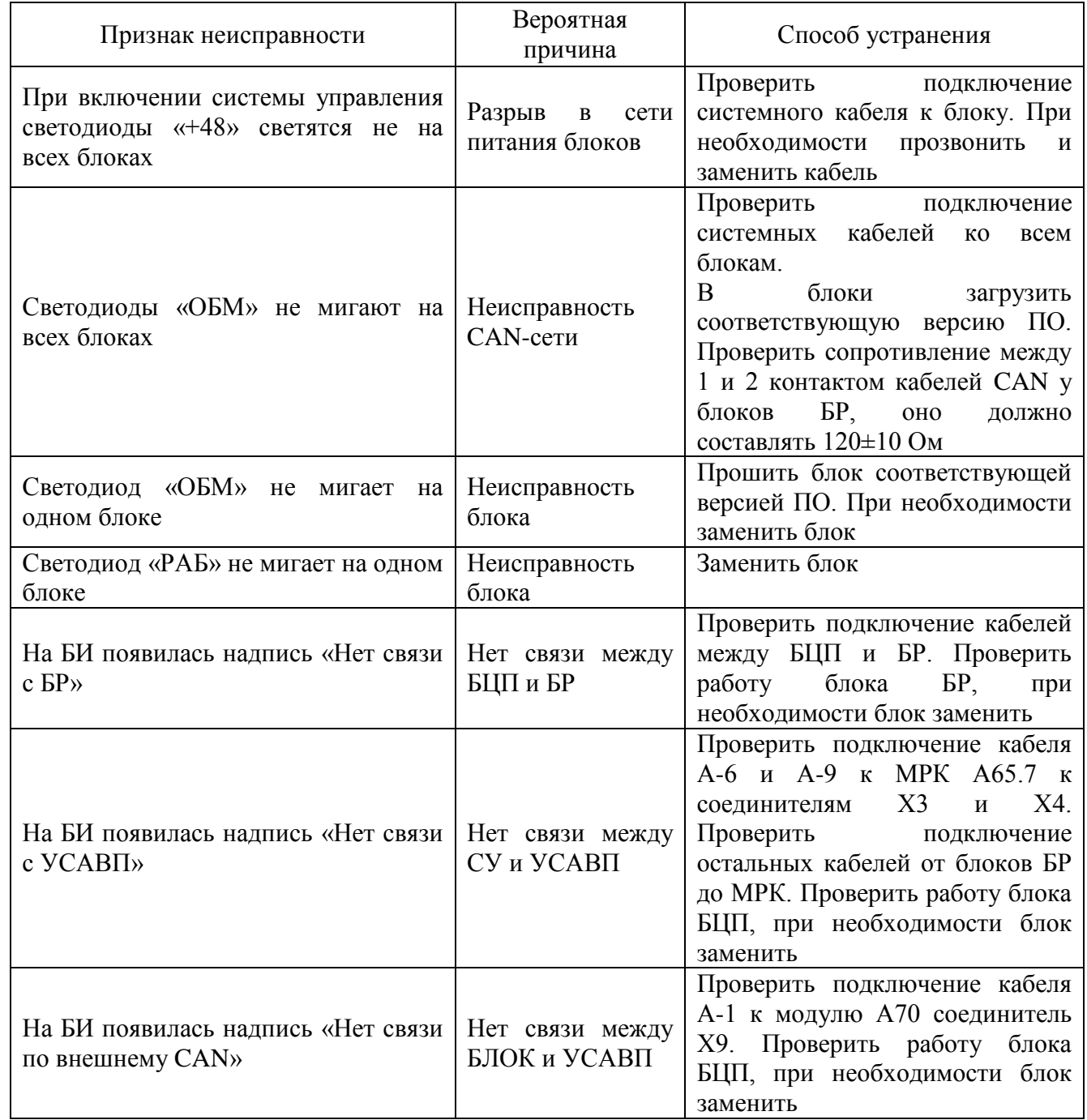

При появлении в пути следования в режиме автоведения или советчика признака неисправности, указанного в таблице 12, необходимо выйти в режим советчика, нажать клавишу «Отм» для выхода из кадра автоведения и больше не предпринимать попыток ввода систему в режим автоведения. После прибытия на станцию смены локомотивных бригад или локомотива сделать запись в журнале ТУ-152 с подробным описанием неисправности. Необходимо как можно точнее записать появившееся диагностическое сообщение в журнал ТУ-152.

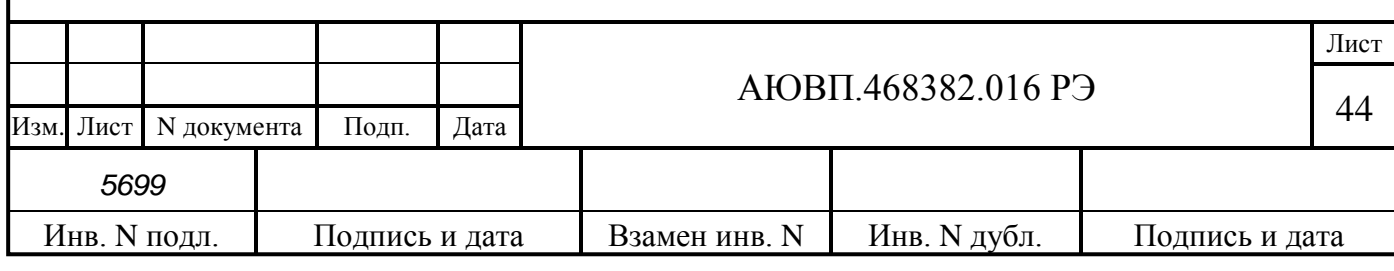

Система автоведения выдает следующие речевые диагностические сообщения:

- «Система переходит на пневматическое торможение». Выдается, если выключено ЭПТ на пульте машиниста. В случае если машинист не отключал ЭПТ, а звуковое сообщение выдается, то необходимо убедиться в наличии напряжения в контрольной цепи ЭПТ по сигнальной лампе «О». Если лампа «О» не горит, то в составе пассажирского поезда есть обрыв цепи ЭПТ, в этом случае система автоведения автоматически будет применять пневматическое торможение. Если лампа «О» горит, а система УСАВП-ЭП20 выдает звуковое сообщение, то необходимо перейти на ручное управление;

- «Внимание! Не обнаружен картридж. Перейдите на ручное управление». Выдается, если система автоведения теряет связь с картриджем (картридж не вставлен в гнездо, пропал контакт или имеется аппаратная неисправность). В случае появления этого звукового сообщения в режиме автоведения, необходимо проверить надежность контакта картриджа и гнезда держателя картриджа.

Если после появления звуковых сообщений удалось восстановить цепь ЭПТ или связь с картриджем, то можно следовать в режиме автоведения, при этом по окончании поездки необходимо сделать запись о неисправности в журнал технического состояния локомотива формы ТУ-152.

Если при включении системы автоведения на блоке индикации появилось диагностическое сообщение «Ошибка чтения ЭММ», то это не является неисправностью системы, а означает только то, что не был считан Электронный Маршрут Машиниста с картриджа.

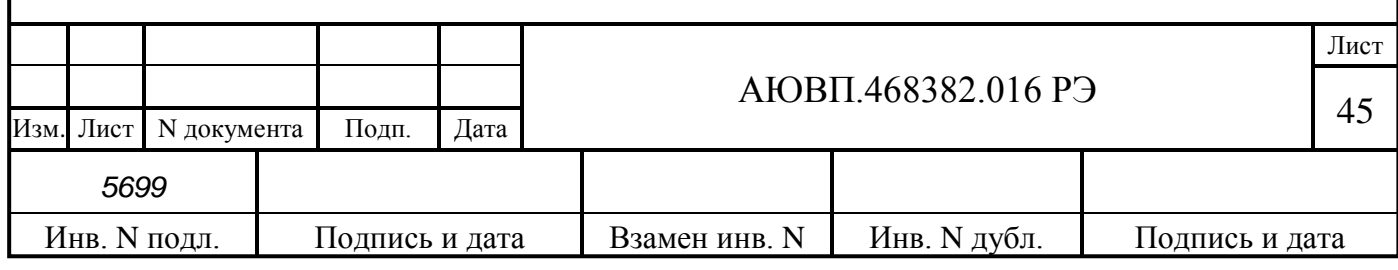

# **3 ТЕХНИЧЕСКОЕ ОБСЛУЖИВАНИЕ**

# 3.1 **Общие требования к техническому обслуживанию. Меры безопасности и промышленной санитарии**

Организация технического обслуживания системы автоведения УСАВП-ЭП20 совмещено с техническими обслуживаниями и ремонтами электровоза (ТО, ТР, СР, КР).

Качественное и своевременное выполнение необходимых работ по техническому обслуживанию обеспечивает поддержание системы в исправном состоянии. В настоящем руководстве определены объемы и перечень работ по техническому обслуживанию.

Для корректного выполнения системой своих функций бортовую базу данных в блоке центрального процессора необходимо актуализировать не реже одного раза в месяц.

Диагностический контроль, а также профилактические и ремонтные работы, требующие демонтажа аппаратуры системы с электровоза должны выполняться персоналом, прошедшим специальное обучение и имеющим разрешение на проведение этих работ.

Все работы по техническому обслуживанию и ремонту системы и ее составных частей должны производиться согласно "Правилам по охране труда при техническом обслуживании и текущих ремонтах тягового подвижного состава", "Правилам по технике безопасности и производственной санитарии при эксплуатации электровозов, тепловозов и МВПС" и "Типовой инструкции по охране труда для слесарей по ремонту электроподвижного состава".

## 3.2 **Виды работ, выполняемые при проведении технического обслуживания**

3.2.1 Техническое обслуживание системы во время проведения технического обслуживания электровоза

По журналу технического состояния локомотива формы ТУ-152 проверить наличие замечаний в работе системы от последнего технического обслуживания или текущего ремонта. При наличии записей об отказах или неисправностях дальнейшее пользование системой не допускается до выявления отказавшего узла, его замены или устранения неисправности на плановом виде обслуживания или ремонта.

Провести проверку функционирования системы с помощью теста управления. Описание по работе с тестом управления приведено в Приложении В.

По окончании проверки сделать запись в журнале ТУ-152 об исправности системы автоведения.

3.2.2 Техническое обслуживание системы во время проведения текущего ремонта электровоза

По журналу технического состояния локомотива формы ТУ-152 проверить наличие замечаний в работе системы от последнего технического обслуживания или текущего ремонта.

При наличии записей о неисправностях системы или появлении их при проверке, установить причину неисправности. При необходимости произвести замену неисправных комплектующих изделий.

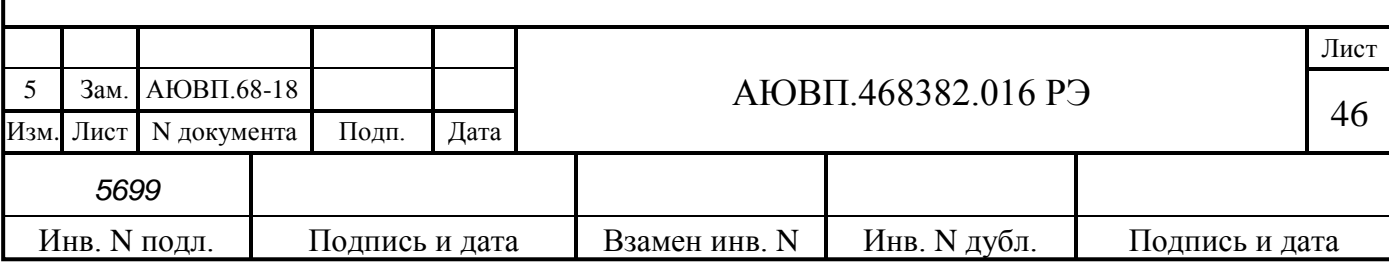

Удалить пыль и загрязнения с блоков и составных частей системы. Проверить состояние и крепление монтажных частей блоков, крепление блоков и кабелей. Крепление блоков должно быть надежным, кабели без механических повреждений.

При необходимости провести обновление программного обеспечения или бортовой базы данных системы (приложение А).

Произвести проверку работоспособности системы с помощью теста управления. Описание по работе с тестом управления приведено в Приложении В.

По окончании проверки сделать запись в журнале ТУ-152 об исправности системы автоведения.

3.2.3 Техническое обслуживание системы при среднем ремонте электровоза

По журналу технического состояния локомотива формы ТУ-152 проверить наличие замечаний в работе системы от последнего технического обслуживания или текущего ремонта.

Удалить пыль и загрязнения с блоков и составных частей системы. Проверить состояние и крепление монтажных частей блоков, преобразователей давлений, крепление блоков и кабелей. Крепление блоков должно быть надежным, кабели без механических повреждений.

Провести периодические регламентные работы по кабельному монтажу в следующей последовательности:

- отсоединить все кабели от блоков системы автоведения;

- внешним осмотром убедиться в отсутствии вмятин, сколов и деформации соединителей, а также в целостности изоляции проводов и кабелей;

- внешним осмотром проверить состояние контактов у соединителей блоков аппаратуры системы.

Кабели с окисленными соединителями (со следами позеленения, шероховатости или других проявлений коррозии) заменить.

Произвести устранение выявленных в процессе проверки неисправностей.

При необходимости произвести замену неисправных комплектующих изделий. В случае выявления неисправного блока (неисправных блоков) заменить его работоспособным оборудованием.

Подключить все кабели системы автоведения в соответствии со схемой подключения автоведения.

Произвести обновление программного обеспечения (Приложение А).

Произвести работы по регулированию системы (Приложение Б).

Произвести проверку работоспособности системы с помощью теста управления (Приложение В).

3.2.4 Техническое обслуживание системы при капитальном ремонте электровоза

При проведении капитального ремонта электровоза необходимо провести демонтаж блочной и кабельной частей системы автоведения. После демонтажа удалить пыль и

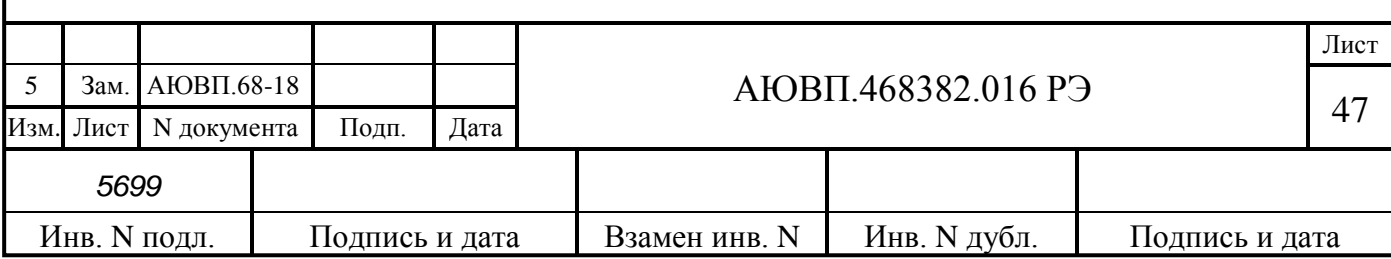

загрязнения с блочной и кабельной частей системы автоведения.

Произвести проверку блочной части системы автоведения на стенде, указанном в таблице 3, в соответствии с руководством по эксплуатации стенда.

Внешним осмотром убедиться в отсутствии вмятин, сколов и деформации соединителей, а также в целостности изоляции проводов и кабелей. Проверить состояние контактов у соединителей кабельных и блочных частей системы автоведения.

Кабели с окисленными соединителями (со следами позеленения, шероховатости или других проявлений коррозии) и с явными нарушениями целостности изоляции заменить.

При необходимости произвести замену неисправных составных частей системы автоведения на новые.

После проведения капитального ремонта произвести монтаж системы автоведения в соответствии с конструкторской документацией на электровоз.

Произвести обновление программного обеспечения (Приложение А).

Произвести работы по регулированию системы (Приложение Б).

Произвести проверку работоспособности системы с помощью теста управления (Приложение В).

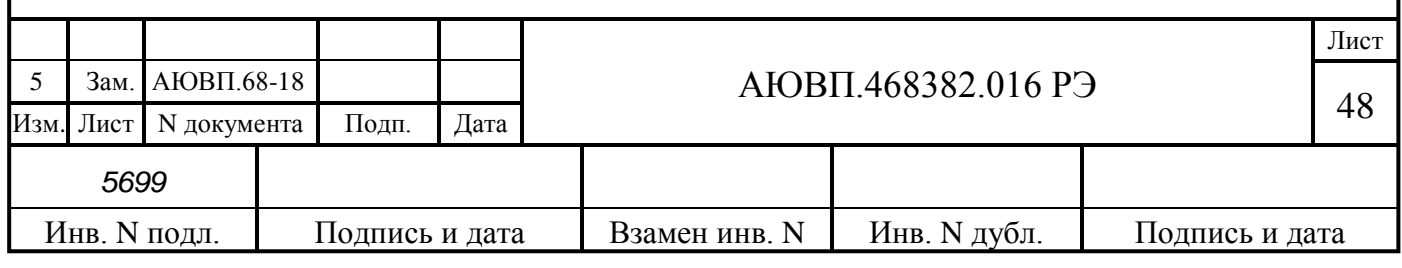

# **4 ХРАНЕНИЕ**

Система в транспортной таре должна храниться в отапливаемых складских помещениях, защищающих его от воздействия атмосферных осадков при отсутствии в воздухе паров кислот, щелочей и других агрессивных смесей.

Условия хранения в части воздействия климатических факторов должны соответствовать группе ОЖ 4 по ГОСТ 15150.

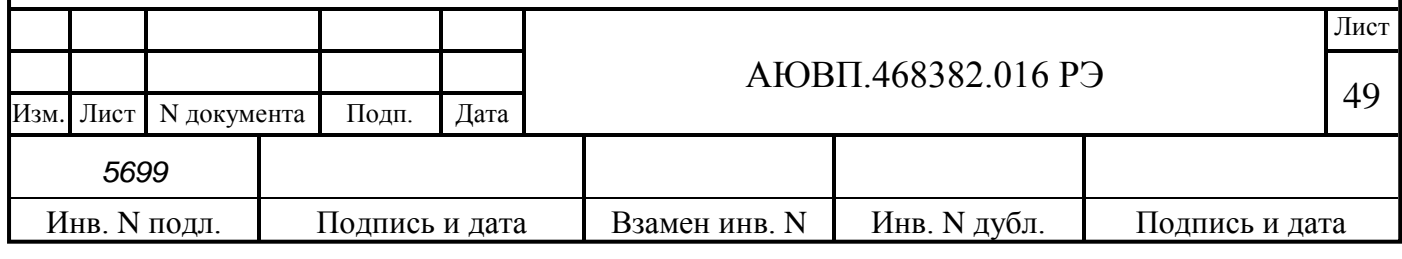

# **5 ТРАНСПОРТИРОВАНИЕ**

Условия транспортирования системы автоведения должны соответствовать следующим требованиям:

- климатических факторов 5 (ОЖ4) по ГОСТ 15150;
- механических нагрузок С по ГОСТ 23216.

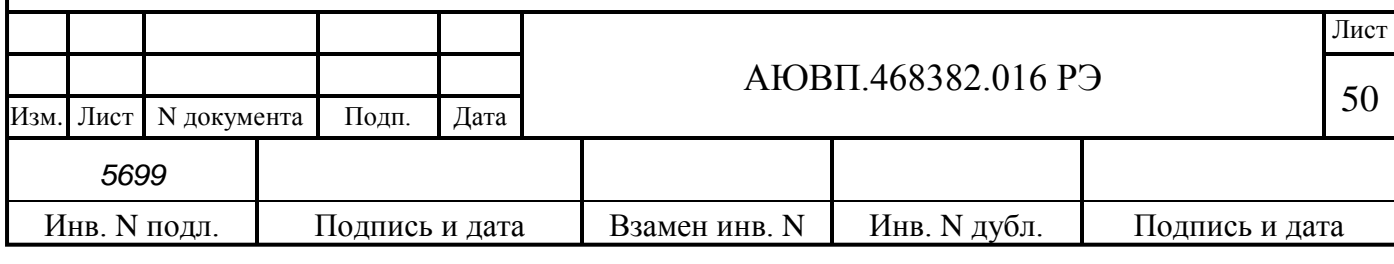

# **ПРИЛОЖЕНИЕ А**

#### **(обязательное)**

#### **Загрузка программного обеспечения**

Загрузку программного обеспечения могут производить представители фирмы изготовителя или персонал депо (завода) прошедшие обучение и имеющие документ на право обслуживания системы.

Система автоведения может правильно выполнять свои функции, только если загружено соответствующее программное обеспечение.

Загрузку программного обеспечения необходимо производить с компьютера, на котором установлено следующее программное обеспечение:

программа для прошивки БЦП-3, БР-3-2, БР-4С-2, БР-5С-2 – «can\_prg», версии не ниже 5.01;

- программа для загрузки бортовой управляющей программы и базы данных – «Inflow Communicator», версии не ниже 4.9.9;

Для загрузки программного обеспечения на электровозе, необходимо оборудование, перечисленное в таблице А.1.

Таблица А.1 – Необходимое оборудование для загрузки ПО системы автоведения

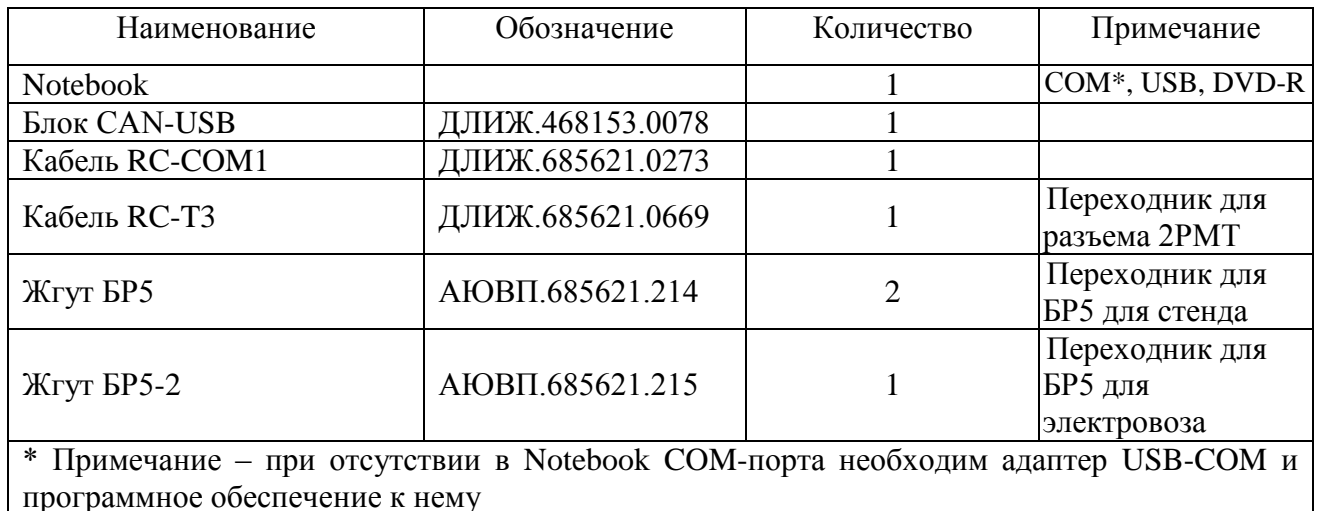

Для загрузки программного обеспечения в блоки системы автоведения при проведении стендовых испытаний или после выполнения ремонта, необходимо воспользоваться схемой соединения, приведенной на рисунке А.3. Файл управляющей программы для проведения испытаний - ep20test.7z.

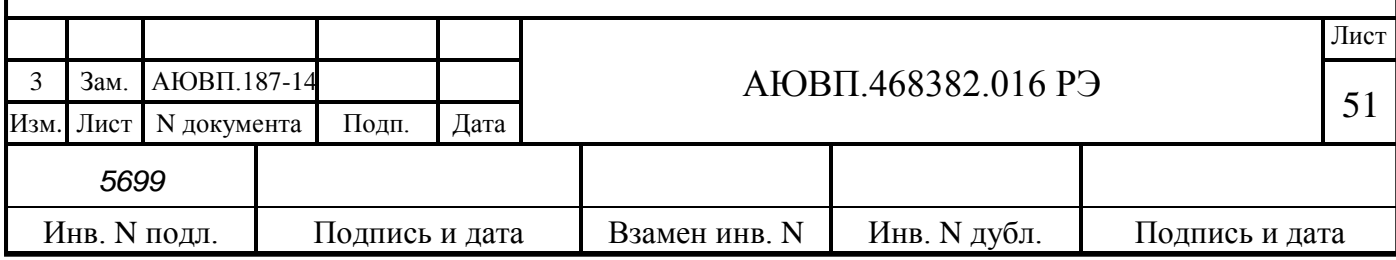

# **А.1 КОНФИГУРИРОВАНИЕ СИСТЕМЫ**

Блоки системы автоведения взаимодействуют друг с другом посредством интерфейса CAN. Для функционирования блоков в составе системы необходимо, чтобы каждый блок имел свой идентификационный номер в данной сети (NODE ID). Идентификаторы блоков системы и названия файлов загрузки приведены в таблице А.2.

Таблица А.2 – Файлы для конфигурирования системы УСАВП-ЭП20

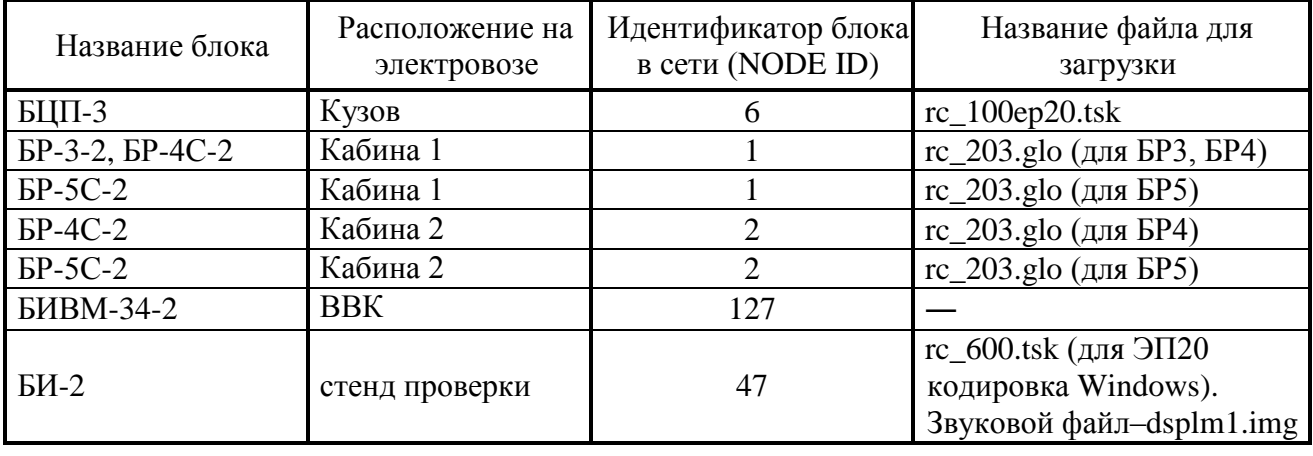

Процесс конфигурирования системы состоит из загрузки программного обеспечения с записью в каждый блок собственного идентификатора NODE ID.

Загрузка ПО в блоки системы автоведения производится через COM порт компьютера, блок CAN-USB и CAN-интерфейс. Загрузка осуществляется с применением программы Can\_prg.

Для конфигурирования системы необходимо:

- подключить блок CAN-USB к компьютеру и CAN интерфейсу в соответствии с рисунками А.1 или А.2 или А.3. Подключение адаптера CAN-USB к компьютеру и CAN интерфейсу производить только при отключенном питании компьютера или системы автоведения;

- включить компьютер и запустить программу Can\_prg, интерфейс окна программы представлен на рисунке А.4;

- в поле окна «USB\_CAN port», установить номер COM-порта, к которому подключен адаптер CAN-USB;

- в поле «Serial» ввести серийный номер прошиваемого блока. Серийный (заводской) номер блока указан на информационной табличке блока;

- в поле «NODE ID» ввести идентификационный номер прошиваемого блока в соответствии с таблицей А.2;

- нажать на клавишу «File» и выбрать файл для загрузки в соответствии с таблицей А.2;

- для начала загрузки ПО, необходимо нажать кнопку «START».

Загрузка файлов в блоки системы сопровождается индикацией выполнения загрузки.

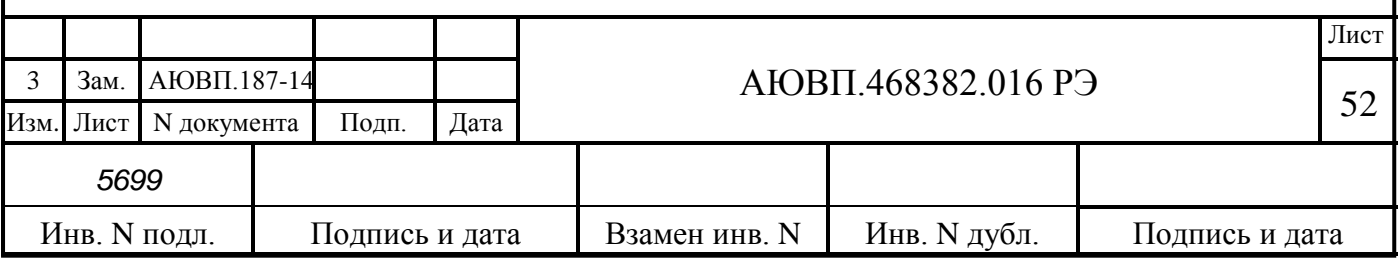

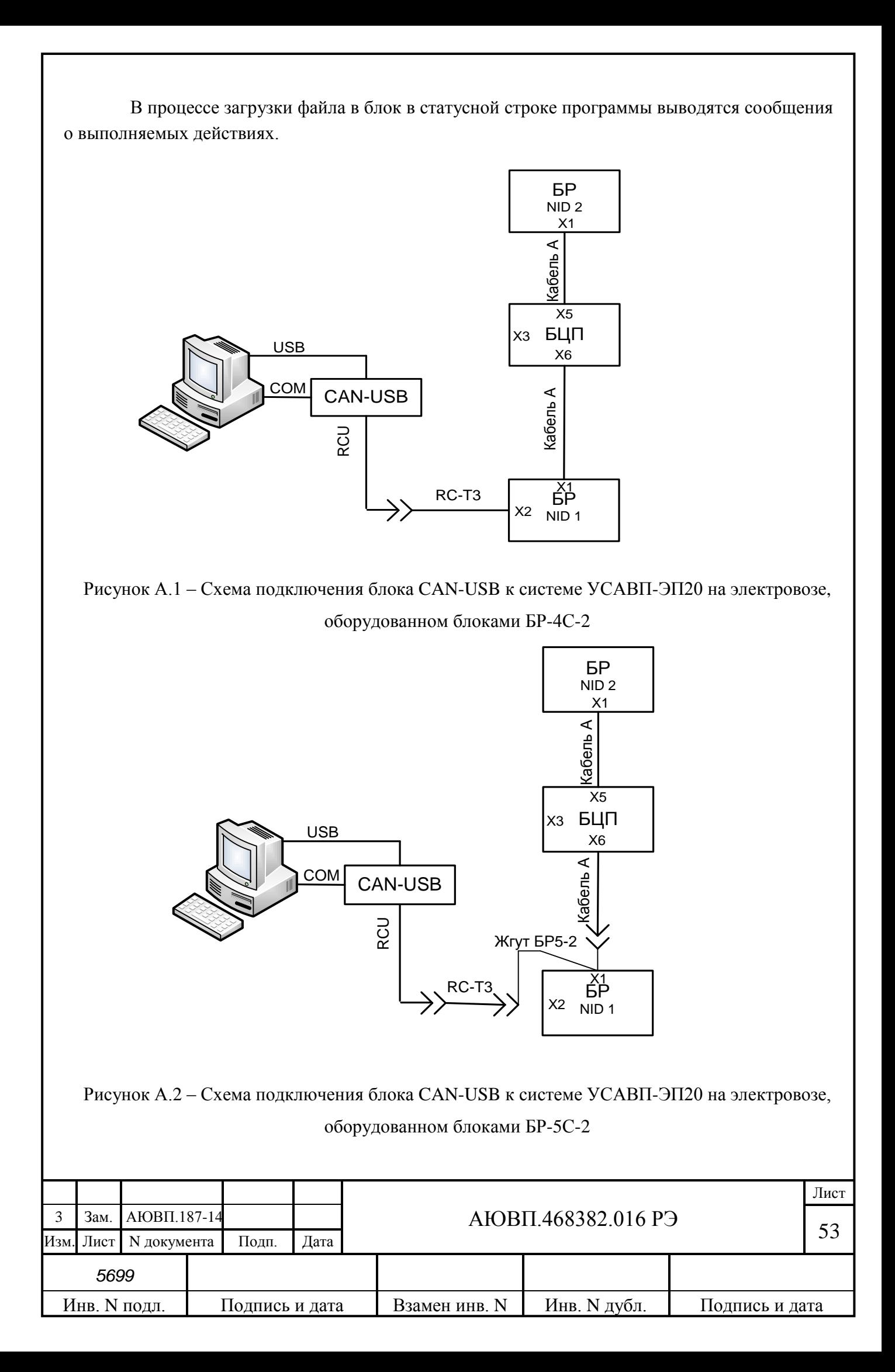

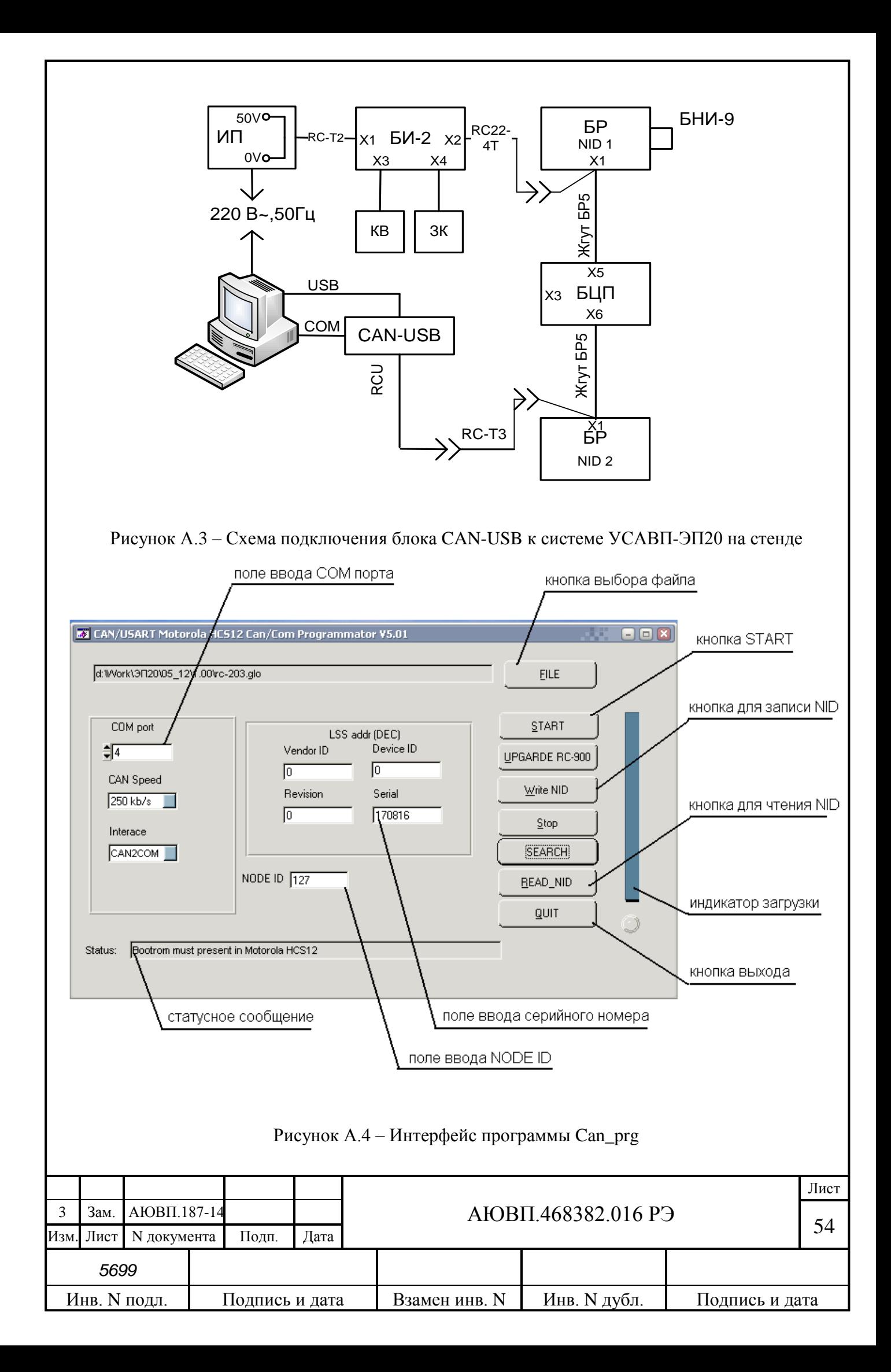

После завершения загрузки ПО и записи NODE ID в одни блок. Необходимо выполнить процедуры, описанные выше для следующего блока.

После завершения загрузки файлов в статусной строке должно появиться сообщение: «Все завершилось успешно!» и индикатор полностью заполнится. Рядом с кнопкой «QUIT» должен засветиться зеленый индикатор.

Для выхода из программы нажать кнопку «QUIT».

После конфигурирования блоков необходимо произвести перезагрузку системы выключением питания на 3-5 с.

При конфигурировании системы возможны следующие неисправности:

- длительное (более 10 с) появление в статусной строке сообщения: - «Идет поиск модуля № ХХ ХХх-Хх по серийному номеру ХХХХХ». Для устранения неисправности проверить соответствие номера блока и номера указанного в поле «Serial»;

- после прошивки ПО на блоке не мигает светодиод «РАБ». Для устранения неисправности переключить питание блока. Если не помогло, то перепрошить блок. Если блок не работает с текущей прошивкой убедиться в правильности прошиваемого имени файла (прошивка предназначена для этого блока);

- после прошивки ПО на блоке не мигает светодиод «ОБМ». Сначала обратить внимание на свечение светодиода «ОБМ» блока БР в первой кабине. Если на блоке БР не мигает светодиод «ОБМ», то перепрошить блок. Если это не поможет заменить блок БР. Если светодиод «ОБМ» мигает только на БР и не мигает ни на одном из других блоков сети, то проблема с СAN передатчиком, необходимо заменить блок БР. Если на каком-либо блоке светодиод «ОБМ» не мигает, а на всех блоках за ним (по удаленности от БР) светодиоды мигают, проблема с CAN-приемником этого блока, блок необходимо заменить. Если на какомлибо блоке светодиод «ОБМ» не мигает, а на всех блоках за ним (по удаленности от БР) светодиоды не мигают, то проблема с кабелем или разъемом этого блока или блока перед ним.

Примечание: Блок БИВМ-34-2 не подвергается конфигурированию. В блоке остается заводская прошивка и заводской идентификационный номер.

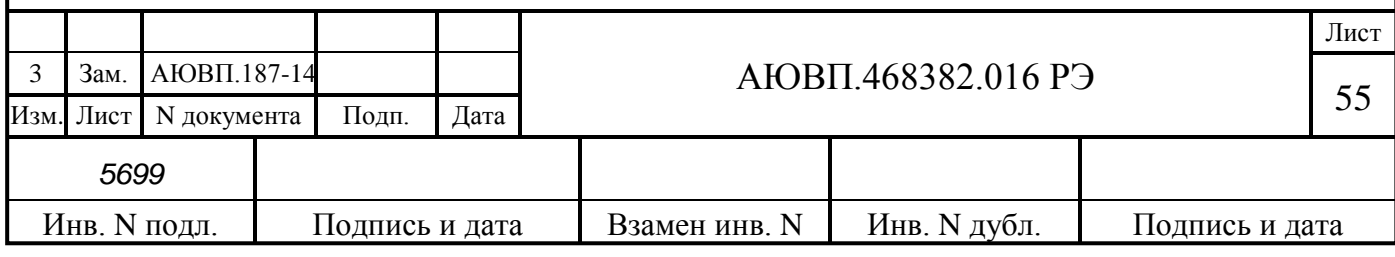

# **А.2 ЗАГРУЗКА БОРТОВОЙ УПРАВЛЯЮЩЕЙ ПРОГРАММЫ И БОРТОВОЙ БАЗЫ ДАННЫХ**

Для загрузки бортовой управляющей программы системы автоведения и бортовой базы данных используется программа InfLow Communicator и кабель связи RC-COM1. Загрузка ПО производится через COM порт ПК.

Для работы программы InfLow Communicator необходимо предварительно "восстановить" блок центрального процессора. Данная процедура описана в справке к программе InfLow Communicator. Вызов справки осуществляется при нажатии на клавишу F1 и открытой программе. Следует обратить внимание, что блок БЦП-3 системы УСАВП-ЭП20 работает на операционной системе RTOS, поэтому при восстановлении блока центрального процессора необходимо загружать файл Bs1.arj, находящийся по следующему пути ..\sysfiles\rtos-32\arj\

Для загрузки управляющей программы и бортовой базы данных необходимо:

- подключить один соединитель кабеля RC-COM1 к соединителю Х8 блока БЦП-3, другой соединитель кабеля связи – к COM-порту ПК. Подключение кабеля связи производить только при отключенном питании системы автоведения;

включить систему и запустить программу InfLow Communicator на ПК. Вид окна программы на экране компьютера показан на рисунке А.5;

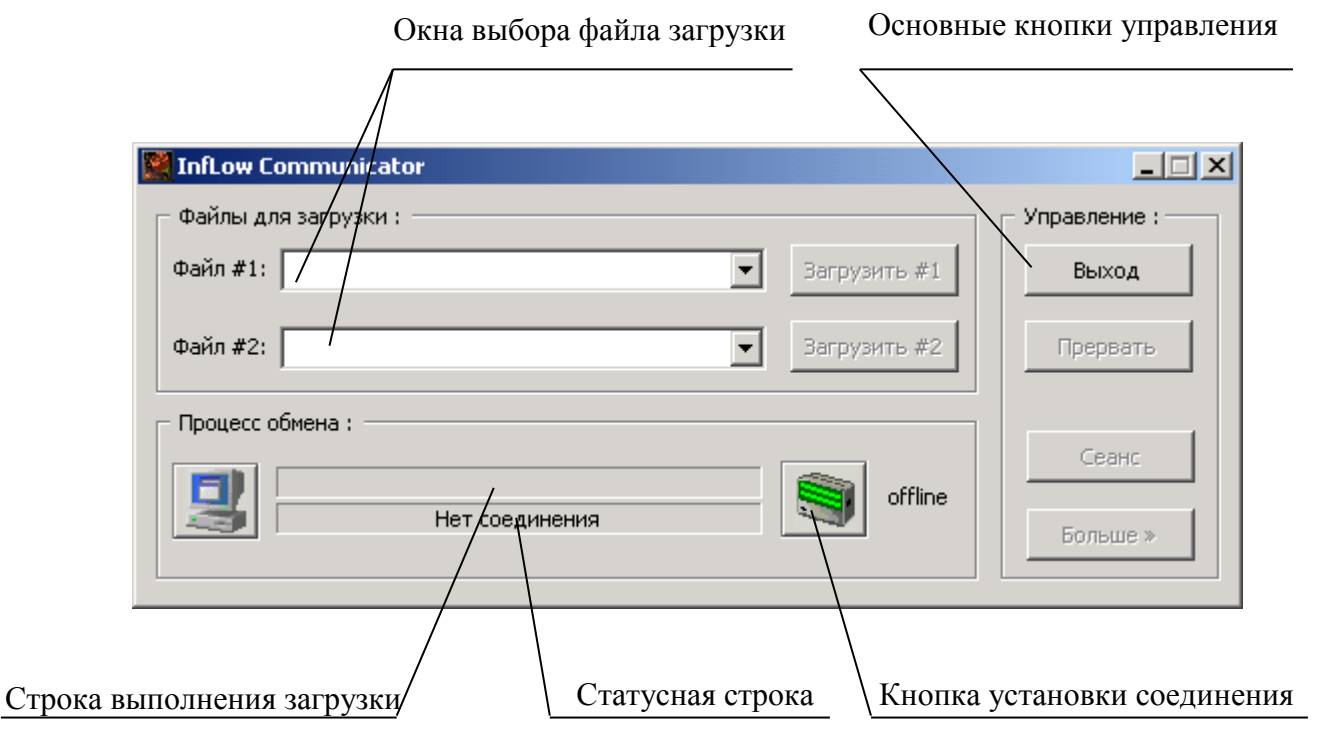

Рисунок А.5 – Интерфейс программы Inflow Communicator

установить соединение ПК с контроллером управления системы автоведения. Для этого кратковременно нажать (щелкнуть) кнопку «offline». Окно программы изменится в соответствии с рисунком А.6;

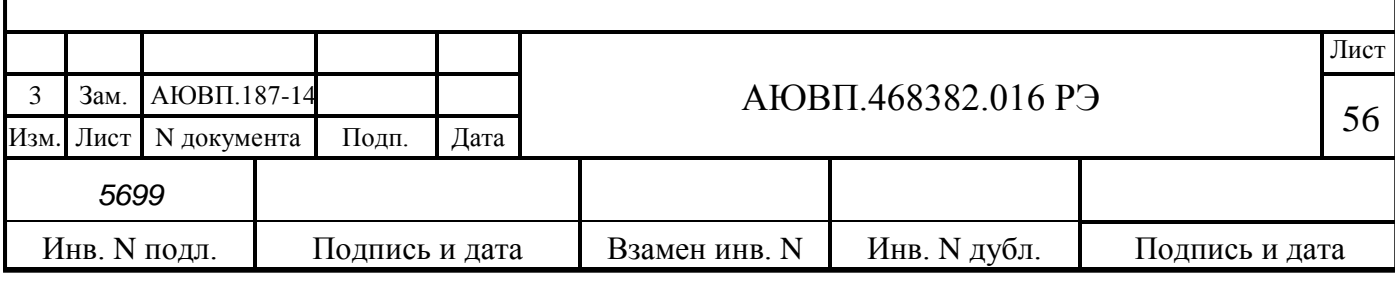

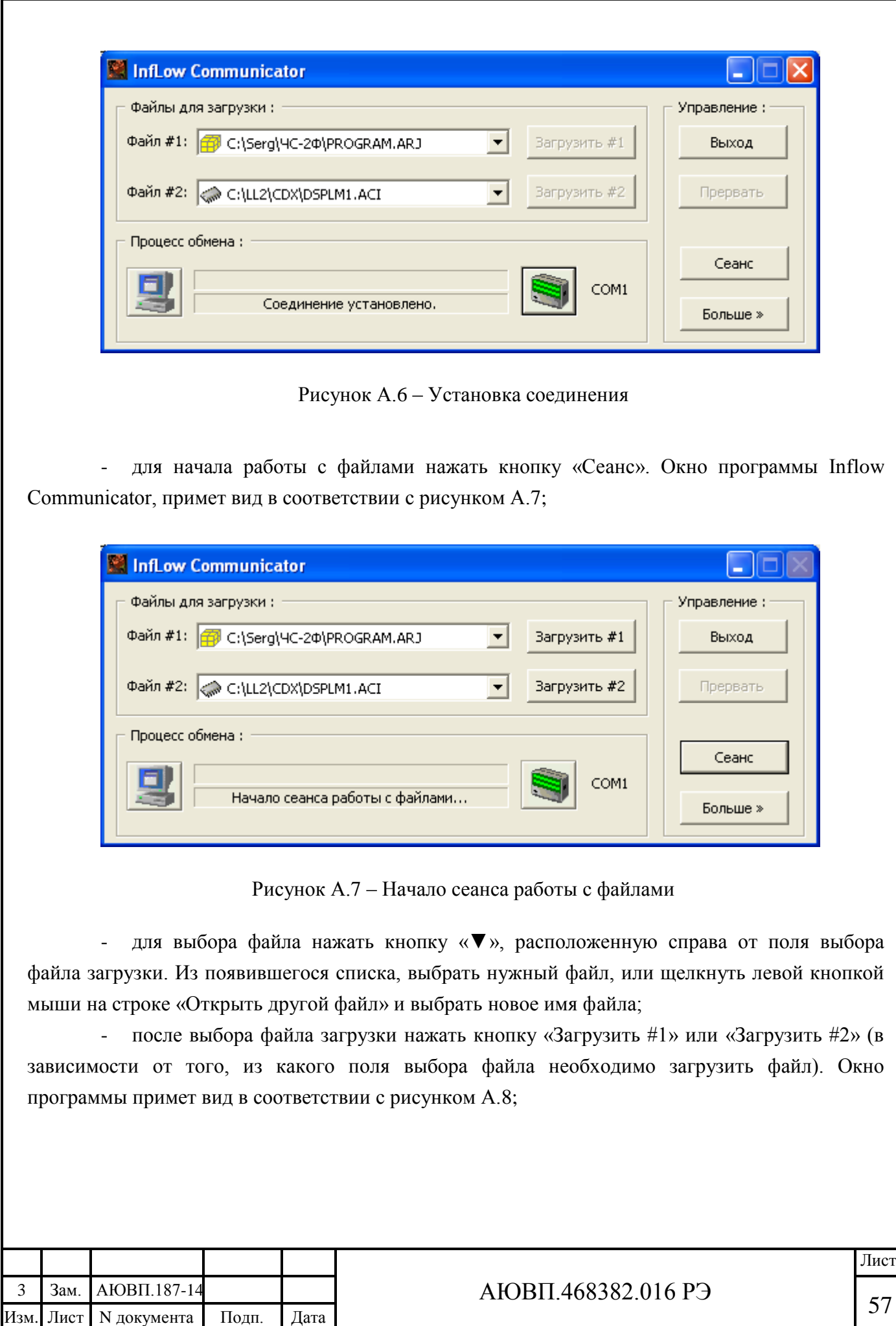

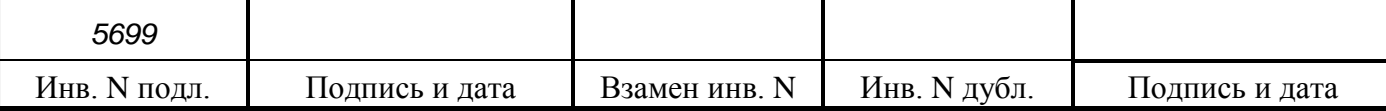

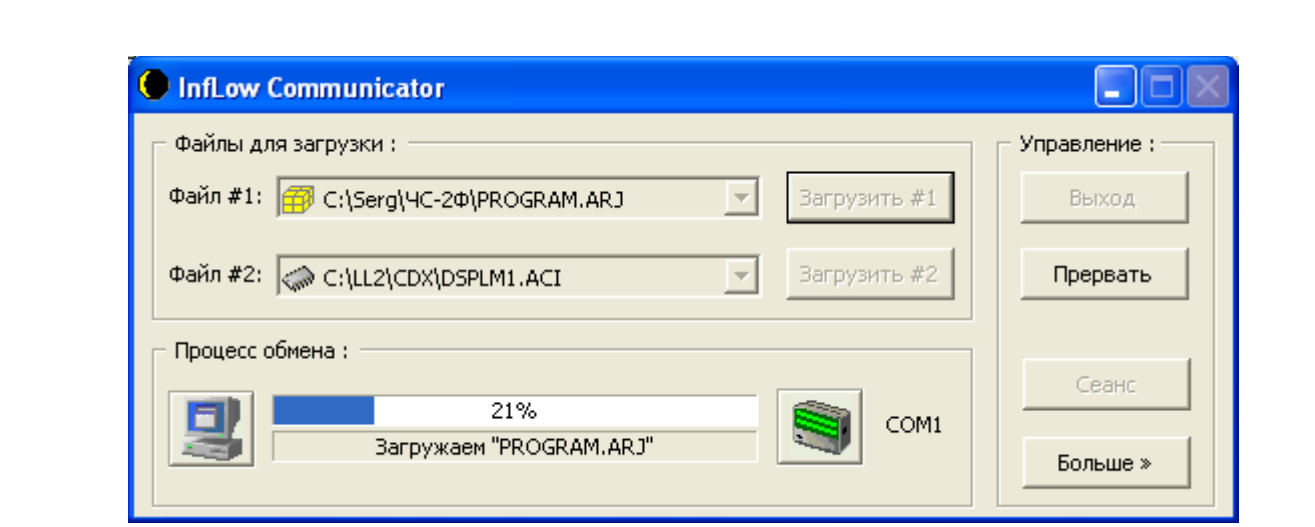

Рисунок А.8 – Загрузка файла «PROGRAM.ARJ»

- дождаться появления в статусной строке окна программы Inflow Communicator надписи «Загрузка завершена»;

- в выделенной части окна с заголовком «Управление:» нажать на кнопку «Сеанс»;
- нажать кнопку «Выход» в окне программы Inflow Communicator;

- выключить питание системы автоведения или ПК, и отсоединить загрузочный кабель.

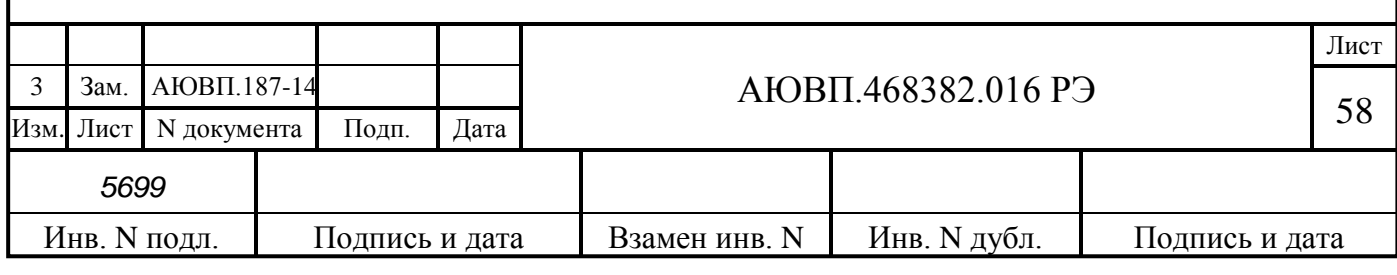

# **А.3 СЧИТЫВАНИЕ ДАННЫХ ИЗ ВНУТРЕННЕЙ ПАМЯТИ БЛОКА РЕГИСТРАЦИИ БР**

Для считывания информации из внутренней памяти блока регистрации БР, необходимо оборудование, указанное в таблице А.3.

Таблица А3 – Оборудование для считывания информации из блока БР

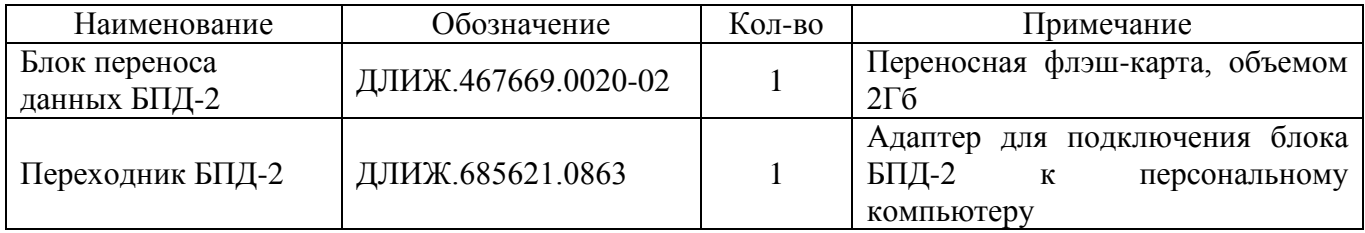

Для считывания информации из внутренней памяти блока БР на блок БПД-2 и дальнейшего переноса на персональный компьютер необходимо:

- подать напряжение питания на блок регистрации БР, при этом на индикаторе блока регистрации должен высветиться номер локомотива;

- вставить в соединитель Х5 блока БР блок переноса данных БПД-2;

в рабочем меню нажать клавишу «F2», после этого на индикаторе блока БР должна появиться надпись «CArd IN»;

- далее необходимо нажать клавишу «Enter», после этого на индикаторе блока БР должна появиться надпись «CArd rEAd»;

- далее следует нажать клавишу «Enter», по истечении некоторой паузы (около 30 с) на индикаторе блока БР должен отобразиться процесс считывания данных из внутренней памяти блока БР в блок переноса данных БПД-2 (от 0 до 100 %);

- после переноса всех данных из блока БР на блок БПД-2 на индикаторе блока БР должна появиться надпись «Card Good»;

- после этого можно вынуть блок БПД-2 из соединителя Х5 блока БР.

Для считывания информации с блока БПД-2 на персональный компьютер необходимо:

- вставить блок БПД-2 в переходник БДП-2;

- подключить переходник БПД-2 к персональному компьютеру, используя слот для SD карт (или карт-ридер, подключаемый к USB порту);

- скопировать информацию из блока БПД-2, используя стандартные функции Windows;

- по завершении копирования (переноса) информации на компьютер блок БПД-2 необходимо очистить, используя стандартные функции Windows.

Объем памяти блока переноса данных БПД-2 позволяет последовательно записать информацию о поездках не менее чем с 15 блоков БР. На блок БПД невозможно дважды записать информацию с одного локомотива без предварительной очистки блока БПД-2, в этом случае при считывании на индикаторе блока БР будет высвечиваться надпись «CArd error».

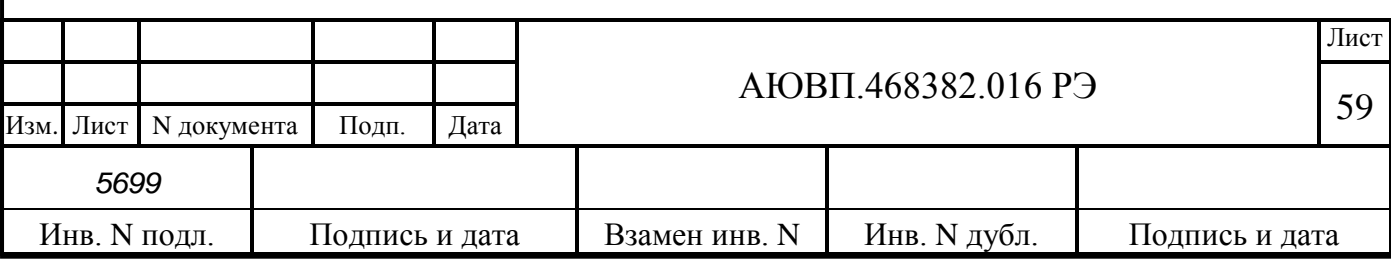

# **ПРИЛОЖЕНИЕ Б**

#### **(Обязательное)**

#### **Порядок настройки системы**

Настройку и наладку системы автоведения могут проводить специалисты прошедшие обучение правильным приемам работы по первичной настройке системы автоведения на локомотиве. Точность и правильность первичной настройки и наладки системы автоведения влияет на качество ведения поезда в режиме автоведения в процессе эксплуатации системы.

Первичная наладка и настройка системы автоведения состоит из следующих основных этапов:

- проверка монтажа на соответствие электрической схеме соединений.

- проверка входных данных от системы управления, комплекса БЛОК и комплекса

КТО;

- проведение регулирования и настройки системы.

Проверку монтажа на соответствие электрической схеме необходимо выполнять сличением выполненного монтажа схеме электрической соединений системы автоведения.

Проверку входных данных от систем управления, БЛОК, КТО необходимо выполнять в соответствии с требованиями п. 2.3.6 настоящего руководства.

Проведение регулирования и настройки системы осуществляется с помощью программы настройки системы автоведения, которая предназначена для адаптации системы автоведения к конкретному локомотиву. Настройка производится с помощью программы «Калибровка ДД» и программы "Тест управления". У программ две основные задачи:

- приведение показаний датчиков давления уравнительных резервуаров к показаниям манометров электровоза или датчикам комплекса БЛОК;

- фиксация темпа нарастания давления в тормозных цилиндрах электровоза при торможении ЭПТ.

Запуск программы настройки нужно производить, как на новом локомотиве, так и в случае замены блока центрального процессора системы.

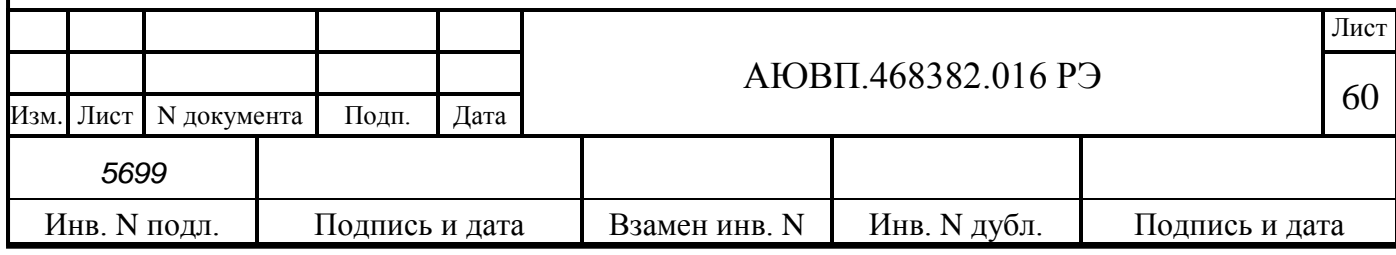

# **Б.1 РАБОТА С ПРОГРАММОЙ НАСТРОЙКИ**

#### **Б.1.1 Ввод номера локомотива в БР**

Перед началом работ по настройке системы автоведения, в блок регистрации системы необходимо записать номер локомотива. Номер локомотива записывается один раз и это позволит идентифицировать электровоз при выполнении расшифровок картриджа.

Для записи номера локомотива необходимо:

включить питание системы, на индикаторе блока регистрации должен появиться экран, представленный на рисунке Б.1. На данном экране последние четыре цифры предназначены для ввода номера локомотива. При первичном включении, если номер локомотива до этого момента не вводился, первая из этих цифр должна мигать.

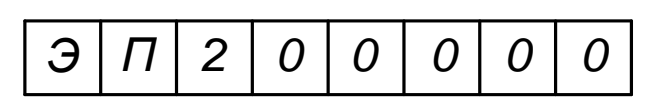

Рисунок Б.1 – Экран БР при включении системы

Для ввода номера локомотива необходимо ввести номер локомотива, используя лидирующие нули. Например, для ввода номера локомотива - 7, необходимо последовательно нажать клавиши «0», «0», «0», «7». При нажатии на очередную клавишу, мигающая цифра на индикаторе блока регистрации будет переключаться на следующую;

- после окончания ввода номера локомотива необходимо нажать клавишу «ВВОД» на клавиатуре блока регистрации;

- после ввода номера локомотива индикатор блока регистрации должен принять вид в соответствии с рисунком Б.2. При этом цифры мигать не должны.

| $\partial \mid \Pi$ |  |  | $2000000$ |  |  |
|---------------------|--|--|-----------|--|--|
|---------------------|--|--|-----------|--|--|

Рисунок Б.2 – Экран БР при введенном номере локомотива

### **Б.1.2 Работа с программой настройки**

Запуск программы осуществляется из меню обслуживания системы. Чтобы успешно запустить программу необходимо:

- привести электровоз в рабочее состояние согласно заводскому руководству по эксплуатации на электровоз ЭП20 из первой кабины, зарядить питательную, тормозную магистрали, уравнительный резервуар сжатым воздухом;

- включить систему;
- нажать клавишу «2» для входа в основной экран системы автоведения;
- ввести табельный номер «111» и нажать клавишу «↓»;

- нажать клавишу «Ф2» для входа в основное меню, выбрать пункт меню

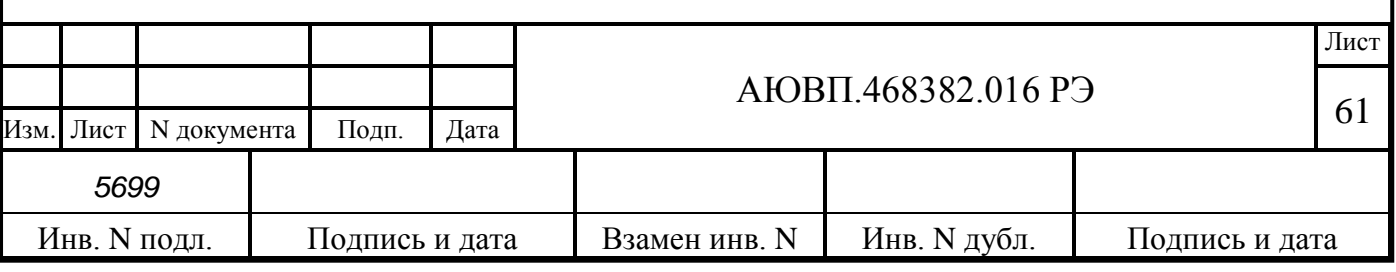

"обслуживание", нажав клавишу «4»;

- выбрать подпункт меню «Калибровка ДД», нажав клавишу «1»;

- далее на запрос системы ввести пароль «6381». Ввод пароля на экране никак не отображается, после ввода пароля произойдет перезагрузка системы с последующим запуском программы настройки.

В процессе работы с программой необходимо руководствоваться сообщениями, выводимыми на экран блока индикации.

## **Б.1.3 Ввод номера локомотива**

Первым этапом в работе с программой настройки является ввод номера локомотива.

На рисунке Б.3 представлен экран ввода номера локомотива. Для ввода номера локомотива необходимо ввести четыре цифры, например, 0007, и нажать клавишу «↓».

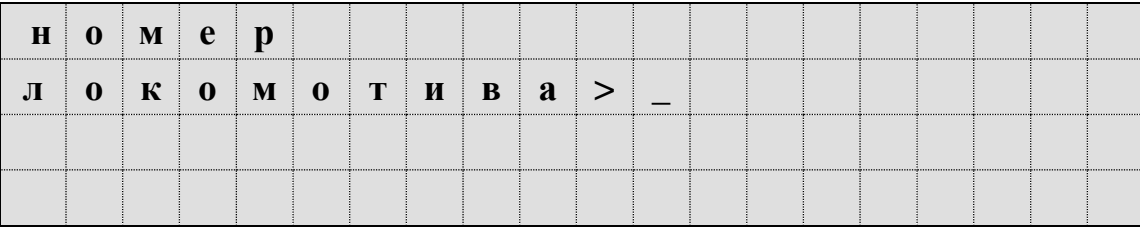

Рисунок Б.3 – Экран ввода номера локомотива

Если номер введен неверно (менее четырех цифр), введенное значение исчезнет с экрана и опять появится курсор. Нужно будет повторить ввод значения.

# **Б.1.4 Калибровка датчиков давления**

Следующий шаг предназначен для определения коэффициентов пересчета данных полученных от датчиков давления в соответствующие показания манометров электровоза.

Чтобы избежать неправильной калибровки всегда следует закреплять электровоз ручным тормозом, а ручку крана вспомогательного тормоза поставить в положение отпуска.

Первый шаг работы - определение коэффициента пересчета для ДД УР1. Экран программы настройки на этом шаге выглядит в соответствии с рисунком Б.4. При выполнении всех шагов калибровки в двух нижних строках выводятся действительные показания датчиков системы. На этом шаге нужно ввести значение, которое показывает манометр УР1 или датчик КЛУБ-У. Ввести нужно три символа, первый символ будет трактоваться как целое значение атмосфер, два последующих – как доли атмосфер. Неверно введенное значение можно стереть с помощью клавиши «←».

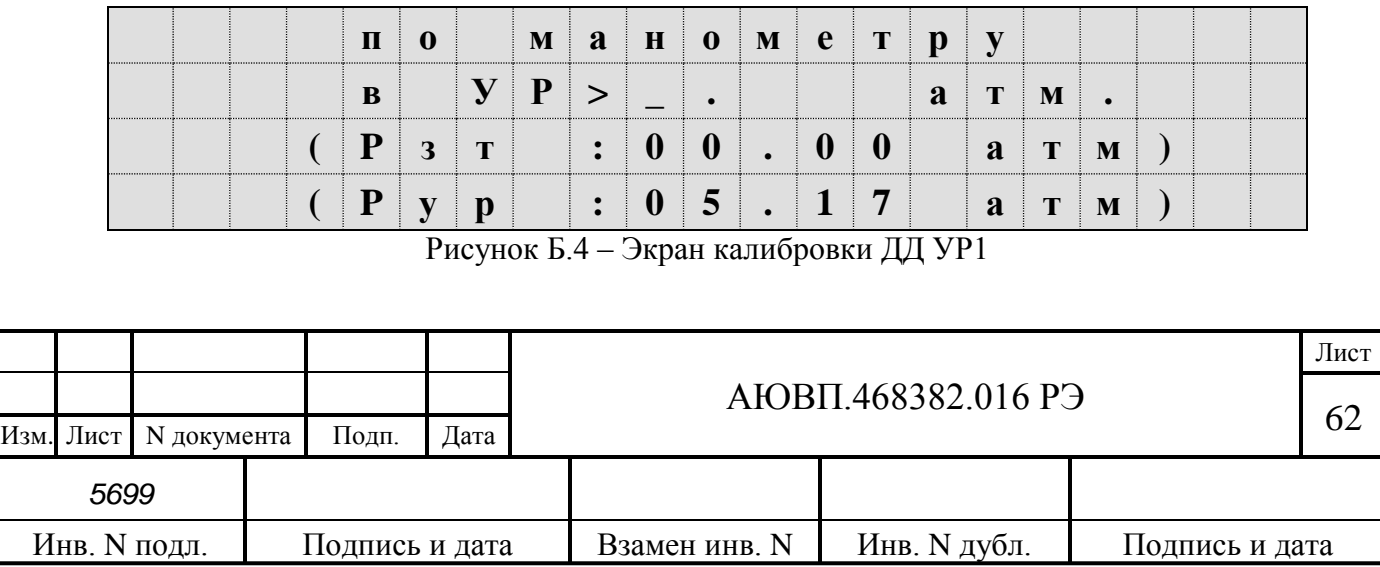

После ввода значения необходимо нажать клавишу «↓». Программа произведет цикл измерений и перейдет к следующему шагу работы.

Программа блокирует подтверждение ввода на этом шаге в двух случаях:

- действительное показание датчика ТЦ более 0,3 кгс/см<sup>2</sup>;

- действительное показание датчика УР менее 4,0 кгс/см<sup>2</sup>.

Следующий шаг - определение коэффициента пересчета для ДД ТЦ из первой кабины.

На этом этапе необходимо произвести ступень торможения пневматическим или электропневматическим тормозом, до появления давления в ТЦ не менее 2,5 кгс/см<sup>2</sup>. Ввести показание манометра ТЦ или датчика БЛОК из трех цифр, и нажать клавишу «↓». Экран калибровки ДД ТЦ представлен на рисунке Б.5.

Программа не примет введенное значение, если фактическое показание датчика ТЦ менее 2,5 кгс/см<sup>2</sup>.

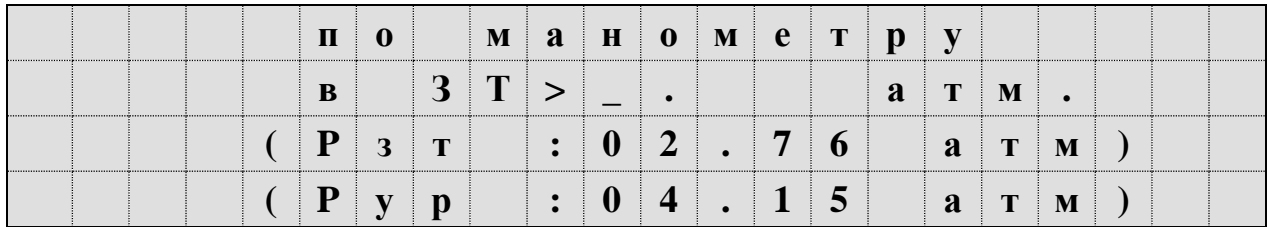

Рисунок Б.5 – Экран калибровки ДД ТЦ

На третьем шаге необходимо полностью разрядить УР1. Для этого необходимо поставить ручку крана машиниста в шестое положение (экстренное торможение) и дождаться, когда воздух выйдет из уравнительного резервуара. Экран на данном этапе представлен на рисунке Б.6.

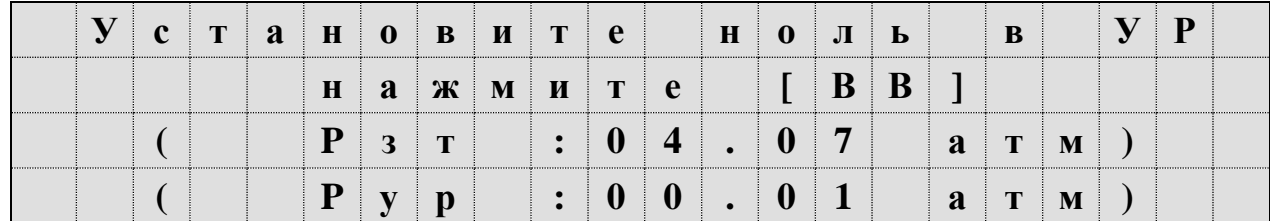

Рисунок Б.6 – Экран определения порогового напряжения ДД УР1

После того, как давление в уравнительном резервуаре станет равным нулю, необходимо нажать клавишу «ВВОД».

После записи коэффициента пересчета должен появиться экран в соответствии с рисунком Б.7.

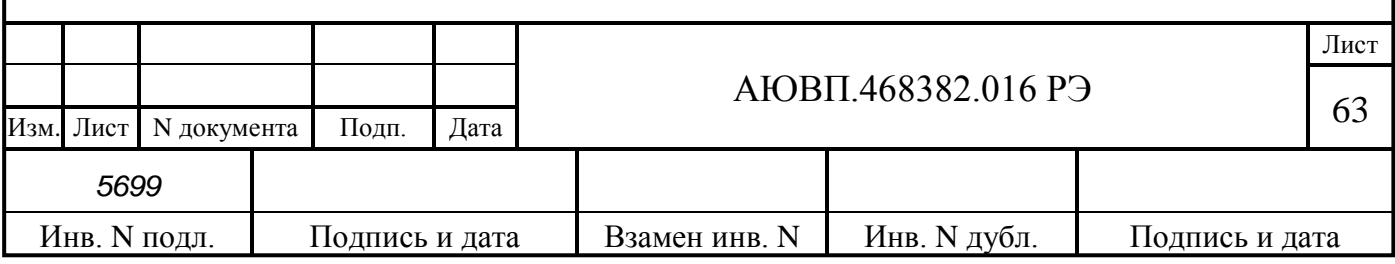

| H | $a \mid c \mid T \mid p \mid o \mid \texttt{M} \mid \texttt{K} \mid a$ |  |              |  |  |                                                           |  |  |              | - H |  |
|---|------------------------------------------------------------------------|--|--------------|--|--|-----------------------------------------------------------|--|--|--------------|-----|--|
|   |                                                                        |  | $\mathbf{B}$ |  |  | $\vert K \vert a \vert 6 \vert H \vert H \vert e \vert 1$ |  |  |              |     |  |
|   |                                                                        |  |              |  |  |                                                           |  |  |              |     |  |
|   | $\mathbf{B}$                                                           |  |              |  |  | В       -   п   е   р   е   з   а   г   р   у   з         |  |  | $\mathbf{K}$ |     |  |

Рисунок Б.7 – Экран завершения настройки в кабине 1

После появления экрана представленного на рисунке Б.7 необходимо нажать клавишу «ВВОД». Через 2 - 3 с произойдет перезагрузка системы с последующим запуском основного экрана автоведения.

После этого необходимо выполнить аналогичные операции для датчиков давлений из второй кабины. Работа во второй кабине ничем не отличается от калибровки ДД в первой кабине. Исключение составляет то, что не требуется вводить номер локомотива.

Для калибровки ДД необходимо перевести управление локомотивом во вторую кабину.

Первый шаг работы во второй кабине - определение коэффициента пересчета для ДД УР2. Экран программы настройки на этом шаге выглядит в соответствии с рисунком Б.8. При выполнении всех шагов калибровки в двух нижних строках выводятся действительные показания датчиков системы. На этом шаге нужно ввести значение, которое показывает манометр УР2 (датчик БЛОК). Ввести нужно три символа, первый символ будет трактоваться как целое значение атмосфер, два последующих – как доли атмосфер. Неверно введенное значение можно стереть с помощью клавиши «←».

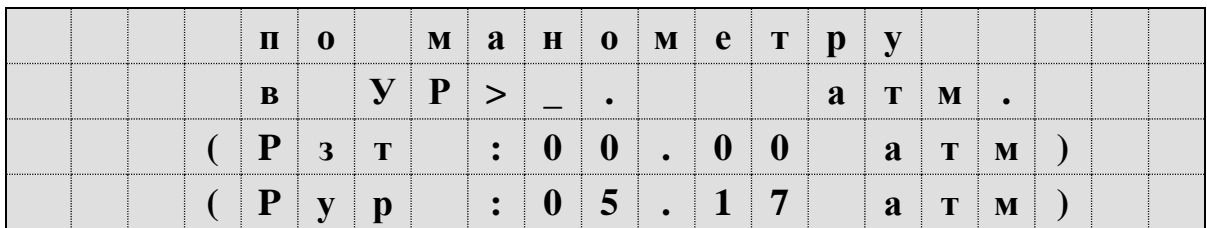

Рисунок Б.8 – Экран калибровки ДД УР2

После ввода значения необходимо нажать клавишу «↓». Программа произведет цикл измерений и перейдет к следующему шагу работы.

Программа блокирует подтверждение ввода на этом шаге в двух случаях:

- действительное показание датчика ТЦ более 0,3 кгс/см<sup>2</sup>;

- действительное показание датчика УР менее 4,0 кгс/см<sup>2</sup>.

Следующий шаг - определение коэффициента пересчета для ДД ТЦ из второй кабины.

На этом этапе необходимо произвести ступень торможения пневматическим или электропневматическим тормозом, до появления давления в манометре ТЦ (датчик БЛОК) не

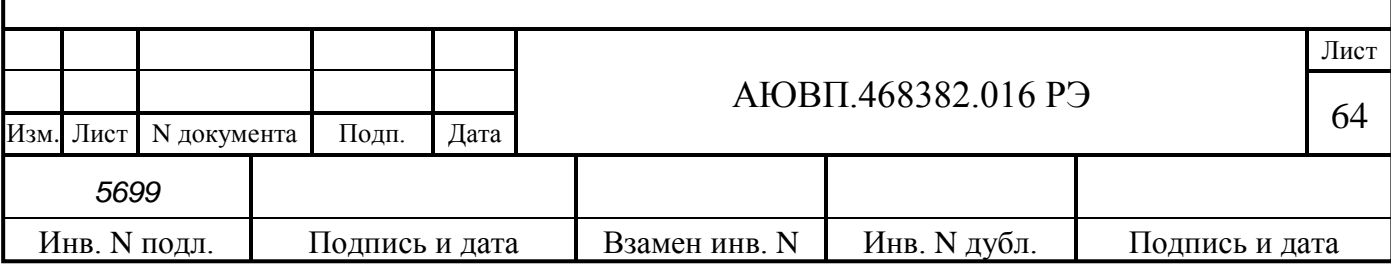

менее 2,5 кгс/см<sup>2</sup>. Ввести показание манометра ТЦ из трех цифр, и нажать клавишу « $\downarrow$ ». Экран калибровки ДД ТЦ представлен на рисунке Б.9.

|  | $\mathbf{I}$ |                                            |  |                                   |  |  |  |                                                                                 |  |  |
|--|--------------|--------------------------------------------|--|-----------------------------------|--|--|--|---------------------------------------------------------------------------------|--|--|
|  | B            |                                            |  | $\vert 3  T $ > $\vert$ $\vert$ . |  |  |  | $a \mid T \mid M$                                                               |  |  |
|  |              |                                            |  |                                   |  |  |  | $ ( P 3 T  +  0 2  +  7 6  +  1 M $                                             |  |  |
|  |              | $($ $\mathbf{P}$ $\mathbf{y}$ $\mathbf{p}$ |  | $\vert$ : $\vert$ 0 $\vert$       |  |  |  | $\begin{array}{ c c c c c }\n\hline\n4 & . & 1 & 5 & a & \n\hline\n\end{array}$ |  |  |

Рисунок Б.9 – Экран калибровки ДД ТЦ

Программа не примет введенное значение, если фактическое показание датчика ТЦ менее 2,5 кгс/см<sup>2</sup>.

На третьем шаге необходимо полностью разрядить УР2. Для этого необходимо поставить ручку крана машиниста в шестое положение (экстренное торможение) и дождаться, когда воздух выйдет из уравнительного резервуара. Экран на данном этапе представлен на рисунке Б.10.

|  |  |  |  |                                                                      |                                                                     |          |                | $\mathbf{H}$ | $\mathbf 0$      | $\Box$           | $\mathbf{P}$                | B           |              | $\mathbf{y} \mid \mathbf{P}$ |  |
|--|--|--|--|----------------------------------------------------------------------|---------------------------------------------------------------------|----------|----------------|--------------|------------------|------------------|-----------------------------|-------------|--------------|------------------------------|--|
|  |  |  |  | $H$ $\mathbf{a}$ $\mathbf{m}$ $\mathbf{M}$ $\mathbf{T}$ $\mathbf{e}$ |                                                                     |          |                |              |                  |                  | $\Box$ $\Box$ $\Box$ $\Box$ |             |              |                              |  |
|  |  |  |  | $P \mid 3 \mid T$                                                    | $\left  \cdot \right $                                              | $\bf{0}$ | $\sqrt{4}$ .   |              | $\boldsymbol{0}$ | $\blacksquare$ 7 |                             | $a$ $T$ $M$ |              |                              |  |
|  |  |  |  | $\mathbf{P} \mathbf{v} \mathbf{p}$                                   | $\vert \hspace{.1cm} \cdot \hspace{.1cm} \cdot \hspace{.1cm} \vert$ | $\bf{0}$ | $\mathbf{0}$ . |              | $\boldsymbol{0}$ |                  |                             |             | $\mathbf{M}$ |                              |  |

Рисунок Б.10 – Экран определения порогового напряжения ДД УР2

После того, как давление в уравнительном резервуаре станет равным нулю, необходимо нажать клавишу «ВВОД».

После записи коэффициента пересчета должен появиться экран в соответствии с рисунком Б.11.

|  | $H   A   C   T   D   O   H   K   A     3   A   K   O   H   H   C   H   A$ |  |  |  |                                                                                                    |  |  |  |  |  |
|--|---------------------------------------------------------------------------|--|--|--|----------------------------------------------------------------------------------------------------|--|--|--|--|--|
|  |                                                                           |  |  |  | $\mathbf{K}$   $\mathbf{a}$   $\mathbf{0}$   $\mathbf{u}$   $\mathbf{H}$   $\mathbf{e}$   $\mathbf{2}$ |  |  |  |  |  |
|  |                                                                           |  |  |  |                                                                                                    |  |  |  |  |  |
|  |                                                                           |  |  |  |                                                                                                    |  |  |  |  |  |

Рисунок Б.11 – Экран завершения настройки в кабине 2

После появления экрана представленного на рисунке Б.11 необходимо нажать клавишу

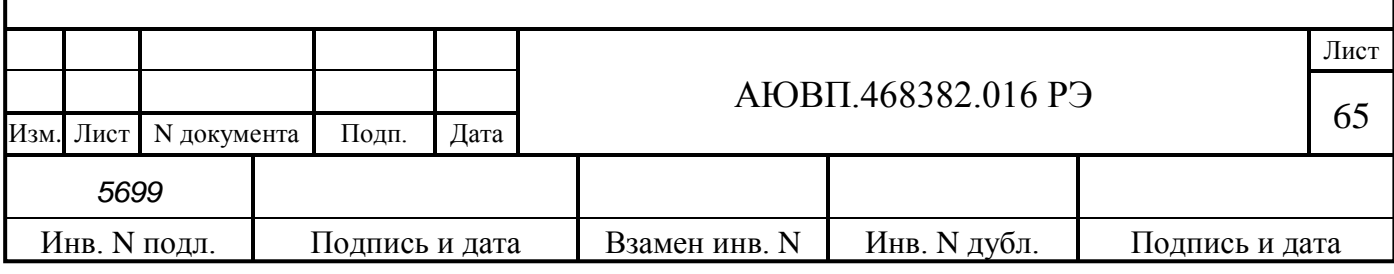

«ВВОД». Через 2 - 3 с произойдет перезагрузка системы с последующим запуском основного экрана автоведения.

# **Б 1.5 Фиксация темпа набора давления в ТЦ при торможении ЭПТ**

Фиксация (определение и запись) темпа набора давления в ТЦ при торможении ЭПТ производится из программы «Тест управления» и описана в п. В.1.8.

## **Б 1.6 Информация программы настройки в диагностических экранах**

Используя комбинацию клавиш «С»+«3», можно перейти в группу диагностических экранов, отображающих результаты запуска программы настройки. Данная группа состоит из 5-ти экранов, перемещаться по которым можно с помощью клавиш «←» и «→». Комбинация клавиш «С»+«0» предназначена для выхода в основной экран программы автоведения.

Вариант первого диагностического экрана, когда программа настройки ни разу не запускалась, представлен на рисунке Б.12.

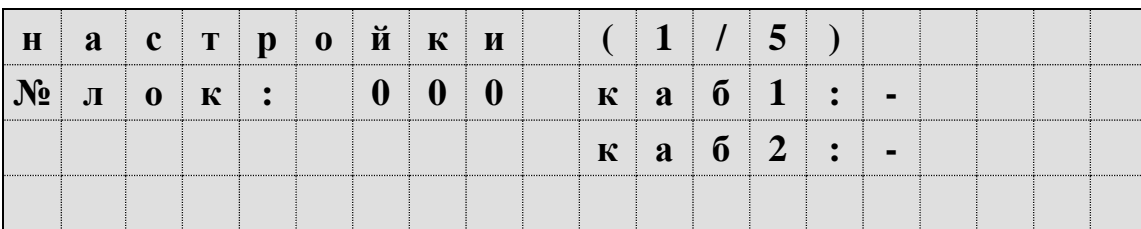

Рисунок Б.12 – Дополнительный экран УСАВП-ЭП20

После запуска программы настройки в поле «№ лок» будет выведен номер локомотива. В полях «каб1» и «каб2» выводится признак запуска программы из соответствующей кабины: «-», если программа не запускалась, «+», если запускалась.

Второй экран этой группы отображает результаты калибровки ДД кабины №1. Если программа не запускалась в первой кабине, то экран будет выглядеть в соответствии с рисунком Б.13.

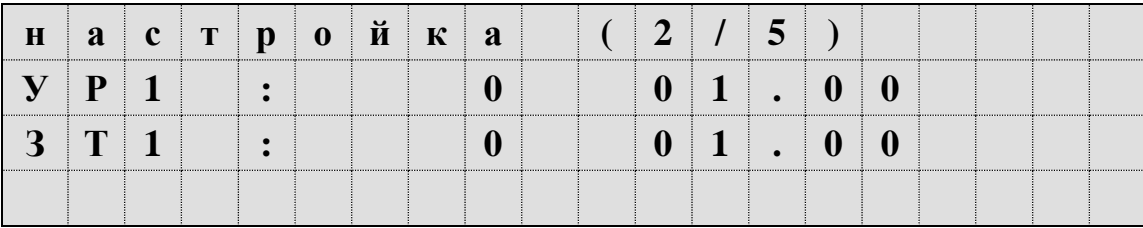

Рисунок Б.13 – Дополнительный экран системы УСАВП-ЭП20

Первое число в строке – величина порога (целое), вторая – коэффициент наклона функции, если эти величины «0» и «1.0» соответственно, то данные ДД будут сразу преобразовываться в давления.

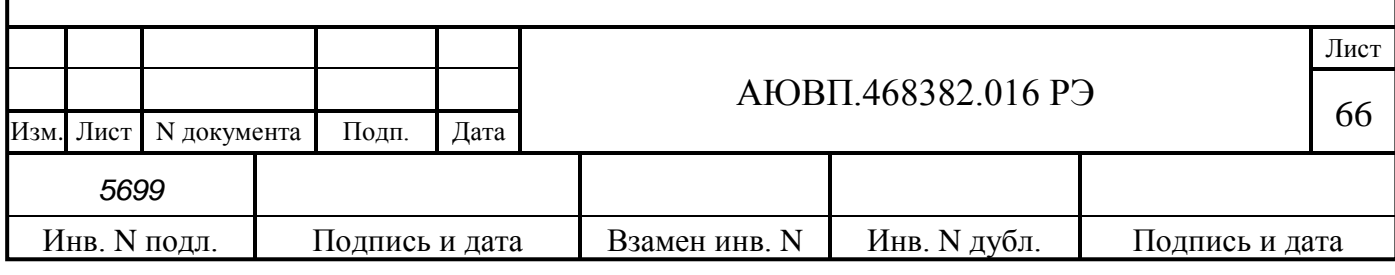

Третий экран группы отображает результаты калибровки ДД кабины №2. Если программа не запускалась во второй кабине, то экран будет выглядеть в соответствии с рисунком Б.14.

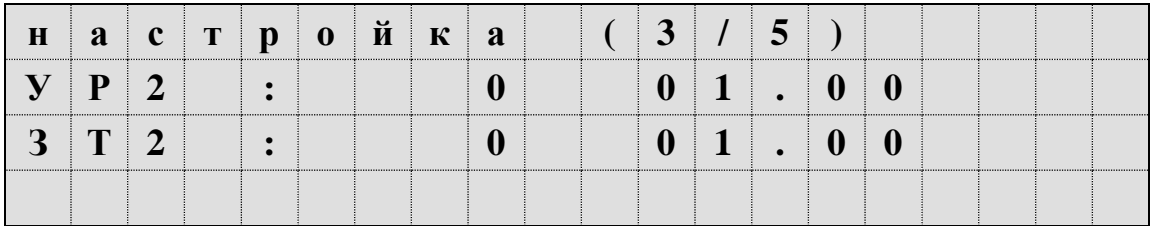

Рисунок Б.14 - Дополнительный экран системы УСАВП-ЭП20

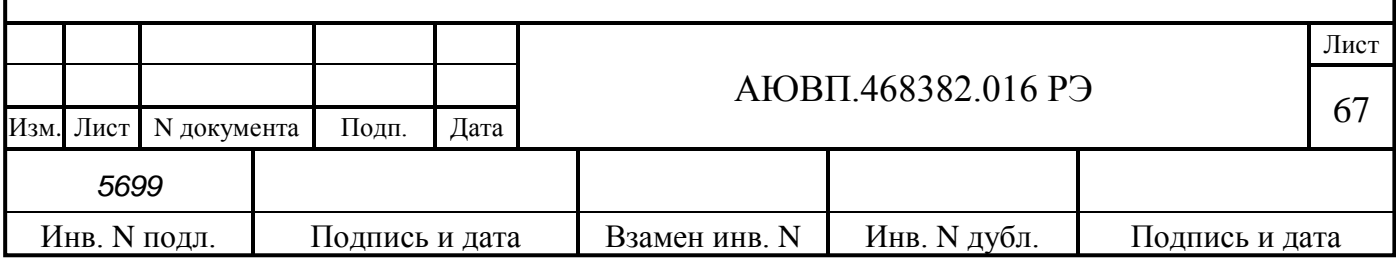

# **ПРИЛОЖЕНИЕ В**

#### **(Обязательное)**

#### **Порядок проведения теста управления**

## **В.1 ПОРЯДОК ПРОВЕДЕНИЯ ТЕСТА УПРАВЛЕНИЯ**

Универсальный тест управления предназначен для проверки управления тягой и всеми видами тормозов электровоза системой автоведения с целью обеспечения реализации алгоритма автоматизированного управления при подключении режима «автоведения» в процессе движения с поездом.

Работы по проверке функций системы автоведения должны производиться на исправном электровозе после проведения проверки работоспособности самого электровоза.

Программа «Тест управления» выполнена по принципу последовательных тестов, выполняемых в автоматическом режиме. Переход к следующему шагу возможен после окончания или отмены предыдущего.

#### **В.1.1 Подготовка электровоза**

Для проведения теста управления на электровозе ЭП20 из рабочей кабины необходимо:

- закрепить электровоз с помощью ручного тормоза;

- привести электровоз в рабочее состояние согласно заводскому руководству по обслуживанию электровозов ЭП20 (включить СУ, поднять токоприемник, включить БВ/ГВ, зарядить пневматические магистрали сжатым воздухом);

- установить чип-карту реверсивной рукоятки в положение «Вперед»;
- установить рукоятку крана машиниста во II положение;
- включить ЭПТ;
- установить ручку крана вспомогательного тормоза локомотива в положение «I»;
- включить ЭПК.

#### **В.1.2 Запуск программы**

Запуск программы «Тест управления» осуществляется при наличии следующих условий:

- скорость движения электровоза равна 0 км/ч;
- режим работы программы автоведения «МАНЕВРОВЫЙ 1»;
- отсутствие фактической силы тяги.

Для запуска программы «Тест управления» необходимо:

- включить систему;
- нажать клавишу «2» для входа в основной экран системы автоведения;
- ввести табельный номер (не менее трех цифр) и нажать кнопку «↓»;

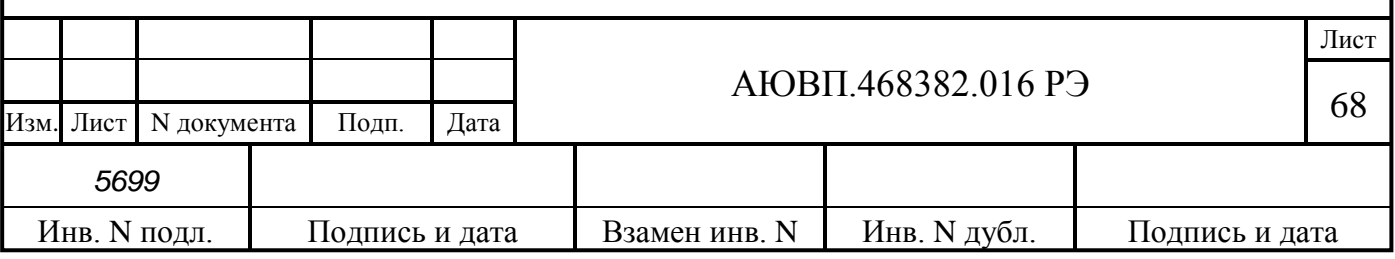

- войти в основное меню, нажав клавишу «Ф2»;
- выбрать пункт меню «ОБСЛУЖИВАНИЕ», нажав клавишу «4»;

- для запуска программы «Тест управления» нажать клавишу «2». Если соблюдены

все условия, перечисленные выше, то на экране появится окно в соответствии с рисунком В.1.

|  |  |  |  |  | ${\bf V}$   H   ${\bf H}$   ${\bf B}$   E   ${\bf P}$   C   A   J   ${\bf b}$   H   ${\bf H}$   ${\bf H}$   ${\bf H}$   ${\bf H}$   ${\bf H}$   ${\bf T}$   ${\bf E}$   C   T |  |  |  |                                                                               |  |
|--|--|--|--|--|----------------------------------------------------------------------------------------------------|--|--|--|-------------------------------------------------------------------------------|--|
|  |  |  |  |  | $\parallel$ y $\parallel$ $\Pi$   P   A   B   J   E   H   $\parallel$ $H$   $\parallel$ $H$                                                                                   |  |  |  |                                                                               |  |
|  |  |  |  |  | $ y C A B II$ - $ 3 II 2 0$                                                                                                    |  |  |  |                                                                               |  |
|  |  |  |  |  |                                                                                                    |  |  |  | $\mathbf{v}$ $\mathbf{X}$ $\mathbf{X}$ $\mathbf{X}$ $\mathbf{X}$ $\mathbf{X}$ |  |

Рисунок В.1 – Экран программы «Тест управления»

По истечении нескольких секунд в окне должно появиться основное (главное) меню программы в соответствии с рисунком В.2.

|   |                |  | $E \mid \mathcal{K} \mid H \mid M \mid : \mid T \mid A \mid \Gamma \mid A$ |  |  |                                     |  |  |  |                 |  |
|---|----------------|--|----------------------------------------------------------------------------|--|--|-------------------------------------|--|--|--|-----------------|--|
|   |                |  |                                                                            |  |  |                                     |  |  |  |                 |  |
| B | $\mathbf{B}$ . |  |                                                                            |  |  |                                     |  |  |  |                 |  |
|   |                |  |                                                                            |  |  | $ \Gamma$ $\pi$ $A$ $B$ $H$ $O$ $E$ |  |  |  | $M \tE H$ H $I$ |  |

Рисунок В.2 – Главное меню программы «Тест управления»

В первой строке отображается тип режима тестирования. В третьей строке выводится информация о возможности запуска текущего теста. Четвертая строка содержит подсказку по использованию клавиатуры в главном меню.

Программа отображает шесть режимов проверки команд: «тяга», «эпт», «пт», «эдт», «ркс», «все», «эптк».

### **В.1.3 Проверка режима «Тяга»**

При нажатии на клавишу «ВВОД» должен появиться экран в соответствии с рисунком В.3. При повторном нажатии на клавишу «ВВОД» система пробует перейти в режим «автоведения» и задать силу тяги 25 кН.

|  | $P$   E   $X$   $M$   $M$   :   $T$   $A$   $\Gamma$   $A$ |  |  |  |  |                         |  |  |  |  |
|--|------------------------------------------------------------|--|--|--|--|-------------------------|--|--|--|--|
|  |                                                            |  |  |  |  | $\kappa$   H  :   1   3 |  |  |  |  |
|  |                                                            |  |  |  |  |                         |  |  |  |  |
|  |                                                            |  |  |  |  |                         |  |  |  |  |

Рисунок В.3 – Экран проверки режима «Тяга»

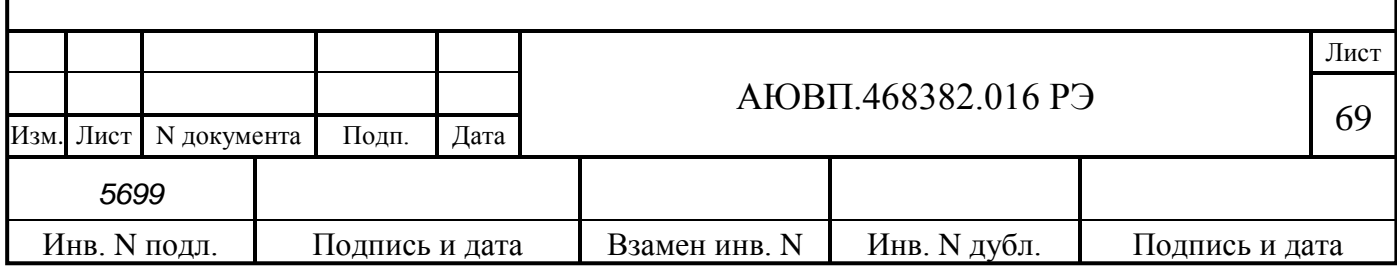

Внимание! При проверки режима тяги обязательно устанавливать рукоятку вспомогательного тормоза в положение «I».

Если системе не удалось перейти в режим автоведения, то на блоке индикации появится надпись: - «Внимание: не выполнены условия подключения автоведения». В этом случае необходимо проверить дискретные входы системы. Условия перехода в «автоведение» в программе «Тест управления» аналогичны условиям перехода в бортовой управляющей программе.

#### **В.1.4 Проверка режима «ЭПТ»**

Для выбора проверки режима «ЭПТ» необходимо в основном меню программы «Тест управления» с помощью клавиши «→» блока клавиатуры выбрать проверку «ЭПТ». Нажать клавишу «ВВОД» для перехода в предварительное меню запуска, которое выглядит в соответствии с рисунком В.4.

|                                             |  |  | $\Pi   p   o   B   e   p   K   a  $           |  |  | $ p e $ $\mathcal{R}$ $ u $ $M a $ : $ g  \Pi $ $T$ |  |                 |  |  |
|---------------------------------------------|--|--|-----------------------------------------------|--|--|-----------------------------------------------------|--|-----------------|--|--|
|                                             |  |  |                                               |  |  |                                                     |  |                 |  |  |
|                                             |  |  | В   в   о   д   ]   -   з   а   п   у   с   к |  |  |                                                     |  |                 |  |  |
| $\vert$ < $\vert$ - $\vert$ $\vert$ $\vert$ |  |  |                                               |  |  | $-$ Г Л а в Н о е                                   |  | $M$ $e$ $H$ $O$ |  |  |

Рисунок В.4 – Экран запуска проверки режима «ЭПТ»

Для запуска выполнения проверки режима «ЭПТ» необходимо повторно нажать клавишу «ВВОД». Программа произведет попытку выполнить команду перехода в режим автоведения. При успешном запуске теста в режиме «ЭПТ» экран индикатора имеет вид в соответствии с рисунком В.5.

|  |            |  |  |  |  |  |  | P 3 T :  0 .  0         |  |  |
|--|------------|--|--|--|--|--|--|-------------------------|--|--|
|  |            |  |  |  |  |  |  | P  y  p  :  5  .  2     |  |  |
|  | <b>MIL</b> |  |  |  |  |  |  | │ 1 │ . │ 2 │ а │ т │ м |  |  |

Рисунок В.5 – Экран выполнения проверки режима «ЭПТ»

В первой строке отображается название текущего режима. Во второй строке отображаются показания давления в тормозном цилиндре. В третьей строке отображаются показания давления в уравнительном резервуаре УР текущей кабины. В четвертой строке выводится обозначение текущей команды.

В таблице В.2 приведены обозначения и последовательность выполнения команд программы «Тест управления» в режиме «ЭПТ».

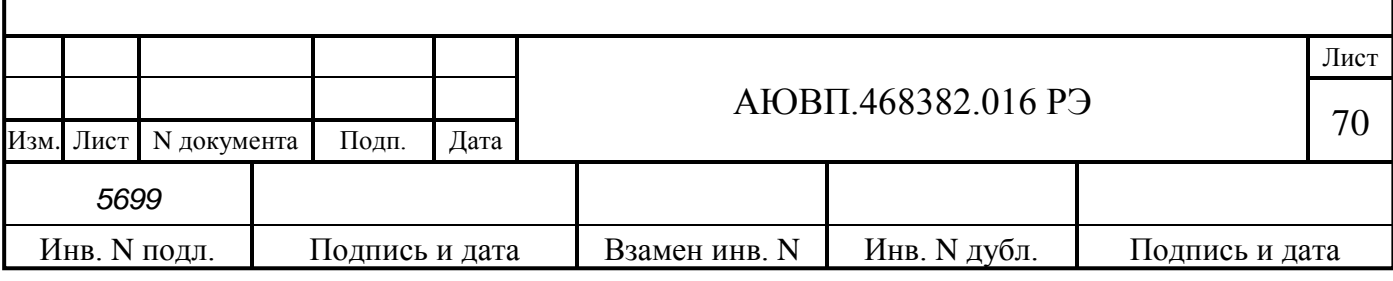

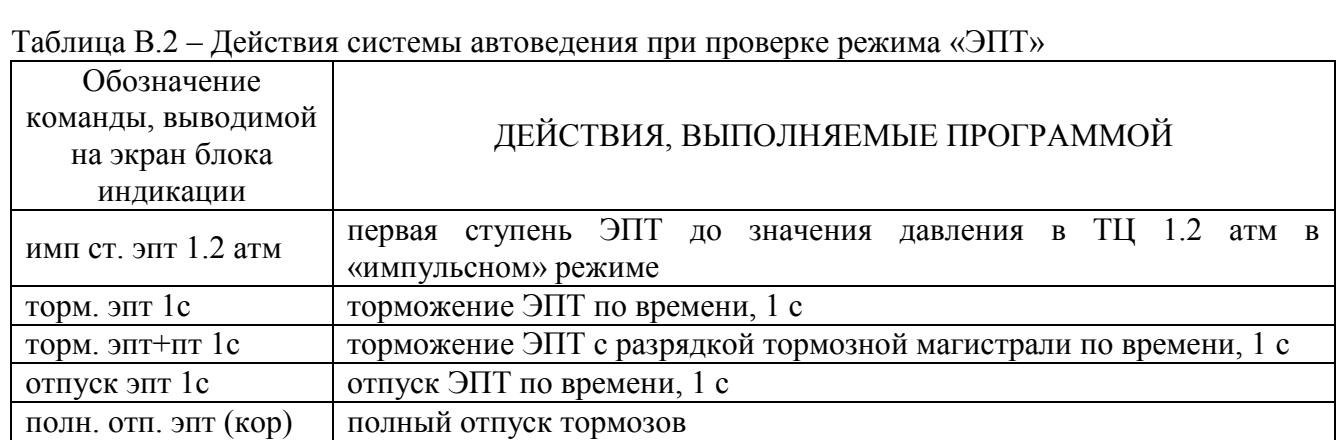

## **В.1.5 Проверка режима «ПТ»**

Для выбора проверки режима «ПТ» необходимо в основном меню программы «Тест управления» с помощью клавиши «►» блока клавиатуры выбрать проверку «ПТ». Для выполнения теста необходимо выключить тумблер ЭПТ на пульте машиниста. Затем необходимо нажать клавишу «ВВОД» для перехода в предварительное меню запуска, которое выглядит в соответствии рисунком В.6.

|  | O B e p K a                                                                                                    |  |  |  | $ p e $ ж $ u $ м $ a $ : |  |  |  |                 |  |
|--|----------------------------------------------------------------------------------------------------|--|--|--|---------------------------|--|--|--|-----------------|--|
|  |                                                                                                    |  |  |  |                           |  |  |  |                 |  |
|  | $\mathbf{B} \mid \mathbf{B} \mid \mathbf{O} \mid \mathbf{A} \mid$ ] $\mid - \mid 3 \mid \mathbf{a} \mid \mathbf{n} \mid \mathbf{y} \mid \mathbf{c} \mid \mathbf{k}$ |  |  |  |                           |  |  |  |                 |  |
|  |                                                                                                    |  |  |  | $ \Gamma$ лавное          |  |  |  | $M$ $e$ $H$ $O$ |  |

Рисунок В.6 – Экран запуска проверки режима «ПТ»

Для запуска выполнения проверки режима «ПТ» необходимо повторно нажать клавишу «ВВОД». Программа произведет попытку выполнить команду перехода в режим автоведения. При успешном запуске теста в режиме «ПТ» экран индикатора должен принять вид в соответствии с рисунком В.7.

|  |  | $ e $ ж   и   м   $\colon$ |  |  |  |                                  |  |  |  |
|--|--|----------------------------|--|--|--|----------------------------------|--|--|--|
|  |  |                            |  |  |  | $  P $ 3   T   :   0   .   0   1 |  |  |  |
|  |  |                            |  |  |  | $ P y p :  5 $ . 20              |  |  |  |
|  |  |                            |  |  |  | $\vert 0 \vert$ . 5 a t m        |  |  |  |

Рисунок В.7 – Экран выполнения проверки режима «ПТ»

В первой строке отображается название текущего режима. Во второй строке отображаются показания давления в задатчике электрического тормоза ТЦ. В третьей строке отображаются показания давления в уравнительном резервуаре УР текущей кабины. В

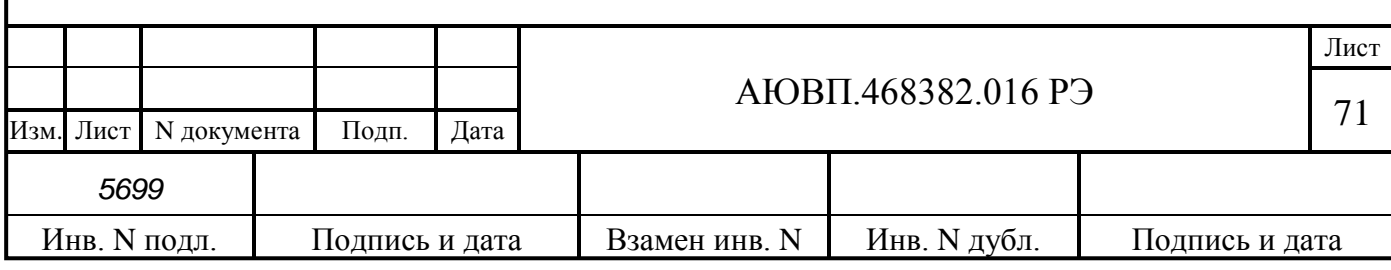

четвертой строке выводится обозначение текущей команды.

В таблице В.3 приведены обозначения и последовательность выполнения команд программы «Тест управления» в режиме «ПТ».

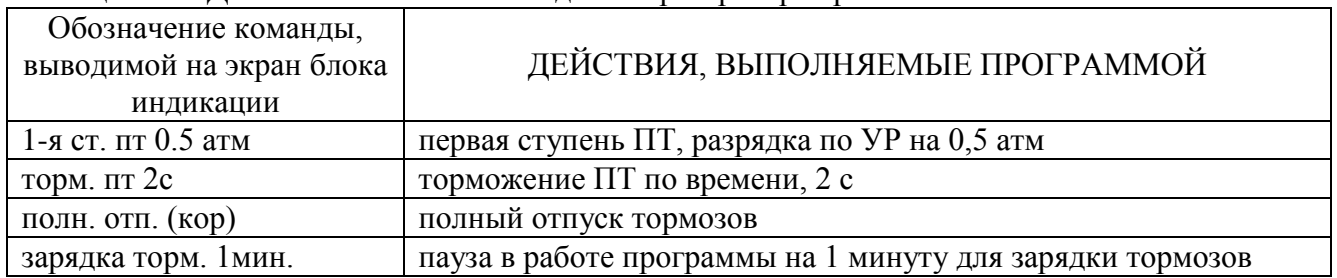

Таблица В.3 – Действия системы автоведения при проверке режима «ПТ»

После выполнения всех команд теста в режиме «ПТ» программа отключает режим автоведения и переходит в главное меню «Тест управления».

# **В.1.6 Проверка режима «ЭДТ»**

Для выбора проверки режима «ЭДТ» необходимо в основном меню программы «Тест управления» с помощью клавиши «►» блока клавиатуры выбрать проверку «ЭДТ» в соответствии с рисунком В.8.

|  |            |  | $\Pi$   $D$   $O$   $B$   $C$   $D$   $K$   $A$ |                               |  |  |  | $ p e $ ж $ u $ м $ a $ : |          | ⊥ ! |  |
|--|------------|--|-------------------------------------------------|-------------------------------|--|--|--|---------------------------|----------|-----|--|
|  |            |  |                                                 |                               |  |  |  |                           |          |     |  |
|  |            |  | $ B B O A $ ]   -   3   а   п   у   с   к       |                               |  |  |  |                           |          |     |  |
|  | $: 1 - 11$ |  |                                                 | -   Г   л   а   в   н   о   е |  |  |  |                           | M e H lo |     |  |

Рисунок В.8 – Экран запуска проверки режима «ЭДТ»

Для запуска выполнения проверки режима «ЭДТ» необходимо повторно нажать клавишу «ВВОД». Система перейдет в режим автоведения и начнется сбор схемы рекуперативного тормоза электровоза. Для контроля сбора схемы рекуперативного тормоза необходимо обратить внимание на воспроизведение звукового сообщения «Задана рекуперация». После этого схема рекуперативного тормоза разберется, и система выйдет в главное меню программы.

### **В.1.7 Проверка режима «Песок»**

Для проверки режима подачи песка необходимо в основном меню программы «Тест управления» выбрать меню «Песок» и нажать клавишу «ВВОД» на клавиатуре блока индикации. Далее необходимо повторно нажать на клавишу «ВВОД». После этого система автоведения выполнит кратковременную подачу песка. При подаче песка необходимо проверить подсыпку песка под колесные пары локомотива. После окончания проверки система

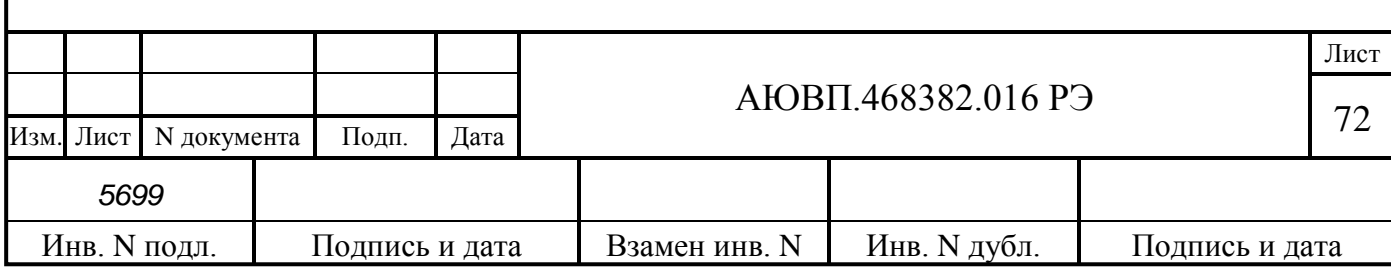
выйдет в основное меню программы.

## **В.1.8 Порядок выполнения калибровки ЭПТ**

Калибровка ЭПТ предназначена для фиксации темпа нарастания давления в тормозных цилиндрах электровоза при электропневматическом торможении и является обязательной при проведении настройки системы.

Перед запуском калибровки ЭПТ необходимо зарядить питательную магистраль до давления 9 атм.

Для запуска калибровки ЭПТ необходимо в основном меню программы «Тест управления» выбрать «ЭПТК» и нажать клавишу «ВВОД» на клавиатуре блока индикации. Далее необходимо включить ЭПТ на пульте машиниста и повторно нажать на клавишу «ВВОД». После этого система автоведения выполнит серию торможений для определения временных характеристик нарастания давления в тормозных цилиндрах. После окончания калибровки система выйдет в основное меню программы.

## **В.1.9 Завершение работы**

Для выхода в основное меню программы автоведения необходимо нажать клавишу «0» на блоке клавиатуры. При этом должна произойти перезагрузка системы автоведения с последующим выходом в режим индикации основной информации.

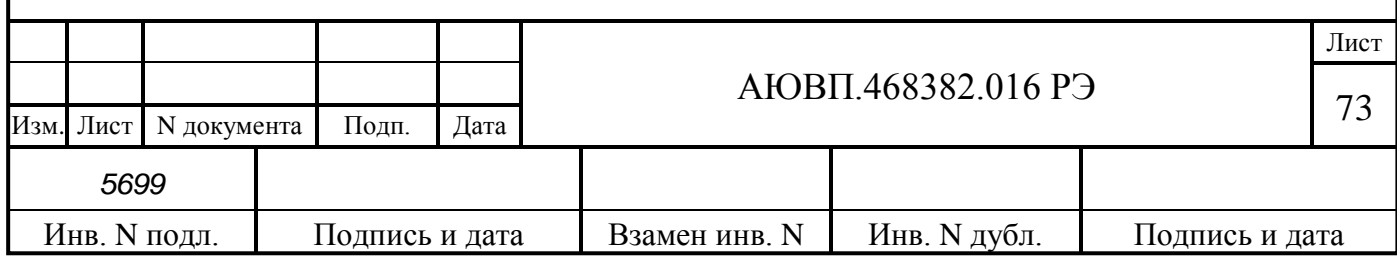

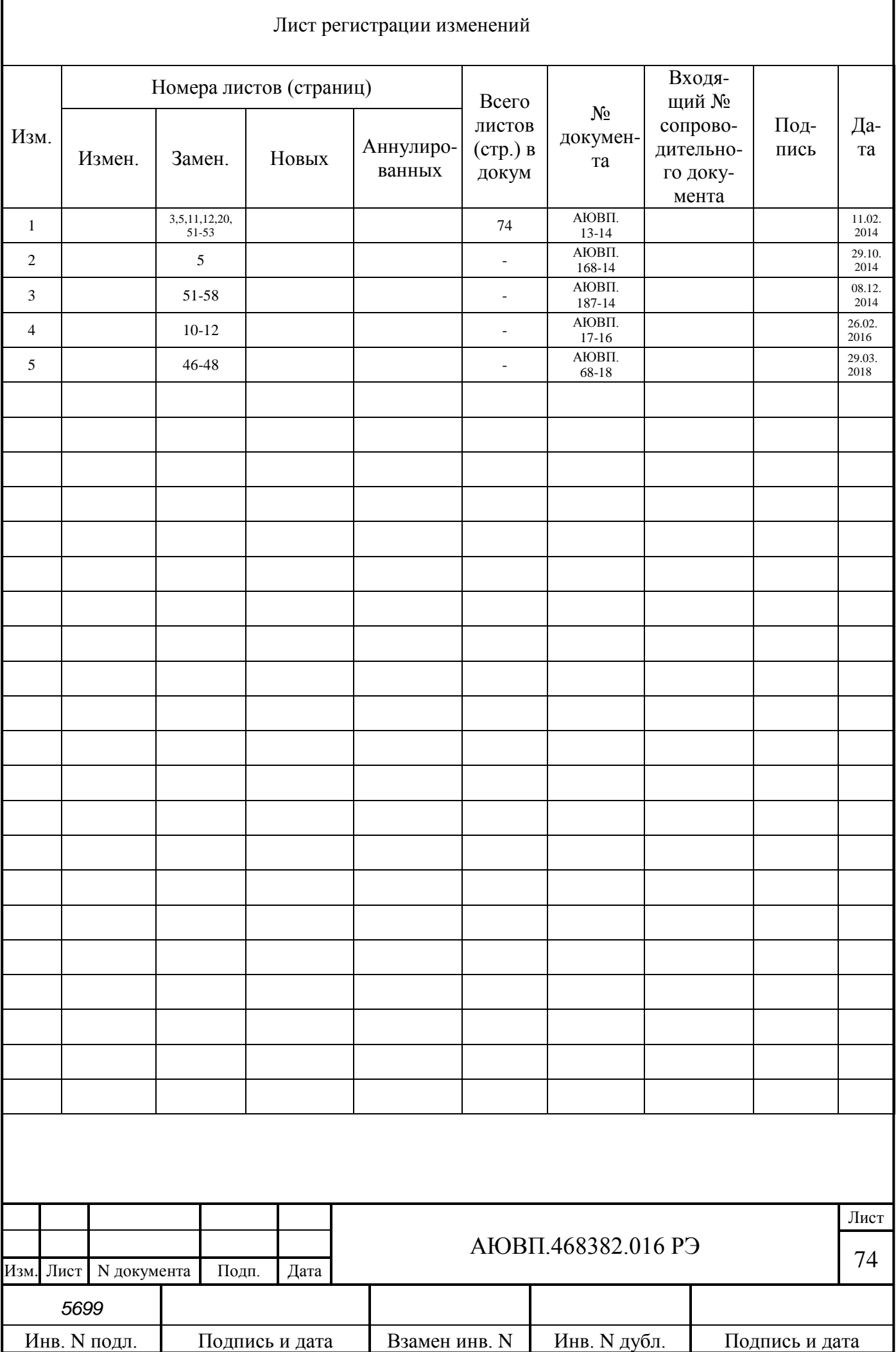